# **SKRIPSI**

**APLIKASI PERENCANAAN GEOMETRIK JALAN DENGAN MENGGUNAKAN MACRO EXCEL (STUDI KASUS PADA PROYEK PERENCANAAN TRASE JALAN SAMARINDA SANGA-SANGA DENGAN STATIONING 0+000 – 18+000)**

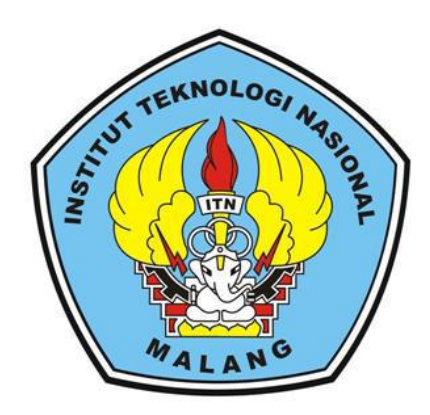

**Disusun Oleh :**

# **WULANDARI NIKMATULLOH**

**13.21.904**

**PROGRAM STUDI TEKNIK SIPIL S-1 FAKULTAS TEKNIK SIPIL DAN PERENCANAAN INSTITUT TEKNOLOGI NASIONAL MALANG 2015**

#### **LEMBAR PENGESAHAN**

# APLIKASI PERENCANAAN GEOMETRIK JALAN DENGAN MENGGUNAKAN MACRO EXCEL (STUDI KASUS PADA PROYEK PERENCANAAN TRASE JALAN SAMARINDA SANGA-SANGA DENGAN STATIONING 0+000 - 18+000)

## **SKRIPSI**

Dipertahankan Dihadapan Majelis Penguji Sidang Skripsi Jenjang Strata Satu(S-1) Pada Hari: Kamis Tanggal: 13 Agustus 2015 Dan diterima Untuk Memenuhi Salah Satu Persyaratan Guna Memperoleh Gelar Sarjana Teknik Institut Teknologi Nasional Malang

Disusun Oleh :

Wulandari Nikmatullah

 $(13.21.904)$ 

Disahkan Oleh:

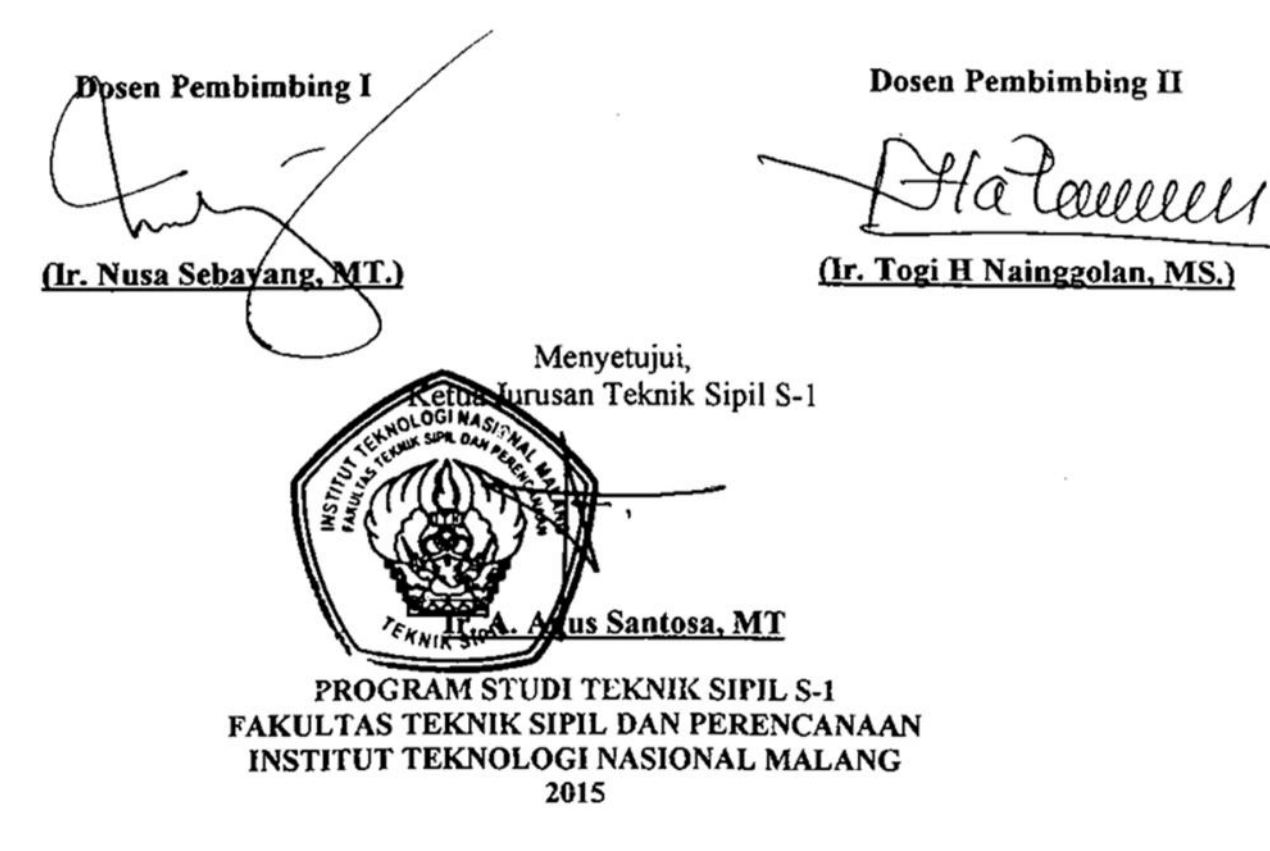

### **LEMBAR PENGESAHAN**

# APLIKASI PERENCANAAN GEOMETRIK JALAN DENGAN MENGGUNAKAN MACRO EXCEL (STUDI KASUS PADA PROYEK PERENCANAAN TRASE JALAN SAMARINDA SANGA-SANGA DENGAN STATIONING 0+000 - 18+000) **SKRIPSI**

Dipertahankan Dihadapan Majelis Penguji Sidang Skripsi Jenjang Strata Satu(S-1) Pada Hari: Sabtu Tanggal: 15 Agustus 2015 Dan diterima Untuk Memenuhi Salah Satu Persyaratan Guna Memperoleh Gelar Sarjana Teknik Institut Teknologi Nasional Malang

Disusun Oleh:

Wulandari Nikmatulloh

 $(13.21.904)$ 

Disahkan Oleh:

Ketua (Ir. A. Agus Santosa, MT.)

**Sekretaris** 

(Lila Ayu Ratna Winanda, ST MT.)

Anggota Penguji

Dosen Penguji I

(Ir. Agus Prayitno, MT.)

enguii II Dosen I

(Drs. Kamidjo Raharjo, ST,MT)

PROGRAM STUDI TEKNIK SIPIL S-1 FAKULTAS TEKNIK SIPIL DAN PERENCANAAN INSTITUT TEKNOLOGI NASIONAL MALANG 2015

## PERNYATAAN KEASLIAN TUGAS AKHIR/ SKRIPSI

Saya yang betanda tangan dibawah ini:

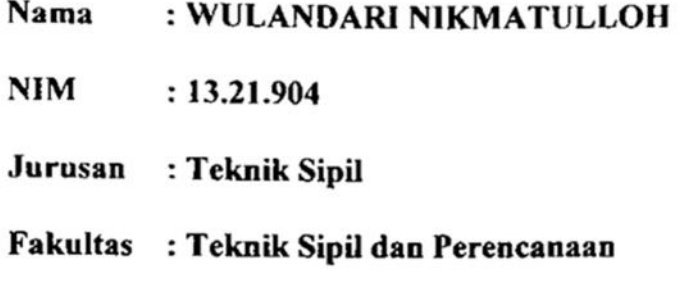

Menyatakan dengan sesungguhnya bahwa Tugas Akhir/Skripsi saya yang berjudul:

# "APLIKASI PERENCANAAN GEOMETRIK JALAN DENGAN MENGGUNAKAN MACRO EXEL (STUDI KASUS PADA PROYEK PERENCANAAN TRASE JALAN SAMARINDA SANGA-SANGA DENGAN STATIONING 0+009 - 18+000)"

Adalah hasil karya saya sendiri dan bukan duplikat serta tidak mengutip atau menyadur seluruhnya dari hasil karya orang lain, kecuali yang disebut dari sumber aslinya dan tercantum dalam daftar pustaka.

Pernyataan ini saya buat dengan sebenarnya tanpa ada paksaan dari pihak manapun.

Malang, November 2015

Yang membuat pernyataan, in R NDARI NIKAMTULLOH

## **ABSTRAK**

"APLIKASI PERENCANAAN GEOMETRIK JALAN DENGAN MENGGUNAKAN MACRO EXCEL (STUDI KASUS PADA PROYEK PERENCANAAN TRASE JALAN SAMARINDA SANGA-SANGA DENGAN STATIONING 0+000 – 18+000)" Wulandari Nikmatulloh, 2015. Dosen Pembimbing I Ir. Nusa Sebayang.,MT, Dosen Pembimbing II Ir. Togi H Nainggolan,MS.

Perhitungan dalam penyelesaian masalah-masalah yang ada dan berkaitan dengan bidang teknik sipil pada masa lalu mengunakan penyelesaian secara manual. Seringkali hal ini menjadi hambatan dan menyita banyak waktu dan tenaga. Namun dengan berkembangnya komputerisasi, komputer diciptakan untuk menyelesaikan permasalahan yang sederhana sampai yang paling rumit sekalipun. Dengan demikian untuk mempercepat pengerjaan dapat menggunakan program komputer yang mudah, akurat dan cepat untuk menyelesaikan pekerjaan.Sebenarnya, dalam perencanaan geomefrik sudah ada software pembantu perencanaan yaitu Autocad Land Development. Autocad Land Development merupakan software yang secara khusus diaplikasikan dalam mengelola pemetaan dan dasar - dasar perancangan pekerjaan sipil rekayasa. Akan tetapi Autocad Land Development tersebut tidak merujuk pada peraturan Indonesia. Sehingga dengan visual basic yang merujuk pada peraturan Indonesia merupakan sebuah langkah yang tepat untuk menyelesaikan perencanaan geomefrik jalan raya sehingga dalam pengerjaan dapat lebih cepat dan akurat, perhitungan akan menjadi lebih mudah dan cepat untuk diselesaikan.

Data yang akan digunakan untuk studi adalah proyek perencanaan trase jalan samarinda- sanga-sangga dengan stationing 0+000 18+000 dengan status data pada tahun 2011. Data yang digunakan sebagai input program yaitu kecepatan(v), sudut tikungan(A) dan jari-jari(R) pada alinyemen horizontal, sedangkan pada alinyemen vertical dibutuhkan data kecepatan(v) dan perbedaan kelandaian (A) dan pada pelebaran tikungan dibutuhakan data kecepatan(v), jari- (n),lebar kebeasan samping kiri dan kana (C) dan lebar total pada bagian lurus(Bn). Metode perencanaan geometrik jalan yaitu dengan metode Bina Marga dan berujuk pada "Tata Cara Perencanaan Geometrik JalanAntar Kota" No.038rrBM/1997.

Hasil perhitungan dengan macro excel tidak menimbulkan relatif sama diperhitungkan secara manual atau dengan selisih terjauh Ix10-2 yang sudah cukup akurat, sehingga macro excel dapat digunakan untuk membantu proses perhitungan geometric lebih cepat. Dengan program pengerjaan dapat diselesaikan dengan waktu hanya 5 detik sedangkan dengan manual pengerjaan dapat selesai dengan waktu 3 jam.

Kata kunci : perencanaan geometrik jalan, program macro excel iii

## **KATA PENGANTAR**

Puji Syukur Puji Syukur penulis panjatkan kepada Allah SWT karena atas rahmat dan karunia-Nya, sehingga penulis dapat menyelesaikan skripsi yang berjudul **"Studi Perhitungan Geometrik Jalan dengan Aplikasi Program Macro Excel"**. Adapun tujuan dari penyusunan skripsi tersebut untuk memenuhi salah satu syarat menyelesaikan program pendidikan sarjana pada Jurusan Teknik Sipil S-1 Institut Teknologi Nasional Malang.

Pada kesempatan ini penulis ingin mengucapkan terimakasih kepada semua pihak yang telah membantu dalam menyelesaikan skripsi ini diantaranya:

- 1. Bapak Dr. Ir. Lalu Mulyadi, MTA selaku Rektor Institut Teknologi Nasional Malang.
- 2. Bapak Ir. Sudirman Indra, MSc selaku Dekan Fakultas Teknik Sipil dan Perencanaan Institut Teknologi Nasional Malang.
- 3. Bapak Ir. A. Agus Santosa, MT selaku Ketua Jurusan Teknik Sipil S-1.
- 4. Bapak Ir. Nusa Sebayang, MT selaku dosen pembimbing I.
- 5. Bapak Ir. Togi H Nainggolan, MS selaku dosen pembimbing II.
- 6. Ibu, Bapak dan keluarga yang selalu memberikan dukungannya.
- 7. Serta semua rekan-rekan yang telah membantu menyusun laporan skripsi ini.

Penulis menyadari bahwa penyusunan skripsi ini masih belum sempurna sehingga penulis mengharapkan kritik dan saran yang bersifat membangun guna kesempurnaan penyusunan skripsi ini. Akhirnya penulis berharap semoga skripsi ini dapat berguna bagi penulis pada khususnya dan pembaca pada umumnya.

Malang, Juli 2015

# **DAFTAR ISI**

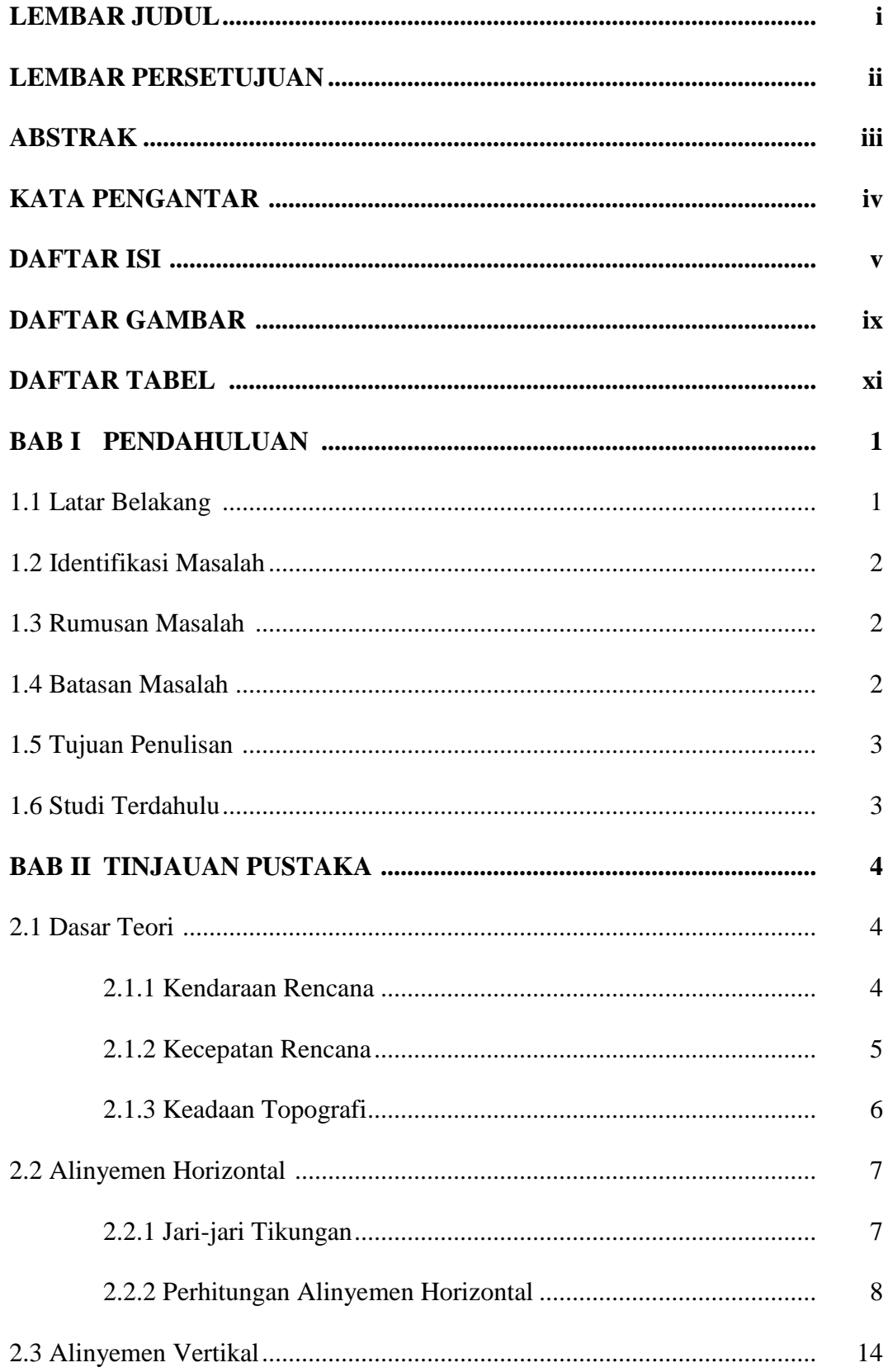

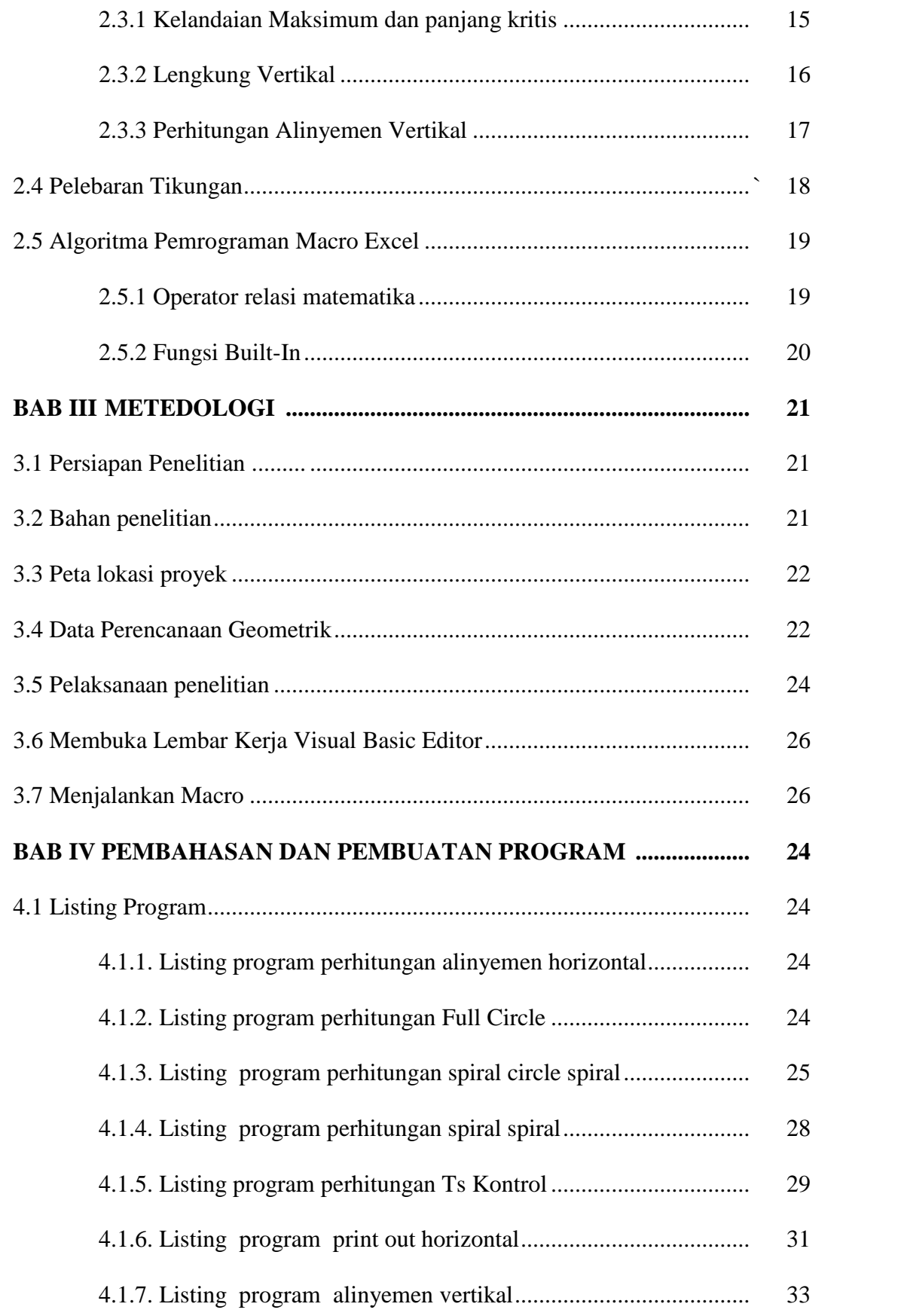

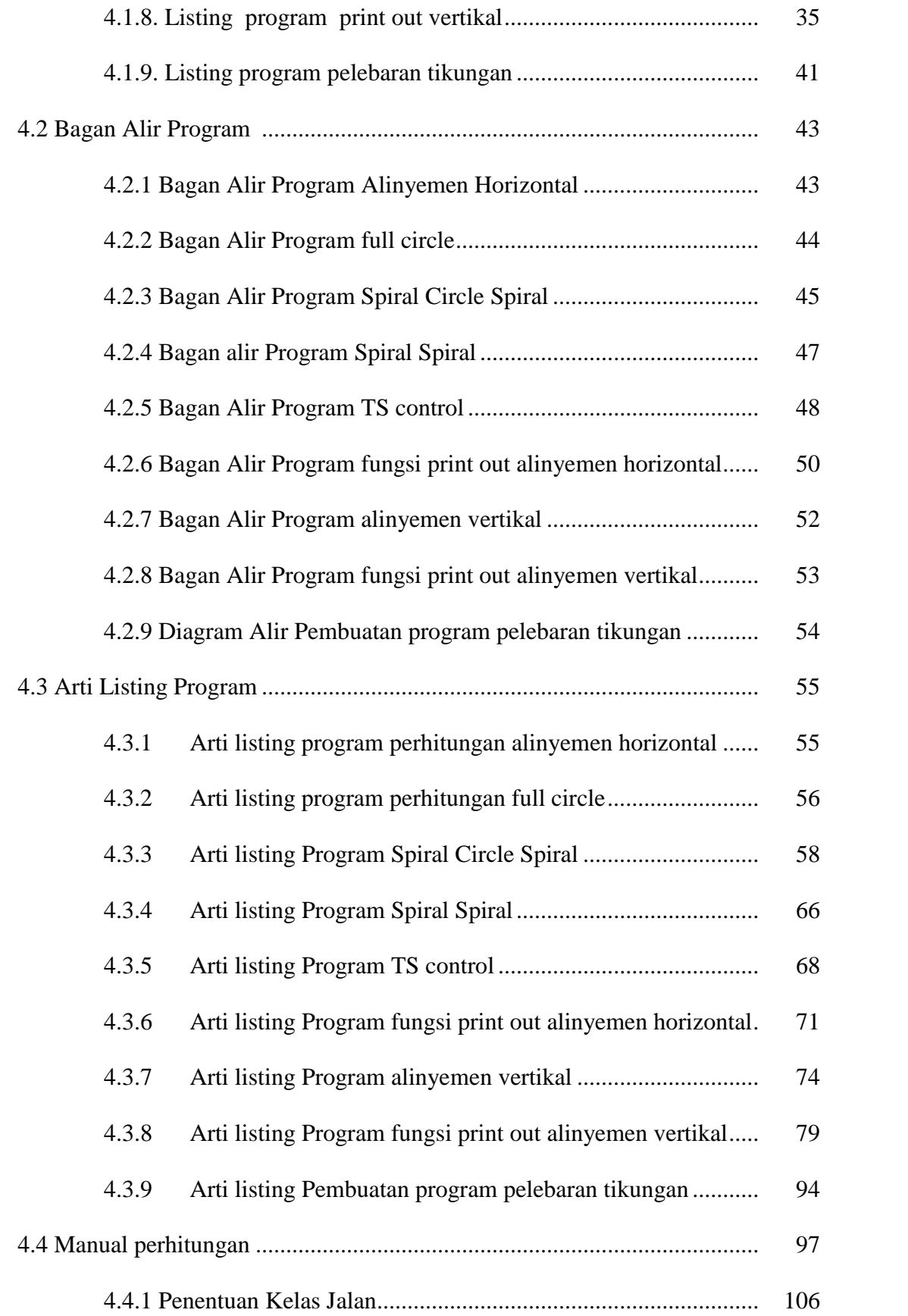

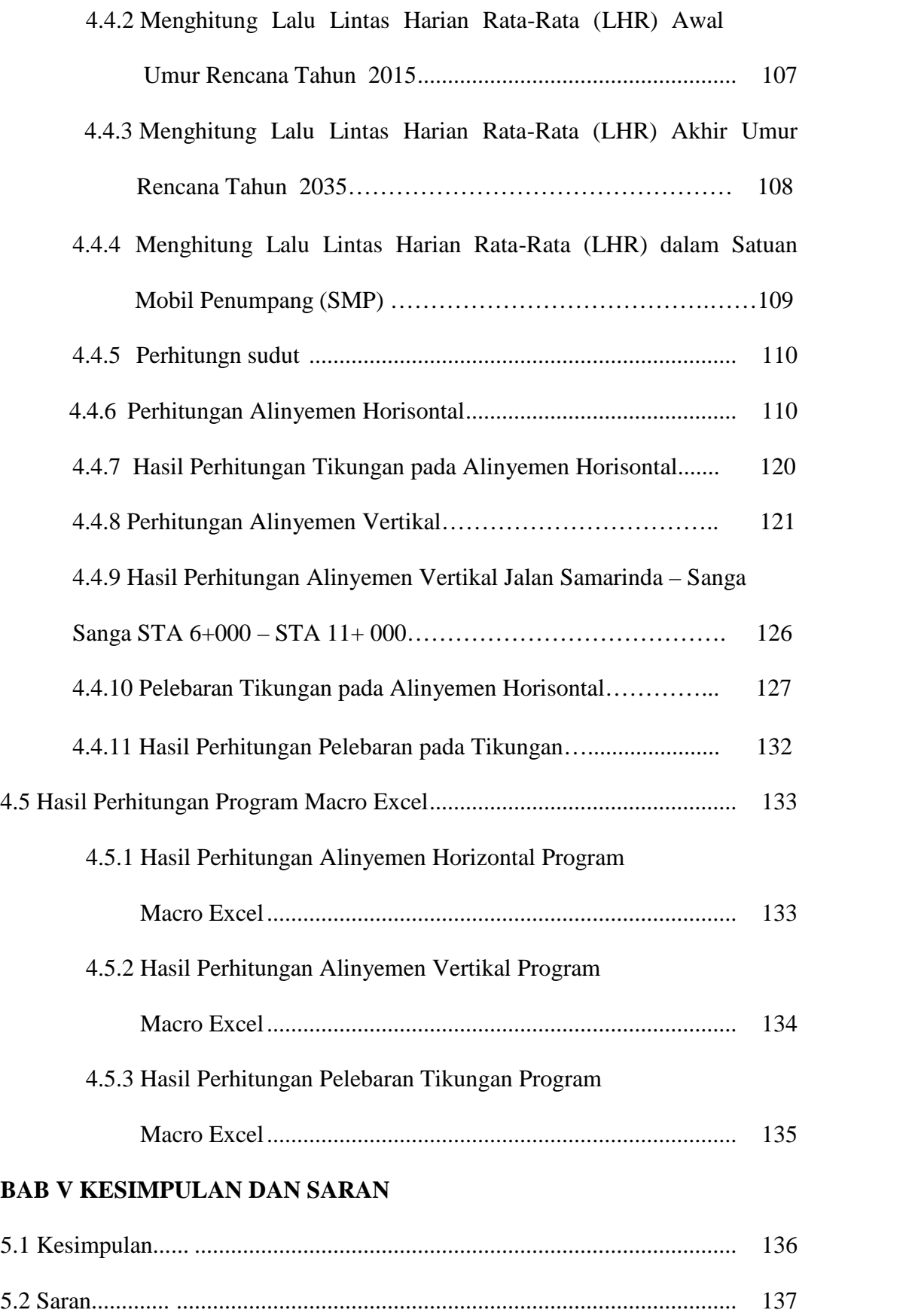

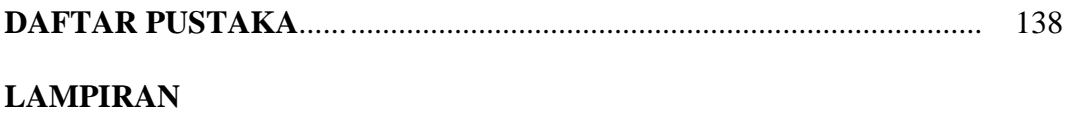

# **DAFTAR GAMBAR**

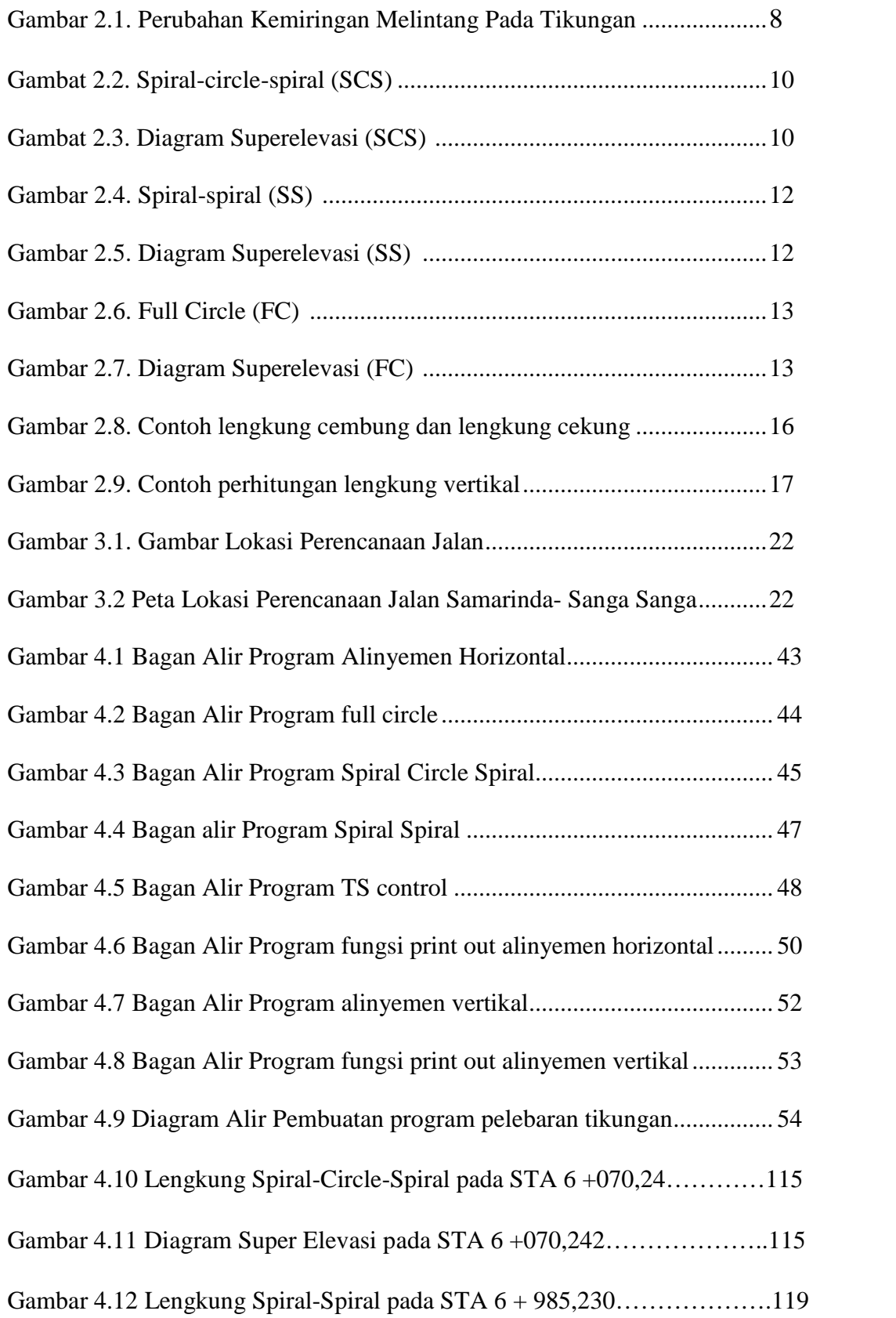

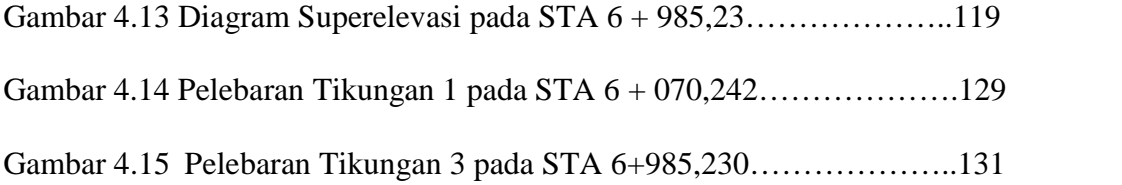

# **DAFTAR TABEL**

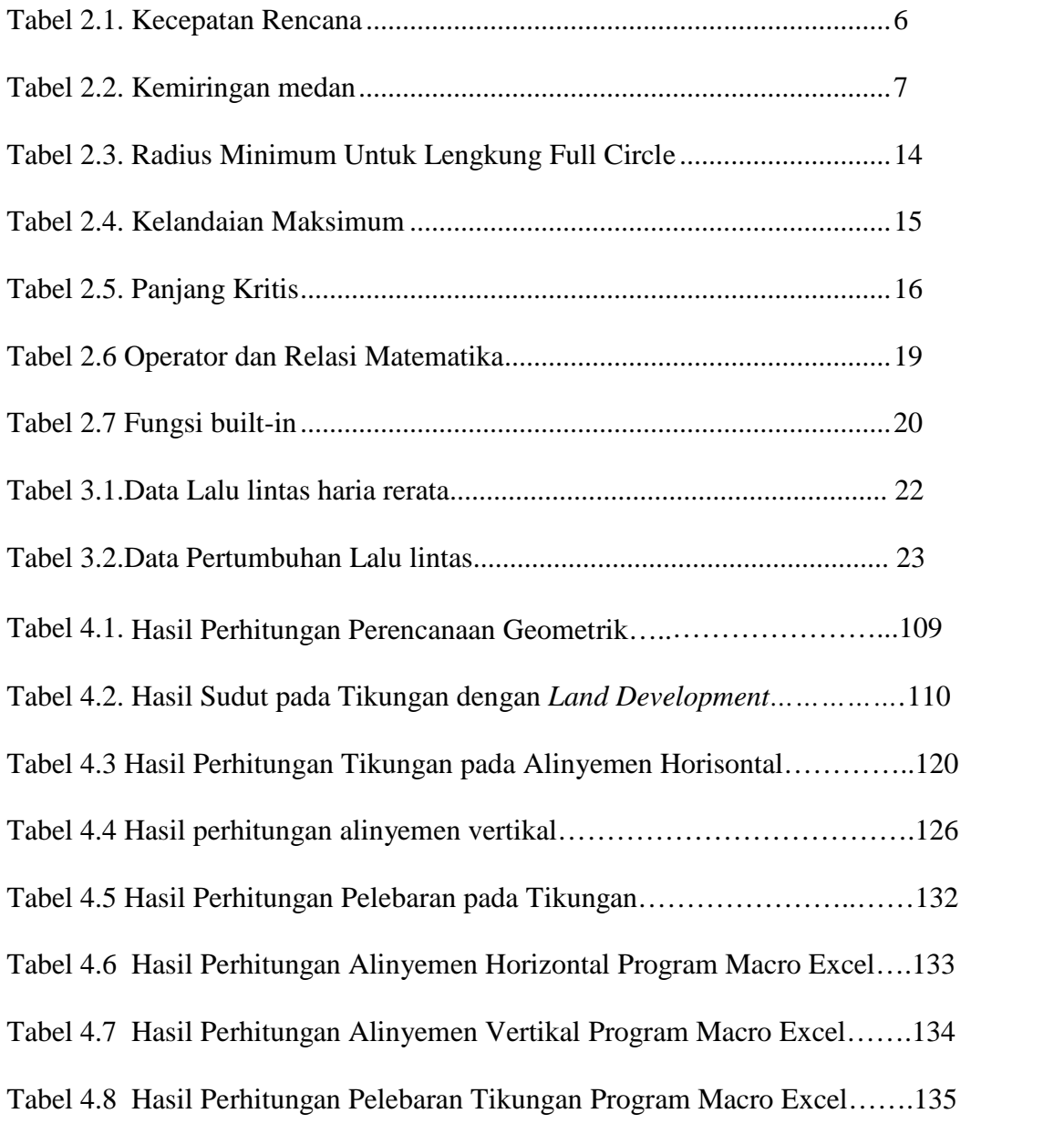

## **BAB I**

## **PENDAHULUAN**

## **1.1. Latar Belakang**

Perhitungan dalam penyelesaian masalah-masalah yang ada dan berkaitan dengan bidang teknik sipil pada masa lalu mengunakan penyelesaian secara manual. Seringkali hal ini menjadi hambatan dan menyita banyak waktu dan tenaga. Namun dengan berkembangnya komputerisasi, program-program komputer diciptakan untuk menyelesaikan permasalahan yang sederhana sampai yang paling rumit sekalipun. Dengan demikian untuk mempercepat pengerjaan dapat menggunakan program komputer yang mudah, akurat dan cepat untuk menyelesaikan pekerjaan.

Sebenarnya, dalam perencanaan geometrik sudah ada software pembantu perencanaan yaitu *Autocad Land Development*. *Autocad Land Development* merupakan software yang secara khusus diaplikasikan dalam mengelola pemetaan dan dasar - dasar perancangan pekerjaan sipil rekayasa. Akan tetapi *Autocad Land Development* tersebut tidak merujuk pada peraturan Indonesia.

Microsoft menyediakan *Visual Basic for Applications* (VBA) untuk pemrograman tingkat lanjut pada aplikasi *Microsoft Office*. VBA jarang digunakan oleh pemakai karena membutuhkan kemampuan pemrograman *Visual Basic*, pada *Visual Basic Application* dapat digunakan untuk mengotomatisasi pekerjaan dalam aplikasi *Microsoft Office*.

Dalam aplikasi Excel penggunaan *Visual Basic Applications* dapat melalui jendela Visual Basic Editor yang dikenal dengan penggunaan bahasa macronya. *Macro* adalah sederetan perintah dan fungsi yang tersimpan dalam modul *Microsoft Visual Basic Editor* dan dapat dijalankan kapanpun dibutuhkan untuk melaksanakan pekerjaan tertentu.

Oleh karena itu pemrograman komputer dengan *visual basic* yang merujuk pada peraturan Indonesia merupakan sebuah langkah yang tepat untuk menyelesaikan perencanaan geometrik jalan raya sehingga dalam pengerjaan dapat lebih cepat dan akurat,perhitungan akan menjadi lebih mudah dan cepat untuk diselesaikan.

#### **1.2. Identifikasi Masalah**

Identifikasi permasalahan yang diambil dalam judul ini, yaitu perencanaan geometrik dengan *macro excel* bisa lebih cepat dan akurat daripada perencanaan dengan manual.

#### **1.3. Rumusan Masalah**

Dalam penulisan laporan tugas akhir ini permasalahannya yaitu menyajikan perhitungan dalam perencanaan geometrik jalan raya yang cepat dan akurat.

## **1.4. Batasan Masalah**

Dari banyak permasalahan yang ada maka batasan masalah yang akan dibahas:

a. Output program yaitu berupa hasil perhitungan aliyemen horizontal dan vertikal tanpa ada gambar.

b. Perencanaan geometrik jalan dengan metode Bina Marga dan berujuk pada "Tata Cara Perencanaan Geometrik Jalan Antar Kota" No.038/TBM/1997.

## **1.5. Tujuan Penulisan**

Tujuan dari penulisan Tugas Akhir ini adalah membuat program untuk perhitungan geometrik jalan dengan bantuan Macro Excel 2007 menggunakan bahasa pemrograman Visual Basic for Application (VBA). Dan dapat menghitung geometrik jalan yang sesuai dengan syarat agar didapatkan rasa aman dan nyaman bagi pengguna jalan.

## **1.6 . Studi Terdahulu**

1.Siagan, Andreas (2005) Program Visual Basic untuk Perencanaan Geometrik Jalan Raya.S1 dengan kesimpulan paket program aplikasi yang ditulis dengan bahasa pemrograman Visual Basic dengan nama Alignment Analysis Program, masih mempunyai banyak kesalahan dalam proses perhitungan maupun sistematis kerja program. Program ini juga belum dapat memproses perhitungan alinyemen vertikal. Kelengkapan kontrol program ini juga masih kurang untuk digunakan sebagai program perencanaan geometrik jalan raya yang mudah untuk digunakan. 2.Winarko, H(2004), dalam tugas akhirnya yang berjudul Program Visual Basic untuk Perencanaan alinyemen Jalan Raya dengan kesimpulan bahwa pemrograman perhitungan dan sketsa tikungan dalam perencanaan alinyemen jalan raya, dalam suatu paket program aplikasi yang ditulis dengan bahasa pemrograman Visual basic 6.0 ,akan mempercepat dan mempermudah proses perencanaan alinyemen dan tikungan pada jalan raya. Pengoprasian program

terdiri dari proses pemasukan data,pengolahan data dan penampilan output dari program. Keluaran ataupun output dari program terdiri dari hasil perhitungan dan gambar sketsa hitungan pada tiap-tiap P1 (Point Of Intersection) yang diharapkan dapat mempermudah dalam perencanaan.

3. Eduardi, Prahara (2011) Perencanaan Geometrik Jalan Berdasarkan Metode Bina Marga Menggunakan Program Visual Basic dengan kesimpulan dengan program yang dibuat telah divalidasi dengan membandingkan hasil yang diperoleh dengan perhitungan manual dengan selisih sama atau kurang dari 1x10-4 yang sudah cukup akurat.

Berdasarkan studi-studi terdahulu, maka pada studi ini akan dikembangkan tentang perhitungan geometrik dengan aplikasi Macro Excel dengan mengambil sampel geometrik jalan kerang-dayu yang sudah direncanakan dengan metode cara Bina Marga dan berujuk pada "Tata Cara Perencanaan Geometrik Jalan Antar Kota" No.038/TBM/1997.

## **BAB II**

## **TINJAUAN PUSTAKA**

#### **2.1. Dasar Teori**

Dalam bab ini dijelaskan tentang alinyemen horizontal, alinyemen vertikal, pelebaran pada tikungan, dan macro excel.

Perencanaan geometrik merupakan bagian dari perencanaan jalan yang dititikberatkan pada perencanaan fisik sehingga dapat memenuhi fungsi dasar dari jalan yaitu memberikan pelayanan yang optimal. Perencanaan geometrik bertujuan menghasilkan infrastruktur yang aman, efisiensi pelayanan arus lalulintas dan memaksimalkan rasio tingkat penggunaan biaya.

Menurut Hendarsin, yang menjadi dasar perencanaan geometrik adalah sifat gerak dan ukuran kendaraan, sifat pengemudi dalam mengemudikan kendaraannya serta karakteristik lalu lintas.

Berdasarkan jenis dan ukuran kendaraan maka elemen-elemen jalan yang harus direncanakan adalah:

- 1. Potongan melintang *(cross section)*;
- 2. Jarak pandang (*sight distance*), perkiraan jarak pandang yang cukup waktu untuk mengambil langkah menghindari kecelakaan;
- 3. Alinyemen horizontal
- 4. Alinyemen vertikal

## 2.1.1 Kendaraan Rencana

a. Kendaraan ringan/kecil (LV)

Kendaraan ringan atau kecil adalah kendaraan bermotor ber as dua dengan empat roda dan dengan jarak as 2.0-3.0 meter (mobil penumpang, microbus, angkutan umum dan truk kecil sesuai sistem klasifikasi Bina Marga)

b. Kendaraan sedang (MHV)

Kendaraan bermotor dengan jarak as 3.5-5.0 meter (bus kecil, truk dua as dengan enam roda sesuai sistem klasifikasai Bina Marga)

c. Kendaraan berat/besar (LB-LT)

Meliputi bus besar dan truk besar sesuai sistem klasifikasi Bina Marga.

d. Sepeda motor (MC)

Kendaraan bermotor dengan dua atau tiga roda sesuai dengan klasifikasi Bina Marga.

e. Kendaraan tak bermotor (UM)

Kendaraan dengan beberapa roda yang digerakkan oleh orang atau hewan meliputi sepeda, kereta kuda, dan kereta dorong.

2.1.2 Kecepatan Rencana

Kecepatan rencana adalah kecepatan pada suatu ruas jalan yang dipilih sebagai dasar perencanaan geometrik jalan yang memungkinkan kendaraan kendaraan bergerak dengan aman dan nyaman dalam kondisi cuaca yang cerah, lalu-lintas lengang dan pengaruh samping jalan yang tidak berarti.

Penetapan kecepatan rencana tergantung pada kelas jalan dan keadaan topografi suatu daerah. Kecepatan rencana menurut ketentuan Bina Marga adalah sebagai berikut:

| <b>Kelas</b><br><b>Jalan</b> | <b>Kecepatan Rencana</b><br>Klasifikasi Jalan<br>(Km/Jam) |     | Kelandaian<br><b>Maksimum</b><br>$(\%)$ |  |  |
|------------------------------|-----------------------------------------------------------|-----|-----------------------------------------|--|--|
| $\bf I$                      | Datar                                                     | 120 | 3 %                                     |  |  |
|                              | <b>Bukit</b>                                              | 100 | 5 %                                     |  |  |
|                              | Gunung                                                    | 80  | 6 %                                     |  |  |
| II A                         | Datar                                                     | 100 | 4 %                                     |  |  |
|                              | <b>Bukit</b>                                              | 80  | 6 %                                     |  |  |
|                              | Gunung                                                    | 60  | 7 %                                     |  |  |
| $\scriptstyle\rm II$ B       | Datar                                                     | 80  | 5 %                                     |  |  |
|                              | <b>Bukit</b>                                              | 60  | 7 %                                     |  |  |
|                              | Gunung                                                    | 40  | 8 %                                     |  |  |
| II C                         | Datar                                                     | 60  | 6 %                                     |  |  |
|                              | <b>Bukit</b>                                              | 40  | 8 %                                     |  |  |
|                              | Gunung                                                    | 30  | 10 %                                    |  |  |
| III                          | Datar                                                     | 60  | 6 %                                     |  |  |
|                              | <b>Bukit</b>                                              | 40  | 8 %                                     |  |  |
|                              | Gunung                                                    | 30  | 12 %                                    |  |  |

Tabel 2.1. Kecepatan Rencana

Sumber : Hendarsin L.S, 2000

## 2.1.3 Keadaan Topografi

Dalam merencanakan suatu jalan keadaan topografi suatu daerah mempunyai peranan penting karena akan sangat berpengaruh pada penempatan alinyemen landai, jarak pandang, penampang melintang, saluran tepi, pekerjaan galian/timbunan dan lain-lain. Maka kelandaian jalan tersebut dapat disesuaikan dengan keadaan yang memenuhi dengan turunnya kecepatan/lereng jalan.

Menurut Bina Marga dalam Tata Cara Perencanaan Geometrik Jalan Antar Kota (TPGJAK) lereng melintang suatu jalan dapat dilihat pada tabel dibawah ini :

Tabel 2.2. Kemiringan medan

| <b>Kemiringan Medan</b> |
|-------------------------|
| $<$ 3 %                 |
| $3\% - 25\%$            |
| 25 %                    |
|                         |

(Sumber : Hendarsin L.S, 2000)

## **2.2. Alinyemen Horizontal**

Alinyemen horizontal adalah garis proyeksi sumbu jalan tegak lurus pada bidang datar (*trase*). Alinyemen horizontal merupakan susunan dari potongan potongan garis lurus yang dihubungkan dengan lengkung-lengkung berupa busur lingkaran (*circle*) yang disebut dengan bagian lengkung (*curve*) atau ditambah dengan lengkung peralihan (*spiral*).

## 2.2.1 Jari-Jari Tikungan

Apabila suatu kendaraan berjalan pada suatu tikungan akan mengalami gaya sentrifugal dan kecepatan gaya yang terjadi menentukan bentuk lintasan kendaraan yang bersangkutan dengan kecepatan rencana yang ditentukan dapat ditentukan besarnya jari-jari minimum tikungan sehingga kendaraan aman melewatinya.

$$
R = \frac{VR^{-2}}{127 (e+f)}
$$

- $R = Jari-jari$  lengkung minimum
- $V = Kecepatan rencana (km/jam)$
- $e =$ Kemiringan tikungan
- $f = K$ oefisien gesekan melintang

(Sumber : Hendarsin L.S, 2000)

## 2.2.2 Perhitungan Alinyemen Horizontal

Dalam perencanaan alinyemen horizontal ada tiga macam lengkung, yaitu:

- *1. Spiral Circle Spiral (SCS)*
- *2. Spiral Spiral (SS)*
- *3. Full Circle (FC)*

Dalam Perencanaan Lengkung Kemiringan tikungan dibuat dengan maksud untuk memberikan gaya perlawanan terhadap gaya sentrifugal yang terjadi pada saat di tikungan. Metode untuk melakukan superelevasi yaitu merubah lereng potongan melintang, dilakukan dengan bentuk profil dari tepi perkerasan yang dibundarkan, tetapi disarankan cukup untuk mengambil garis lurus saja.

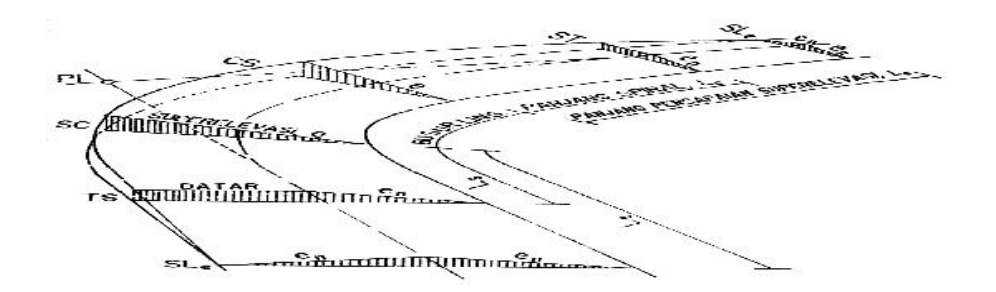

Gambar 2.1. Perubahan Kemiringan Melintang Pada Tikungan

Ada tiga cara untuk mendapatkan superelevasi yaitu :

- a. Memutar perkerasan jalan terhadap profil sumbu;
- b. Memutar perkerasan terhadap tepi jalan sebelah dalam;
- c. Memutar perkerasan jalan terhadap tepi jalan sebelah luar.
- 1. Spiral-Circle-Spiral (SCS)

*Spiral Circle Spiral* adalah suatu jenis tikungan yang didalamnya terdapat lengkung peralihan yang berfungsi untuk menghindari terjadinya perubahan alinyemen yang tiba-tiba dari bentuk lurus ke bentuk lingkaran.

Rumus Perhitungan adalah :

$$
Ts = (R + p) \t{ts} \t{t_2 \Delta + k}
$$
\n
$$
Es = \frac{R + p}{\cos 1 / 2\Delta} - R
$$
\n
$$
Lt = Lc + 2 * Ls
$$
\n
$$
Xs = Ls \left(1 - \frac{Ls^2}{40 * Rc^2}\right)
$$
\n
$$
Ys = \frac{Ls^2}{6 - Rc}
$$
\n
$$
Dimana: Lc = (\frac{\Delta'}{360}) * 2 * f * R
$$
\n
$$
\Delta' = \Delta - 2 * g
$$

Kontrol :

1. Ls harus lebih besar dari Ls minimum

$$
\text{Ls min} = 0.022 \frac{VR^3}{R^*c} - 2.727 \frac{VR^*e}{c}
$$

- $c =$  Perubahan kecepatan = 0,4 m/det<sup>3</sup>
- $e = Superelexasi$
- 2.  $Lc > 20$  m
- 3. Lt <  $2 * Ts$

(Sumber : Hendarsin L.S, 2000)

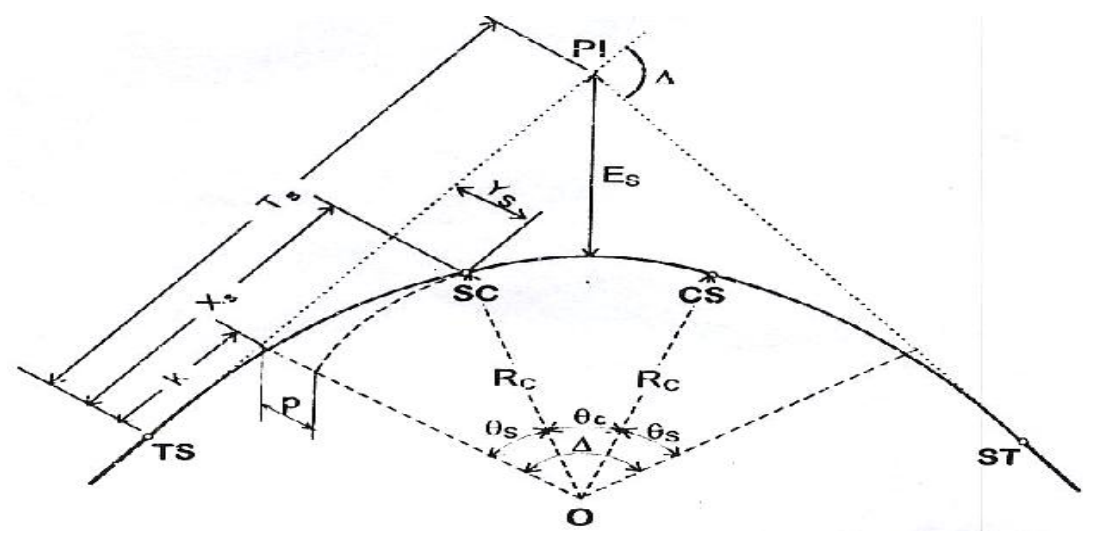

Gambat 2.2. Spiral-circle-spiral (SCS)

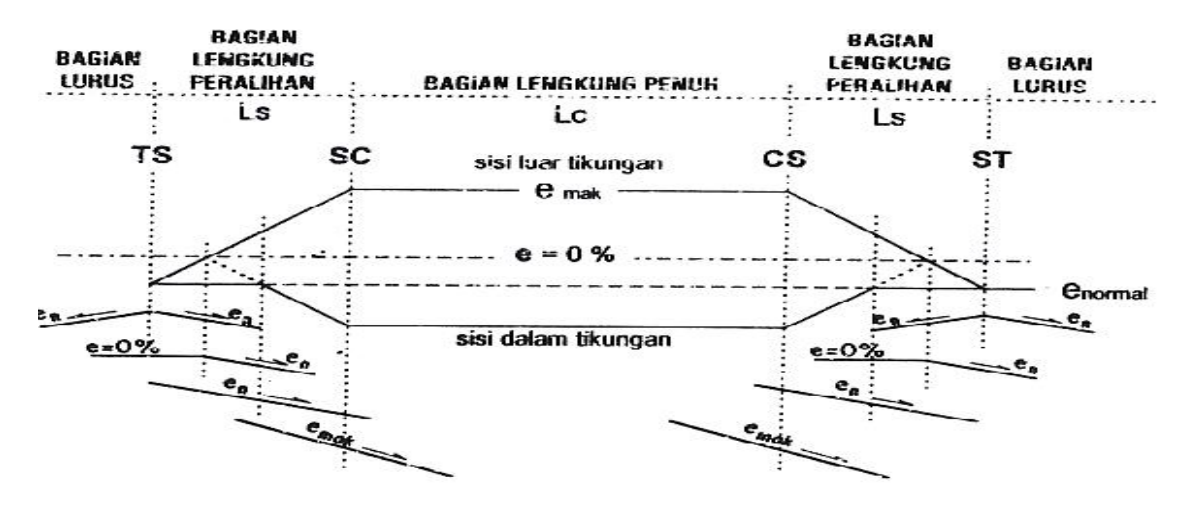

Gambat 2.3. Diagram Superelevasi (SCS)

Keterangan :

- $Xs$  = Jarak dari titik TS ke SC (jarak lurus lengkung peralihan)
- Ys = Jarak tegak lurus ke titik SC pada lengkung
- Ls = Panjang spiral dari titik TS ke SC atau CS ke ST  $(m)$
- $V = Kecepatan rata-rata$
- $R = Jari-jari$  (m)
- c = Perubahan kecepatan =  $0.4 \text{ m/dt}^3$
- e = Kemiringan melintang dari permukaan pada lengkung horizontal=0,1
- Ts = Tangen ke spiral atau panjang dari titik PI ke TS atau ke ST
- Lc = Lengkung circle dari titik SC ke  $CS$

(Sumber : Hendarsin L.S, 2000)

2. Spiral-Spiral (SS)

*Spiral Spiral* adalah suatu jenis lengkung yang terdiri dari dua lengkung peralihan tanpa busur lingkaran.

Rumus perhitungan adalah :

$$
Ls = \frac{{}_{s} s x R}{90}
$$
  
\n
$$
Es = \frac{(R+P)}{Cos\frac{1}{2}\Delta} - R
$$
  
\n
$$
K = k' * Ls
$$
  
\n
$$
P = p' * Ls
$$

Kontrol:

 $2*Ls < 2*Ts$ 

p' dan k' lihat pada tabel fungsi dari panjang spiral spiral (Sumber : Hendarsin L.S, 2000)

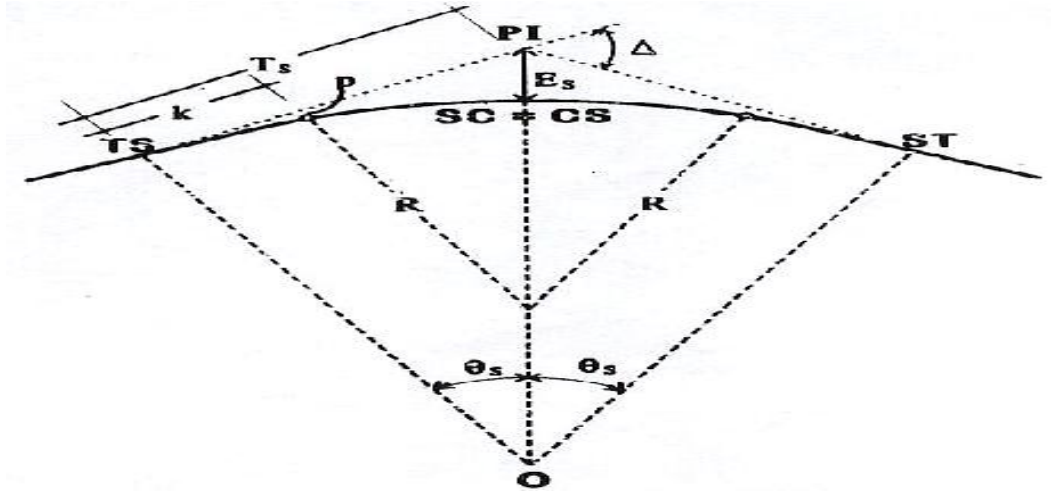

Gambar 2.4. Spiral-spiral (SS)

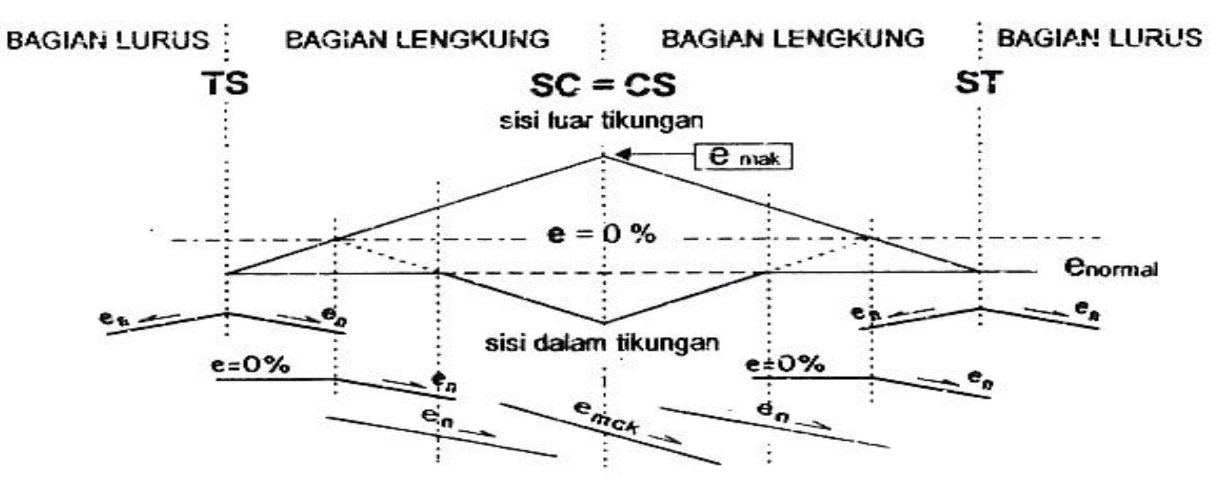

Gambar 2.5. Diagram Superelevasi (SS)

3. Full-Circle (FC)

*Full Circle* adalah suatu jenis tikungan yang hanya terdiri dari bagian suatu lingkaran (penuh) tanpa ada bagian peralihan. Lengkung ini digunakan jika jari-jari rencana yang digunakan minimum sesuai dengan Tabel 2.4

$$
T = R \t{t} g \t{t} \Delta
$$

$$
E = T \t{1} \t{2} \Delta
$$
  
LC =  $\frac{f}{100} \Delta R$ 

(Sumber : Hendarsin L.S, 2000)

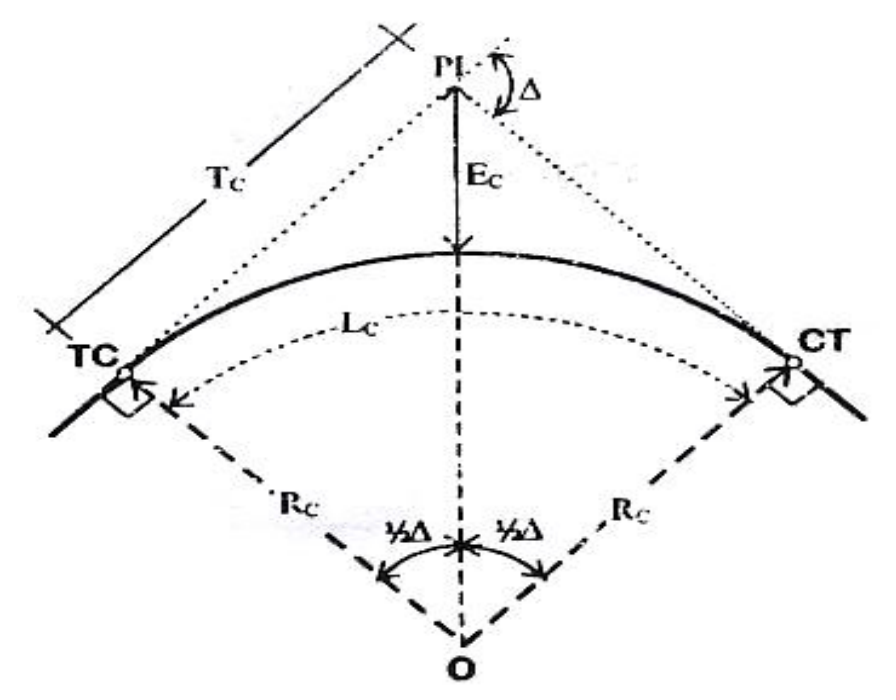

180<sup>-1</sup>

Gambar 2.6. Full Circle (FC)

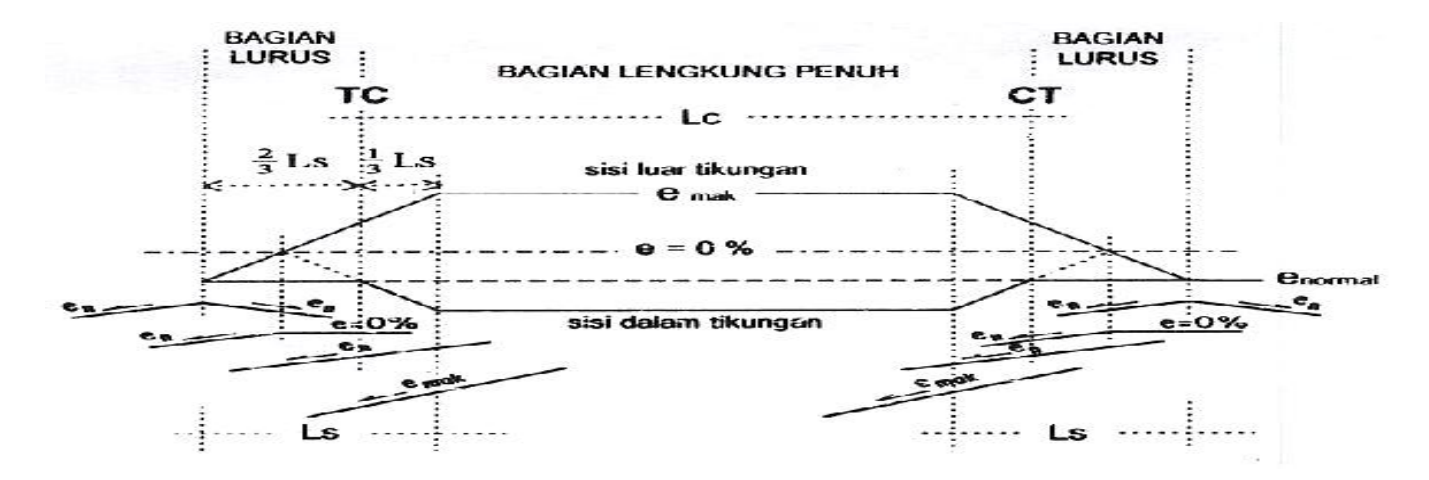

Gambar 2.7.Diagram Superelevasi (FC)

Dimana :

 $\Delta c$  = Sudut tikungan

 $\Delta$ Et = Eksternal distance

 $O =$ Titik pusat lingkaran

 $Lc =$  Panjang busur lingkaran dari TC ke CT

 $T_t$  = Panjang tangen (jarak dari Tc ke PI)

 $Rc =$  Jari-jari lengkung circle

 $Lc =$  Panjang busur lingkaran Dimana TC ke CT

 $f = K$ oefisien gesekan

Tabel 2.3. Radius Minimum Untuk Lengkung Full Circle

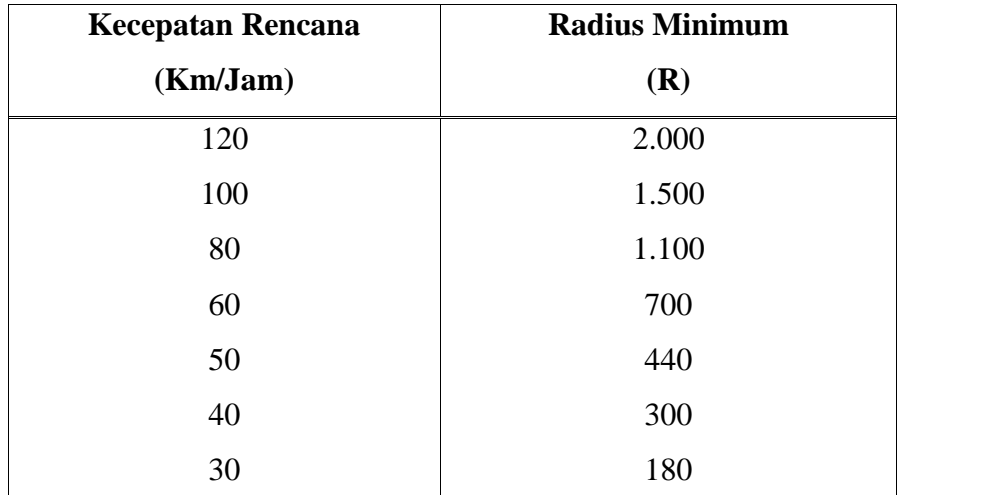

Sumber : Hendarsin L.S, 2000

## **2.3. Alinyemen Vertikal**

Alinyemen vertikal adalah garis potong yang dibentuk oleh bidang vertikal terhadap sumbu jalan atau bidang tegak melalui sumbu jalan atau disebut juga gambar proyeksi tegak lurus bidang gambar. Profil ini menggambarkan perencanaan terhadap adanya jalan naik dan turun untuk memberikan pertimbangan akan kemampuan kendaraan bermuatan penuh melalui jalan tersebut.

## 2.3.1 Kelandaian Maksimum dan Panjang Kritis

Kelandaian maksimum adalah besarnya kelandaian yang masih diizinkan untuk memungkinkan kendaraan pada kecepatan rencana dapat melaju tanpa mengalami hambatan. Kemampuan kendaraan pada landai umumnya ditentukan oleh kekuatan mesin dan bagian mekanis dari kendaraan itu. Misalnya mobil penumpang biasanya tidak mempunyai persoalan untuk mendaki sampai kelandaian 7-8 % tanpa ada perbedaan dibandingkan pada bagian datar. Karena itu dibuat batasan pada suatu kelandaian maksimum untuk kecepatan rencana tertentu seperti tabel berikut ini:

| <b>Kelas Jalan</b> | <b>Kondisi Medan</b> | Kelandaian      |  |
|--------------------|----------------------|-----------------|--|
|                    |                      | <b>Maksimum</b> |  |
|                    | Datar                | 3 %             |  |
| I                  | <b>Bukit</b>         | 5 %             |  |
|                    | Gunung               | 6 %             |  |
|                    | Datar                | 4 %             |  |
| <b>IIA</b>         | <b>Bukit</b>         | 6 %             |  |
|                    | Gunung               | 7 %             |  |
| $_{\rm IIB}$       | Datar                | 5 %             |  |
|                    | <b>Bukit</b>         | 7 %             |  |
|                    | Gunung               | 8 %             |  |
|                    | Datar                | 6 %             |  |
| <b>IIC</b>         | <b>Bukit</b>         | 8 %             |  |
|                    | Gunung               | 10 %            |  |
|                    | Datar                | 6 %             |  |
| III                | <b>Bukit</b>         | 8 %             |  |
|                    | Gunung               | 12 %            |  |

Tabel 2.4. Kelandaian Maksimum

Sumber : Hendarsin L.S, 2000

Selain kelandaian maksimum perlu diperhatikan juga adalah Panjang Kritis pada setiap kelandaian. Panjang kritis adalah panjang jalan yang diukur secara horisontal yang mengakibatkan pengurangan kecepatan kendaraan sebesar 25 km/jam.

Tabel 2.5. Panjang Kritis

| Kelandaian jalan            |     |     |     |     |     |     |     |    |
|-----------------------------|-----|-----|-----|-----|-----|-----|-----|----|
| $\frac{1}{2}$ $\frac{1}{2}$ | 3   |     |     |     |     |     |     | 12 |
| <b>Panjang Kritis</b>       |     |     |     |     |     |     |     |    |
| (meter)                     | 480 | 330 | 250 | 200 | 170 | 150 | 135 | 20 |

Sumber : Hendarsin L.S, 2000

## 2.3.2 Lengkung Vertikal

Perubahan dari suatu kelandaian ke kelandaian yang lain disebut lengkung vertikal. Lengkung vertikal ada 2 macam yaitu:

- 1. lengkung vertikal cekung, yaitu lengkung dimana titik perpotongan antara kedua tangen berada di bawah permukaan jalan;
- 2. lengkung vertikal cembung, yaitu lengkung dimana titik perpotongan antara kedua tangen berada di atas permukaan jalan.

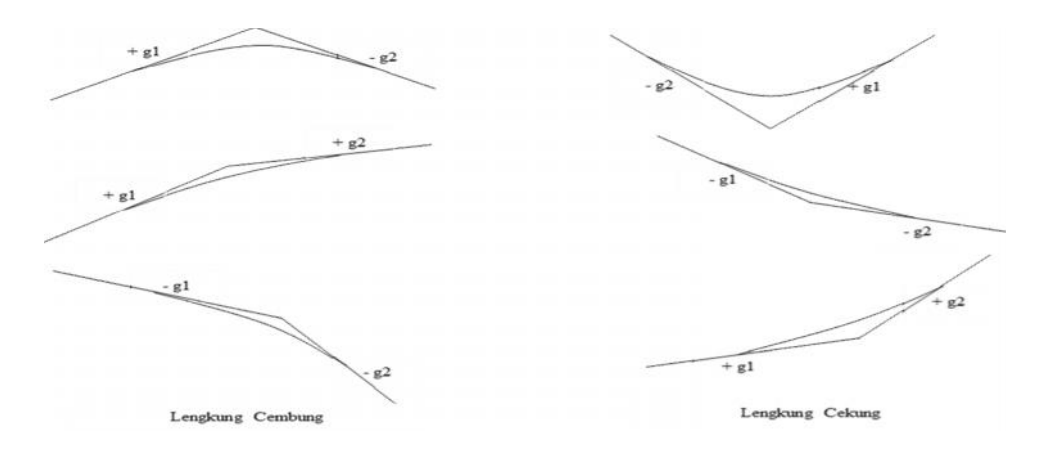

Gambar 2.8. Contoh lengkung cembung dan lengkung cekung

## 2.3.3 Perhitungan Alinyemen Vertikal

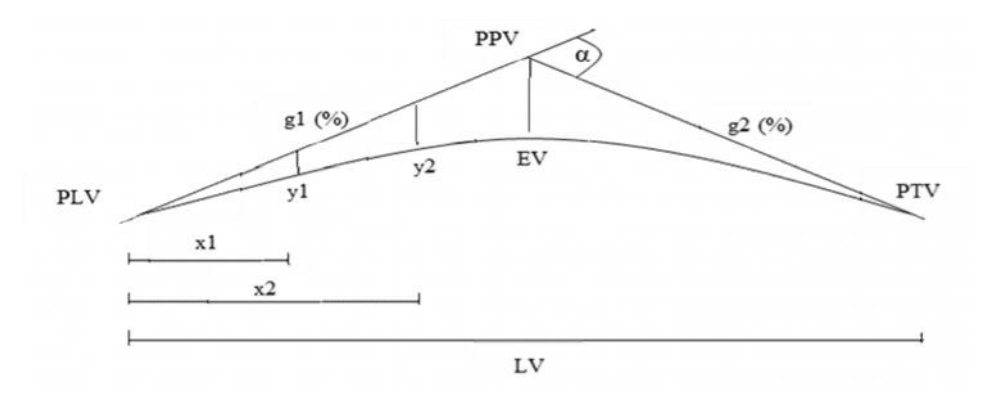

Gambar 2.9. Contoh perhitungan lengkung vertikal

- PLV = Peralihan Lengkung Vertikal
- PPV = Pusat Perpotongan Vertikal
- PTV = Peralihan Tangen Vertikal
- $A = Perbedaan Aliabar Kelandaian (%)$

$$
A = [(g1) - (g2)]
$$

 $\text{EV}$  =  $\frac{11.20}{200} \longrightarrow$  Lv (Lihat grafik vertikal cembung atau cekung 800 and the set of the set of the set of the set of the set of the set of the set of the set of the set of the set of the set of the set of the set of the set of the set of the set of the set of the set of the set of the s  $\frac{A.Lv}{200} \longrightarrow$  Lv (Lihat grafik vertikal cembung atau cekung

hubungan A dengan kecepatan rencana V pada lampiran)

$$
Y = \frac{A}{200 \, xLv} X^2
$$

Dimana :

Ev = Pergeseran Vertikal (m)

- $X =$  Jarak horizontal dari setiap titik ppada garis kelandaian terhadap PLV (peralihan lengkung vertikal)
- Y = Panjang pergeseran vertikal dari titik yang bersangkutan

 $Lv =$  Jarak horizontal antara PLV dan PTV (peralihan tangent vertikal) disebut panjang lengkung

A = Perbedaan panjang landai (%)

(Sumber : Hendarsin L.S, 2000)

## **2.4. Pelebaran Tikungan**

Pada saat kendaraan berada di tikungan, roda depan dan roda belakang tidak ada pada lintasan yang sama, oleh karena roda depan berbelok sehingga lintasan roda belakang akan lebih kedalam pada lintasannya atau *off tracking*. Agar roda belakang tidak keluar dari tepi permukaan jalan yang dapat menyebabkan kerusakan pada tepi jalan, maka lapis permukaan dilakukan pelebaran kearah sebelah dalam.

Rumus menghitung lebar perkerasan yang umum digunakan adalah sebagai berikut:

$$
Rc = R - (\frac{1}{2} * \text{lebar perkerasan}) + (\frac{1}{2} * b) \quad (m)
$$

B=
$$
\sqrt{\sqrt{(Rc^2-64)}+1,25)^2+64}-\sqrt{(Rc^2-64)}+1,25
$$
 (m)  
0,105.V

$$
Z = \overline{\sqrt{R}}
$$
 (m)

$$
Bt = n (B + C) + z (m)
$$

$$
b = Bt - Bn(m)
$$

## Keterangan :

B = Lebar perkerasan yang ditempati satu kendaraan di tikungan sebelah kanan pada jalur.

$$
n = Jumlah jalur lalu-lintas.
$$

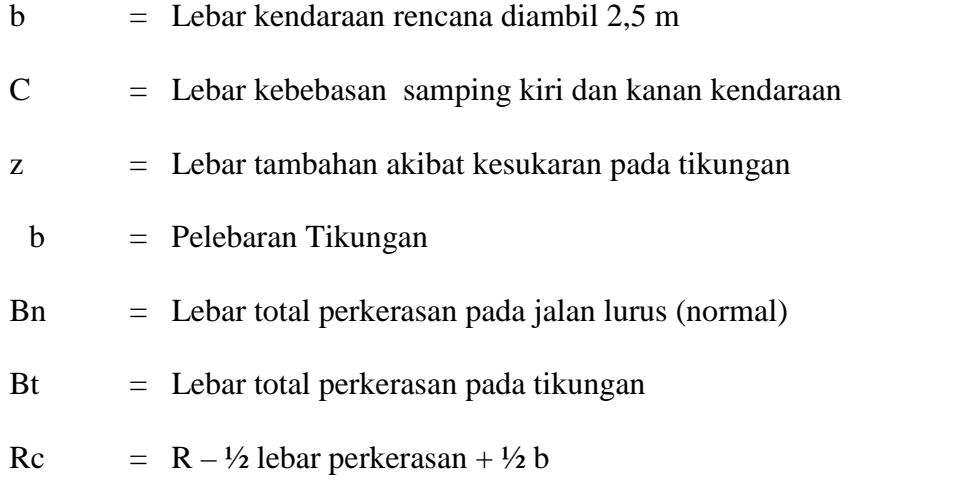

(Sumber : Hendarsin L.S, 2000)

## **2.5. Algoritma Pemrograman** *Macro Excel*

Pengertian Algoritma yaitu urutan langkah-langkah logis suatu penyelesaian masalah yang disusun secara sistematis, sedangkan pengertian pemrograman yaitu segala kegiatan pembuatan program komputer. (Sumber: Taufik, Moch.2012)

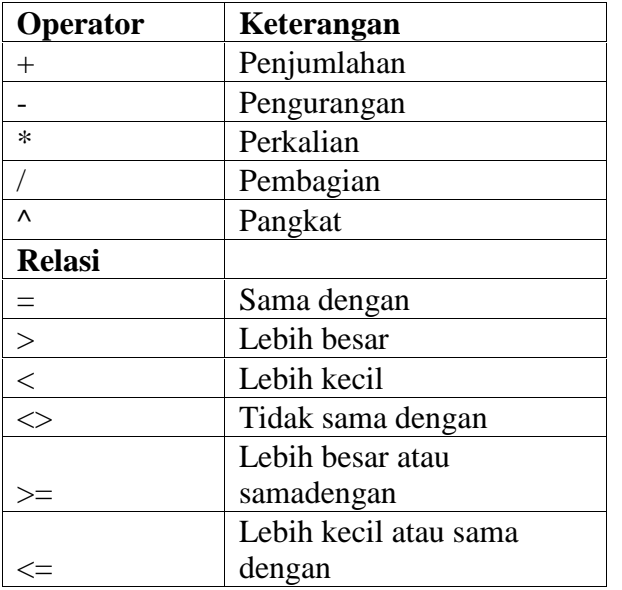

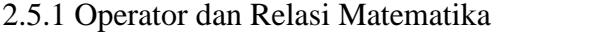

Tabel 2.6 Operator dan Relasi Matematika

# 2.5.2 Fungsi Built-In

Macro excel mempunyai fungsi-fungsi built-in untuk membangun formula yang kompleks, berikut fungsi dan argumen :

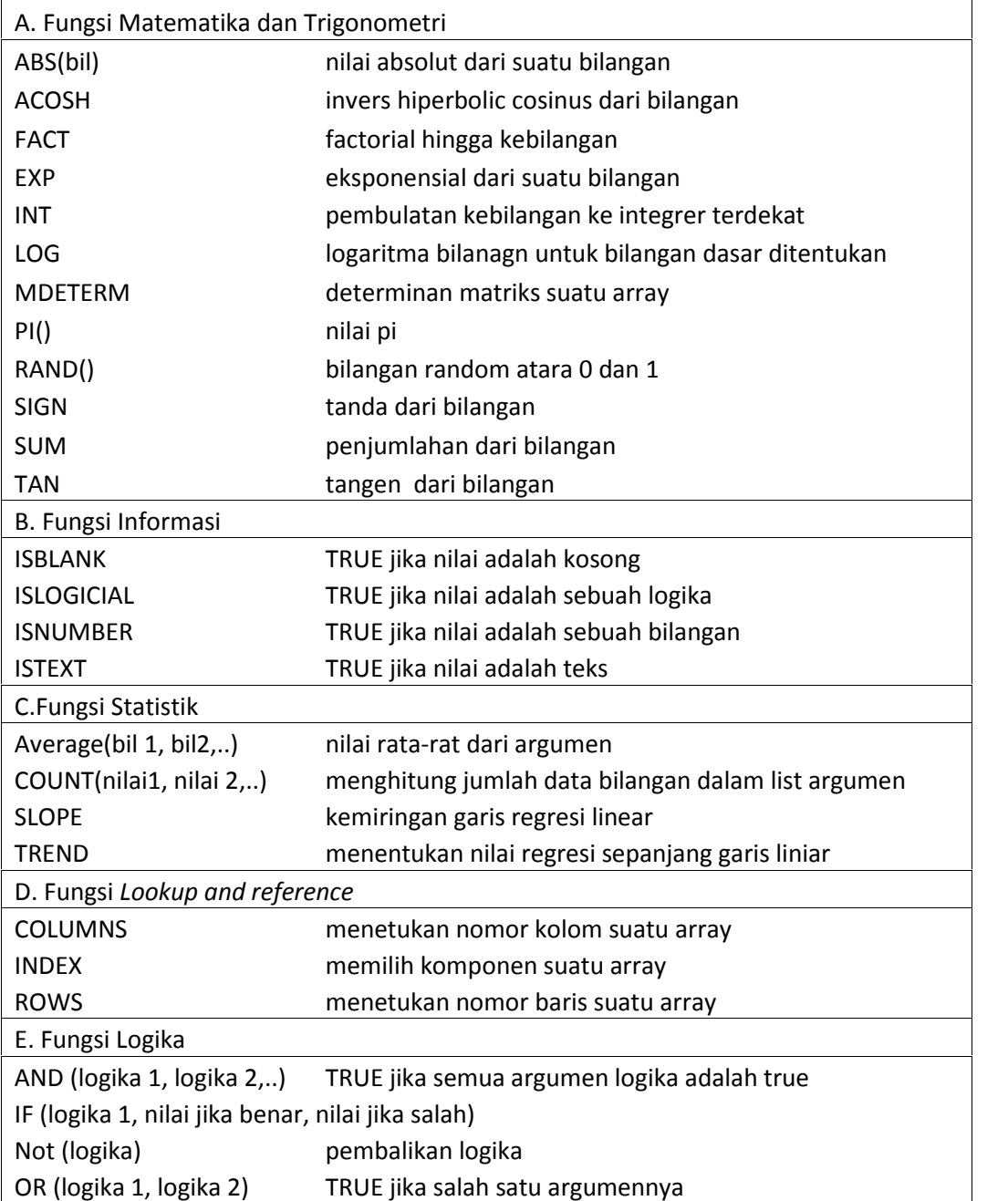

Tabel 2.7 fungsi built-in

# **BAB III**

## **DATA LAPANGAN**

## **3.1. Umum**

Pada bab ini dipaparkan data-data lapangan yang digunakan sebagai input pada program, yaitu terdiri atas :

- 1. Peta Lokasi Proyek
- 2. Data Perencanaan Geometrik

## **3.2. Peta Lokasi Proyek**

Peta lokasi berguna untuk mengetahui kondisi medan proyek dan disajikan dalam bentuk gambar.

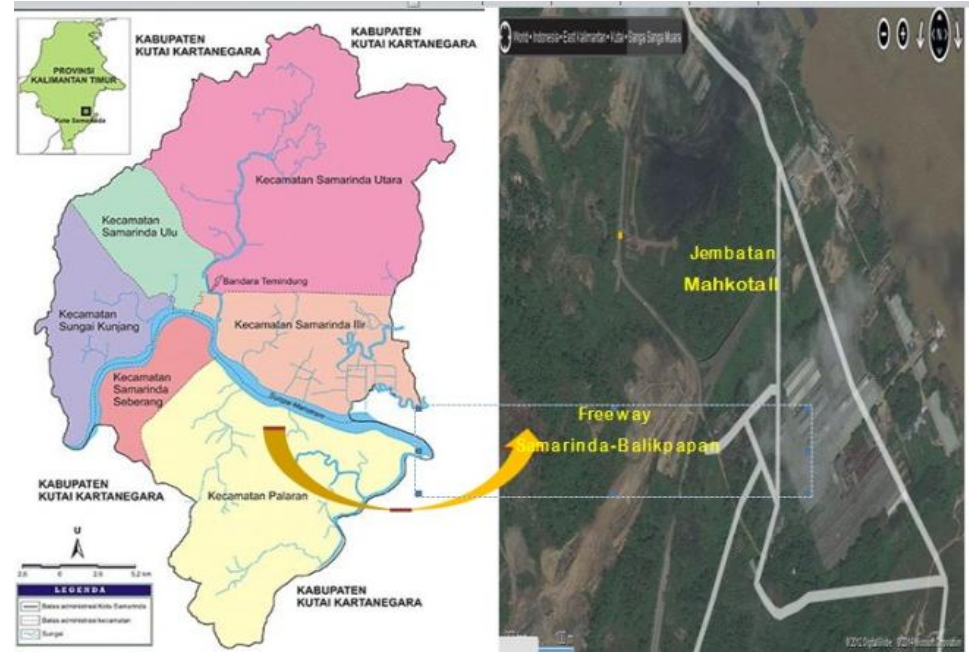

**Gambar 3.1** Lokasi Perencanaan Jalan
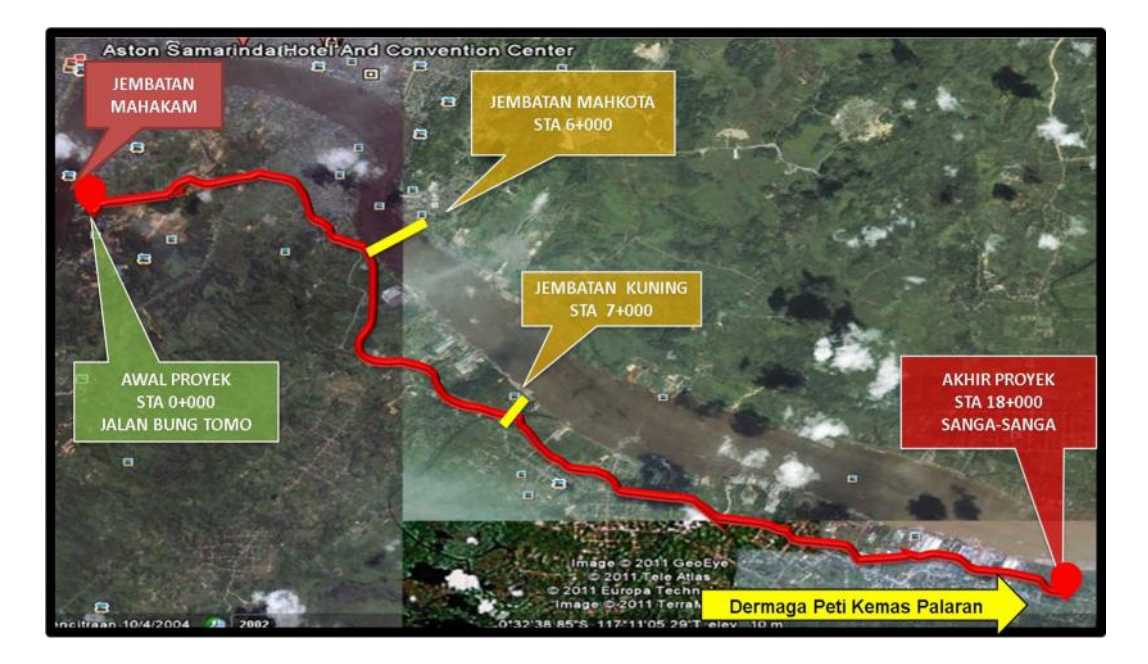

**Gambar 3.3** Peta Lokasi Perencanaan Jalan Samarinda- Sanga Sanga

## **3.3. Data Perencanaan Geometrik**

Data – data yang diperlukan dalam perencanaan geometrik jalan diantaranya sebagai berikut :

Data Lalu lintas Harian Rata-rata (LHR)

Data LHR diperoleh dengan cara pengamatan volume lalu lintas selama 24 jam dua arah yaitu dari Samarinda – SangaSanga (arah sebaliknya). Berikut data lalu lintas yang didapat :

**Tabel 3.1** Data Lalu lintas Harian Rata-rata

| Jenis Kendaraan        | Jumlah Rata-rata | Satuan    |
|------------------------|------------------|-----------|
| Sepeda Motor           | 28.302           | kend/hari |
| <b>Mobil Penumpang</b> | 4926             | kend/hari |

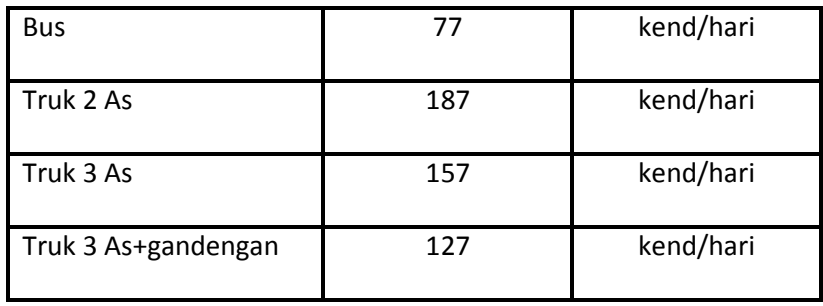

*( Survey LHR,2014)*

### Waktu Perencanaan dan Pelaksanaan

Dalam perencanaan ruas jalan Samarinda-Sanga Sanga STA 6+000 s/d STA 11+000, umur rencana yang diambil untuk perkerasan kaku jalan tersebut adalah sebagai berikut :

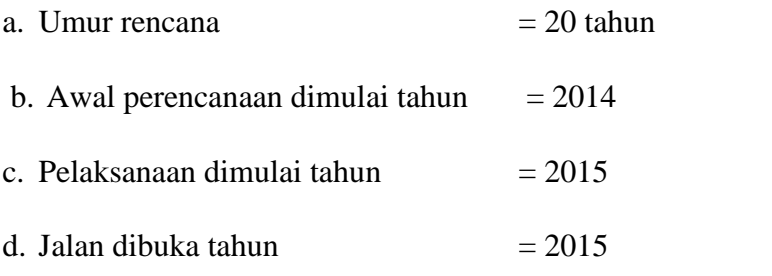

Data Pertumbuhan Lalu lintas

Data pertumbuhan lalu lintas yang diperoleh sesuai dengan analisa ulang dari data lalu lintas tahun 2010 s/d tahun 2013, didapatkan pertumbuhan lalu lintas rata-rata kota Samarinda adalah 6,9 %.

### **Tabel 3.2** Data Pertumbuhan Lalulintas

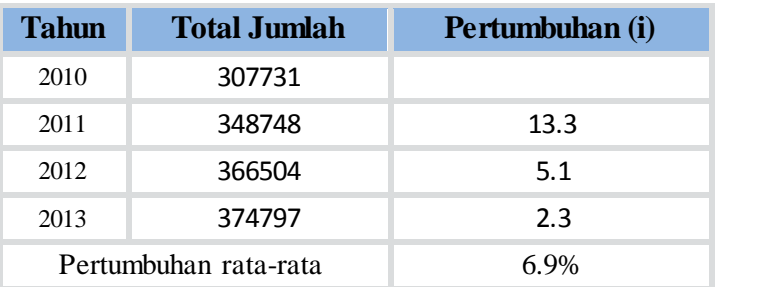

*(DINAS PERHUBUNGANSAMARINDA , 2014 )*

a. Tahun 2010 – 2011

$$
i=\frac{348.748-307.731}{307.731}\times100\% = 13,33\%
$$

b. Tahun 2011 – 2012

$$
i=\frac{366.504-348.748}{348.748}\times100\% = 5.1\%
$$

c. Tahun 2012 – 2013

$$
i=\frac{374.797-366.504}{366.504}\times100\% = 2.3\%
$$

Jadi, rata – rata pertumbuhan jumlah kendaraan per tahun :

$$
i=\frac{13,33\%+5,1\%+2,3\%}{3}=6,9\%
$$

## **BAB IV**

## **PEMBAHASAN DAN PEMBUATAN PROGRAM**

#### **4.1 Listing Program**

4.1.1 Listing program perhitungan alinyemen horizontal

Sub Alinyemen\_Horizontal() Const TitlePosition = 4 Dim I As Integer, eNext As Integer, N As Integer N = Sheets("Alinyemen Horizontal").Range("B4").End(xlDown).Row - TitlePosition For  $I = 1$  To N eNext = I + TitlePosition Call FullCircle(eNext) Call SpiralCircleSpiral(eNext) Call SpiralSpiral(eNext) Call TsControl(eNext) Call PrintOutHorizontal(eNext) Next I End Sub

4.1.2 Listing program perhitungan Full Circle

Function FullCircle(eNext As Integer) On Error Resume Next Dim QoD As Double, Delta As Double, Rad As Double, Ts As Double, Lc As Double, Hasil As String Dim TandH As Double, TandQ As Double, Es As Double, R As Double, e As Double, V As Double Const  $T = 3$ 

With Sheets("Alinyemen Horizontal") V = .Range("D" & eNext).Value Delta = .Range("E" & eNext).Value Rc = .Range("G" & eNext).Value

 $QoD = Delta / 4$ TandH = Tan(Phi \* (Delta / 2) / 180)  $TandQ = Tan(Phi * QoD / 180)$  $Rad = Phi * QoD / 180$  $Ts = RC * TandH$  $Es = Ts * TandQ$ Lc = Phi / 180 \* Delta \* Rc

```
Ls = V / 3.6 * Te = ((V \land 2) / (127 * RC)) * 100If (Ls ^ 2) / (24 * Rc) < 0.25 Then
Hasil = "OK"
Else
Hasil = "TIDAK OK"
End If
.Range("BA" & eNext).Value = .Range("B" & eNext).Value
.Range("BB" & eNext).Value = .Range("C" & eNext).Value
.Range("BC" & eNext).Value = Delta
.Range("BD" & eNext).Value = Rc
.Range("BE" & eNext).Value = Delta / 2
.Range("BF" & eNext).Value = QoD
.Range("BG" & eNext).Value = TandH
.Range("BH" & eNext).Value = TandQ
.Range("BI" & eNext).Value = Ts
.Range("BJ" & eNext).Value = Es
.Range("BK" & eNext).Value = Lc
.Range("BL" & eNext).Value = Ls
.Range("BM" & eNext).Value = e
.Range("BN" & eNext).Value = (Lc ^ 2) / (24 * Rc).Range("BO" & eNext).Value = "<"
.Range("BP" & eNext).Value = 0.25
.Range("BQ" & eNext).Value = Hasil
End With
End Function
```
4.1.3 Listing program perhitungan spiral circle spiral

Function SpiralCircleSpiral(eNext As Integer)

Dim R As Double, Ls As Double, e As Double, Rc As Double, P As Double, K As Double

Dim D As Double, C As Double, V As Double, Hasil As String

Dim Ts As Double, Es As Double, Lc As Double, Lt As Double, Qc As Double, Rad As Double

Dim HoD As Double, Lsmin As Double, Qs As Double, Rmin As Double Dim KoefGesek As Double, X As Integer, J As Integer, jNext As Integer

With Sheets("Alinyemen Horizontal")

```
V = .Range("D" & eNext).Value
D = .Range("E" & eNext).Value
C = .Range("F" & eNext).Value
Rc = .Range("G" & eNext).Value
KoefGesek = GrabTable("Koef. Gesek Melintang", V, 3, "C", "B")
Rmin = (V \land 2) / (127 * (0.1 + KoefGesek))With Sheets("R Constant (SCS)")
X = .Range("B" & 2 + 1).End(xIDown).Row - 2For J = 1 To X
  jNext = J + 2If .Range("B" & jNext) > Rmin Then
    R = . Range("B" & jNext)
    Exit For
  Else
    R = 0End If
Next J
End With
With Sheets("Ls min & superelevasi 10%")
X = .Range("D" & 3 + 1).End(xlDown).Row - 3
For J = 1 To X
  jNext = J + 3If .Range("D" & jNext) = V And .Range("C" & jNext) = R Then
    Ls = .Range("F" & jNext)
    e = .Range("E" & jNext)
    Exit For
  Else
    Ls = 0e = 0End If
Next J
End With
Select Case Ls
  Case 30
    Qs = GrabTable("Ls 30m SCS", Rc, 4, "B", "C")
    P = GrabTable("Ls 30m SCS", Rc, 4, "B", "D")
    K = GrabTable("Ls 30m SCS", Rc, 4, "B", "E")
  Case 40
```
Qs = GrabTable("Ls 40m SCS", Rc, 4, "B", "C") P = GrabTable("Ls 40m SCS", Rc, 4, "B", "D") K = GrabTable("Ls 40m SCS", Rc, 4, "B", "E") Case 50 Qs = GrabTable("Ls 50m SCS", Rc, 4, "B", "C") P = GrabTable("Ls 50m SCS", Rc, 4, "B", "D") K = GrabTable("Ls 50m SCS", Rc, 4, "B", "E") Case 60 Qs = GrabTable("Ls 60m SCS", Rc, 4, "B", "C") P = GrabTable("Ls 60m SCS", Rc, 4, "B", "D") K = GrabTable("Ls 60m SCS", Rc, 4, "B", "E") Case 70 Qs = GrabTable("Ls 70m SCS", Rc, 4, "B", "C") P = GrabTable("Ls 70m SCS", Rc, 4, "B", "D") K = GrabTable("Ls 70m SCS", Rc, 4, "B", "E") Case 80 Qs = GrabTable("Ls 80m SCS", Rc, 4, "B", "C") P = GrabTable("Ls 80m SCS", Rc, 4, "B", "D") K = GrabTable("Ls 80m SCS", Rc, 4, "B", "E") Case 90 Qs = GrabTable("Ls 90m SCS", Rc, 4, "B", "C") P = GrabTable("Ls 90m SCS", Rc, 4, "B", "D") K = GrabTable("Ls 90m SCS", Rc, 4, "B", "E") Case 120 Qs = GrabTable("Ls 120m SCS", Rc, 4, "B", "C") P = GrabTable("Ls 120m SCS", Rc, 4, "B", "D") K = GrabTable("Ls 120m SCS", Rc, 4, "B", "E") Case 140 Qs = GrabTable("Ls 140m SCS", Rc, 4, "B", "C") P = GrabTable("Ls 140m SCS", Rc, 4, "B", "D") K = GrabTable("Ls 140m SCS", Rc, 4, "B", "E") Case 160 Qs = GrabTable("Ls 160m SCS", Rc, 4, "B", "C") P = GrabTable("Ls 160m SCS", Rc, 4, "B", "D") K = GrabTable("Ls 160m SCS", Rc, 4, "B", "E") End Select  $HoD = D / 2$ Rad = Phi \* HoD / 180  $Ts = (Rc + P) * Tan(Rad) + K$ 

 $Es = (Rc + P) / Cos(Rad) - RC$  $Qc = D - 2 * Qs$ 

```
Lc = Qc / 360 * 2 * Phi * Rc
  Lt = Lc + 2 * Ls
  Lsmin = (0.022 * V \cdot 3 / (Rc * C)) - (2.727 * V * e / C)If Lsmin < Ls And Lc > 20 And Lt < 2 * Ts Then
    Hasil = "OK"
  Else
    Hasil = "TIDAK OK"
  End If
    .Range("H" & eNext).Value = Rmin
  .Range("I" & eNext).Value = R
  .Range("J" & eNext).Value = e
  .Range("K" & eNext).Value = Ls
  .Range("L" & eNext).Value = Qs
  .Range("M" & eNext).Value = P
  .Range("N" & eNext).Value = K
  .Range("O" & eNext).Value = HoD
  .Range("P" & eNext).Value = Cos(Rad)
  .Range("Q" & eNext).Value = Tan(Rad)
  .Range("R" & eNext).Value = Qc
  .Range("S" & eNext).Value = Ts
  .Range("T" & eNext).Value = Es
  .Range("U" & eNext).Value = Lc
  .Range("V" & eNext).Value = Lt
  .Range("W" & eNext).Value = Lsmin
  .Range("X" & eNext).Value = "<"
  .Range("Y" & eNext).Value = Ls
  .Range("Z" & eNext).Value = Lc
  .Range("AA" & eNext).Value = ">"
  .Range("AB" & eNext).Value = 20
  .Range("AC" & eNext).Value = Lt
  .Range("AD" & eNext).Value = "<"
  .Range("AE" & eNext).Value = 2 * Ts
  .Range("AF" & eNext).Value = Hasil
  End With
End Function
```
4.1.4 Listing program perhitungan spiral spiral

Function SpiralSpiral(eNext As Integer) On Error Resume Next

Dim Delta As Double, Ls As Double, Qs As Double, Ps As Double, Ks As Double, P As Double

Dim K As Double, Ts As Double, Es As Double, e As Double, V As Integer Dim Tand As Double, Cosd As Double, Rc As Double, Hasil As String

```
With Sheets("Alinyemen Horizontal")
V = .Range("D" & eNext).Value
Delta = .Range("E" & eNext).Value
Rc = .Range("G" & eNext).Value
```

```
Qs = Delta / 2Tand = Tan(Phi * Qs / 180)
\text{Cosd} = \text{Cos}(\text{Phi} * \text{Qs} / 180)Ls = (Qs * Phi * RC) / 90Ps = GrabTable("Besaran p' dan k' (SS)", Qs, 3, "B", "C")
Ks = GrabTable("Besaran p' dan k' (SS)", Qs, 3, "B", "D")
P = Ps * LsK = Ks * LsTS = (RC + P) * T and + K
```

```
Es = ((Rc + P) / \text{Cosd}) - Rc
```

```
e = (V \wedge 2) / (127 * RC) * 100
```

```
If (2 * Ls) < (2 * Ts) Then
  Hasil = "OK"
Else
  Hasil = "TIDAK OK"
```

```
End If
```

```
.Range("AG" & eNext).Value = .Range("B" & eNext).Value
.Range("AH" & eNext).Value = .Range("C" & eNext).Value
.Range("AI" & eNext).Value = Delta
.Range("AJ" & eNext).Value = Rc
.Range("AK" & eNext).Value = Ps
.Range("AL" & eNext).Value = Ks
.Range("AM" & eNext).Value = Qs
.Range("AN" & eNext).Value = P
.Range("AO" & eNext).Value = K
.Range("AP" & eNext).Value = Delta / 2
.Range("AQ" & eNext).Value = Cosd
.Range("AR" & eNext).Value = Tand
.Range("AS" & eNext).Value = Ts
.Range("AT" & eNext).Value = Es
```

```
.Range("AU" & eNext).Value = Ls
  .Range("AV" & eNext).Value = e
  .Range("AW" & eNext).Value = 2 * Ls
  .Range("AX" & eNext).Value = "<"
  .Range("AY" & eNext).Value = 2 * Ts
  .Range("AZ" & eNext).Value = Hasil
  End With
End Function
```
4.1.5 Listing program perhitungan Ts Kontrol

```
Function TsControl(eNext As Integer)
  On Error Resume Next
  Dim S1() As String, S2() As String, SCSresult As String, SSresult As String, FCresult
As String, Jenis As String, Ts1 As Double
  Dim Selisih As Double, STA As Double, SCSval As Double, SSval As Double, FCval As
Double, Ts2 As Double
  Dim STA1 As Double, STA2 As Double, HasilTs As Double, HasilSTA As Double, Hasil
As String
  With Sheets("Alinyemen Horizontal")
  S1 = Split(.Range("C" & eNext).Value, "+")
```

```
S2 = Split(.Range("C" & eNext + 1).Value, "+")STA1 = S1(0) & "" & S1(1)STA2 = S2(0) & "" & S2(1)SCSresult = .Range("AF" & eNext).Value
SSresult = .Range("AZ" & eNext).Value
FCresult = .Range("BQ" & eNext).Value
SCSval = .Range("S" & eNext).Value
SSval = .Range("AS" & eNext).Value
FCval = .Range("BI" & eNext).Value
If FCresult = "OK" Then
  Jenis = "FC"
```

```
Ts1 = .Range("BI" & eNext).Value
 Ts2 = .Range("Bl" & eNext + 1).ValueElse
  If SCSresult = "OK" Then
    Jenis = "SCS"
    Ts1 = .Range("S" & eNext).Value
    Ts2 = .Range("S" & eNext + 1).ValueElse
```

```
Jenis = "SS"
      Ts1 = .Range("AS" & eNext).Value
      Ts2 = .Range("AS" & eNext + 1).ValueEnd If
  End If
  If Ts2 < 0 Then
    HasiTs = Ts1 + Ts2HasilSTA = STA2 - STA1
    Selisih = HasilSTA - HasilTs
    If Selisih >= 20 Then
      Hasil = "OK"
    Else
      Hasil = "TIDAK OK"
    End If
    .Range("BX" & eNext + 1).Value = HasilTs
    .Range("BY" & eNext + 1).Value = HasilSTA
    .Range("BZ" & eNext + 1).Value = Selisih
    .Range("CA" & eNext + 1).Value = Hasil
  End If
  .Range("BR" & eNext).Value = .Range("B" & eNext).Value
  .Range("BS" & eNext).Value = STA1
  .Range("BT" & eNext).Value = SCSval
  .Range("BU" & eNext).Value = SSval
  .Range("BV" & eNext).Value = FCval
  .Range("BW" & eNext).Value = Ts1
  .Range("CB" & eNext).Value = Jenis
  End With
End Function
```
4.1.6 Listing program print out horizontal

Function PrintOutHorizontal(eNext As Integer) Dim No As Integer, STA As String, V As Integer, Delta As Double, Rmin As Double, R As Double, e As Double, Qs As Double, Jenis As String Dim P As Double, K As Double, Ps As Double, Ks As Double, Qc As Double, Ls As

Double, Ts As Double, Es As Double, Lc As Double, Lt As Double

pNext = eNext - 2 With Sheets("Alinyemen Horizontal") No = .Range("B" & eNext).Value Jenis = .Range("CB" & eNext).Value

```
STA = .Range("C" & eNext).Value
V = .Range("D" & eNext).Value
Delta = .Range("E" & eNext).Value
If Jenis = "SCS" Then
  Rmin = .Range("H" & eNext).Value
  R = .Range("I" & eNext).Value
  e = .Range("J" & eNext).Value
  Qs = .Range("L" & eNext).Value
  P = .Range("M" & eNext).Value
  K = .Range("N" & eNext).Value
  Ps = 0Ks = 0Qc = .Range("R" & eNext).Value
  Ls = .Range("W" & eNext).Value
  Ts = .Range("S" & eNext).Value
  Es = .Range("T" & eNext).Value
  Lc = .Range("U" & eNext).Value
  Lt = .Range("V" & eNext).Value
ElseIf Jenis = "SS" Then
  Rmin = 0R = 0e = .Range("AV" & eNext).Value
  Qs = .Range("AM" & eNext).Value
  P = .Range("AN" & eNext).Value
  K = .Range("AO" & eNext).Value
  Ps = .Range("AK" & eNext).Value
  Ks = .Range("AL" & eNext).Value
  Qc = 0Ls = .Range("AU" & eNext).Value
  Ts = .Range("AS" & eNext).Value
  Es = .Range("AT" & eNext).Value
  Lc = 0Lt = 0Else
  Rmin = 0R = 0e = .Range("BM" & eNext).Value
  Qs = 0P = 0K = 0Ps = 0
```
 $Ks = 0$  $Qc = 0$ Ls = .Range("BL" & eNext).Value Ts = .Range("BI" & eNext).Value Es = .Range("BJ" & eNext).Value Lc = .Range("BK" & eNext).Value  $Lt = 0$ End If End With

```
With Sheets("Print Out Horizontal")
    .Range("B" & pNext).Value = No
    .Range("C" & pNext).Value = STA
    .Range("D" & pNext).Value = Jenis
    .Range("E" & pNext).Value = V
    .Range("F" & pNext).Value = Delta
    .Range("G" & pNext).Value = Rmin
    .Range("H" & pNext).Value = R
    .Range("I" & pNext).Value = e
    .Range("J" & pNext).Value = Qs
    .Range("K" & pNext).Value = P
    .Range("L" & pNext).Value = K
    .Range("M" & pNext).Value = Ps
    .Range("N" & pNext).Value = Ks
    .Range("O" & pNext).Value = Qc
    .Range("P" & pNext).Value = Ls
    .Range("Q" & pNext).Value = Ts
    .Range("R" & pNext).Value = Es
    .Range("S" & pNext).Value = Lc
    .Range("T" & pNext).Value = Lt
  End With
End Function
```
4.1.7 Listing program alinyemen vertikal

Sub Alinyemen\_Vertikal() On Error Resume Next 'Buat variabel Const TitlePosition = 3 Dim I As Integer, eNext As Integer Dim N As Integer, X As Integer

'bersihkan grafik Dim wsItem As Worksheet Dim chtObj As ChartObject Dim wShape As Shapes

For Each wsItem In ThisWorkbook.Worksheets For Each chtObj In wsItem.ChartObjects chtObj.Delete Next Next

'bersihkan garis shape Dim getShape As Shape For Each getShape In ActiveSheet.Shapes getShape.Delete Next

```
With Sheets("Alinyemen Vertikal")
'hitung jumlah baris input
'tentukan awal permulaan angka 1
N = .Range("B3").End(xlDown).Row - TitlePosition
```

```
'lakukan perulangan sepanjang n
```
For  $I = 1$  To N

'geser baris permulaan angka setelah judul eNext = I + TitlePosition

Dim STA As String, V As Double, g1 As Double, g2 As Double, A As Double, Jenis As String

Dim LvS As Double, LvB As Double, Lv As Double, Ev As Double, x1 As Double, x2 As Double, y1 As Double, y2 As Double, Jh As Integer

```
'inisialisasi
STA = .Range("C" & eNext)
V = .Range("D" & eNext)
g1 = .Range("E" & eNext)
g2 = .Range("F" & eNext)
'kontrol
A = g1 - g2Jh = GrabTable("Jh min", V, 2, "B", "C")
```

```
If A < 0 Then
```

```
Jenis = "Cekung"
  LvS = Abs((A * Jh ^ 2) / (120 + 3.5 * Jh))
  LvB = Abs((2 * Jh) - ((120 + 3.5 * Jh) / A))Else
  Jenis = "Cembung"
  LvS = Abs((A * Jh \land 2) / 399)LvB = Abs((2 * Jh) - (399 / A))End If
If Jh < LvS Then
  Lv = LvSElseIf Jh > LvB Then
  Lv = LvBElse
  If LvS > LvB Then
    Lv = LvSElse
    Lv = LvB
  End If
End If
If Jenis = "Cembung" Then
  If V = 30 And A \leq 10 Then
    Lv = 14.1ElseIf V = 40 And A <= 7.5 Then
    Lv = 26.8ElseIf V = 50 And A <= 5 Then
    Lv = 30.2ElseIf V = 60 And A <= 3.5 Then
    Lv = 36ElseIf V = 80 And A <= 2.1 Then
    Lv = 50ElseIf V = 100 And A <= 1.4 Then
    Lv = 65ElseIf V = 120 And A <= 0.93 Then
    Lv = 71End If
Else
  If V = 30 And A <= -5.5 Then
    Lv = 15ElseIf V = 40 And A \leq -4.5 Then
    Lv = 22.22
```

```
ElseIf V = 50 And A \leq -3.7 Then
    Lv = 25.5ElseIf V = 60 And A \leq -3.4 Then
    Lv = 37.5ElseIf V = 80 And A \leq -2.75 Then
    Lv = 43.64ElseIf V = 100 And A \leq -2.6 Then
    Iv = 68.27ElseIf V = 120 And A <= -2.35 Then
    Lv = 76.6End If
End If
```
'perhitungan Ev = Abs( $(A * Lv) / 800$ )  $x1 = 1 / 3 * (1 / 2 * Lv)$  $x2 = 2 / 3 * (1 / 2 * Lv)$  $y1 = Abs((A / (200 * Lv)) * (x1 \land 2))$  $y2 = Abs((A / (200 * Lv)) * (x2 \land 2))$ 

```
'output
    Range("H" & eNext) = A.Range("I" & eNext) = Jh
    .Range("J" & eNext) = LvS
    .Range("K" & eNext) = LvB
    .Range("L" & eNext) = Lv
    .Range("M" & eNext) = Ev
    Range("N" & eNext) = x1Range("O" & eNext) = x2Range("P" & eNext) = y1Range("Q" & eNext) = y2.Range("R" & eNext) = Jenis
    Call PrintOutVertikal(eNext)
  Next I
  End With
End Sub
```
4.1.8 Listing program print out vertikal

Function PrintOutVertikal(eNext As Integer) 'Variabel untuk perulangan Dim rowNext As Integer, TitlePosition As Integer, rowStep As Integer Dim STA As String, Vr As Integer, g1 As Double, g2 As Double, Lv As Double, A As Double Dim Jenis As String, Ev As Double, Inp As Double Dim tempLoop As Integer

```
'Nilai awal untuk halaman
rowStep = 48 'jumlah baris satu halaman
TitlePosition = 0 'data ditulis pada dari posisi paling atas
```
'Ambil nilai dari sheet alinyemen vertikal

```
With Sheets("Alinyemen Vertikal")
  'Nilai Input
  STA = .Range("C" & eNext)
  Vr = .Range("D" & eNext)
  g1 = .Range("E" & eNext)
  g2 = .Range("F" & eNext)
  Ev = .Range("M" & eNext)
  'Nilai Output
  Lv = .Range("L" & eNext)
  A = .Range("H" & eNext)
  Jenis = .Range("R" & eNext)
  Inp = .Range("G" & eNext)
End With
'tentukan nilai x
```

```
x0 = 0x1 = 1/6 * Lv
x2 = 2 / 6 * Lvx3 = 3 / 6 * Lvx4 = 4 / 6 * Lvx5 = 5 / 6 * Lvx6 = 6 / 6 * Lv
```

```
' sesuaikan nilai A dengan bentuk grafik
If A > 0 Then
  A = A * -1Else
  A = Abs(A)End If
```
'tentukan nilai y (nilai sebenarnya)

 $y0 = 0$  $y1 = A / (200 * Lv) * (x1 \cdot 2)$  $y2 = A / (200 * Lv) * (x2 \land 2)$  $y3 = A / (200 * Lv) * (x3 * 2)$  $y4 = A / (200 * Lv) * (x4 \cdot 2)$  $y5 = A / (200 * Lv) * (x5 \cdot 2)$  $y6 = A / (200 * Lv) * (x6 * 2)$ 

```
'Tentukan garis patah (y)
y0a = \ln p - ((g1 / 100) * (1 / 2) * LV)y1a = \ln p - ((g1 / 100) * (2 / 3) * ((1 / 2) * LV))y2a = \ln p - ((g1 / 100) * (1 / 3) * ((1 / 2) * Lv))y3a = Inpy4a = \ln p + ((g2 / 100) * (1 / 3) * ((1 / 2) * Lv))y5a = \ln p + ((g2 / 100) * (2 / 3) * ((1 / 2) * Lv))y6a = \ln p + ((g2 / 100) * (1 / 2) * LV)
```

```
'Tentukan garis lengkung (y')
```
 $y0b = y0a$  $y1b = y0a + ((g1 / 100) * x1) + y1$  $y2b = y0a + ((g1 / 100) * x2) + y2$  $y3b = y0a + ((g1 / 100) * x3) + y3$  $y4b = y0a + ((g1 / 100) * x4) + y4$  $y5b = y0a + ((g1 / 100) * x5) + y5$  $y6b = y0a + ((g1 / 100) * x6) + y6$ 

```
With Sheets("Print Out Vertikal")
```
' langsung pilih/menuju ke sheet print out vertikal .Select

```
' tentukan ukuran loncatan baris pada sheet
tempLoop = eNext - 3
' jika pada perulangan pertama, langsung isi halaman pertama
If temploop = 1 Then
  rowNext = tempLoop + TitlePosition
' pada perulangan selanjutnya, lakukan lompatan baris sebanyak satu halaman
Else
  rowNext = tempLoop * rowStep - (rowStep - 1) + TitlePosition
End If
```
'Tampilkan nilai dari tabel vertikal

```
.Range("B" & rowNext) = "Data"
Range("B" & rowNext + 1) = "STA = " & STA.Range("B" & rowNext + 2) = "Vr = " & Vr
.Range("B" & rowNext + 3) = "g1 = " & g1
Range("B" & rowNext + 4) = "g2 = " & g2.Range("D" & rowNext + 1) = "Lv = " & Lv
.Range("D" & rowNext + 2) = "A = " & A
.Range("D" & rowNext +3) = "Jenis = " & Jenis
```

```
'tabel bantu untuk membuat grafik
```

```
' Label
Range("B" & rowNext + 6) = "x"Range("B" & rowNext + 7) = "y"Range("B" & rowNext + 8) = "y"' Kolom ke-0 tabel bantu
Range("C" & rowNext + 5) = 0Range("C" & rowNext + 6) = x0Range("C" & rowNext + 7) = y0a.Range("C" & rowNext + 8) = y0b
' Kolom ke-1 tabel bantu
.Range("D" & rowNext + 5) = 1Range("D" & rowNext + 6) = x1Range("D" & rowNext + 7) = y1a.Range("D" & rowNext + 8) = y1b
' Kolom ke-2 tabel bantu
Range("E" & rowNext + 5) = 2
```

```
.Range("E" & rowNext + 6) = \times2
Range("E" & rowNext + 7) = y2aRange("E" & rowNext + 8) = y2b
```

```
' Kolom ke-3 tabel bantu Range("F" & rowNext + 5) = 3Range("F" & rowNext + 6) = x3Range("F" & rowNext + 7) = y3aRange("F" & rowNext + 8) = y3b
```

```
' Kolom ke-4 tabel bantu
Range("G" & rowNext + 5) = 4Range("G" & rowNext + 6) = x4Range("G" & rowNext + 7) = y4a
```

```
.Range("G" & rowNext + 8) = y4b
  ' Kolom ke-5 tabel bantu
  Range("H" & rowNext + 5) = 5Range("H" & rowNext + 6) = x5Range("H" & rowNext + 7) = y5aRange("H" & rowNext + 8) = y5b' Kolom ke-6 tabel bantu
  Range("I" & rowNext + 5) = 6Range("I" & rowNext + 6) = x6.Range("I" & rowNext + 7) = y6a.Range("I" & rowNext + 8) = y6b
    ' seleksi sel yang akan dijadikan data source pada grafik
  ' pilih sel ujung dan pangkal dari tabel bantu
  .Range("C" & rowNext + 6 & ":I" & rowNext + 6).Select
  .Shapes.AddChart.Select
  ' Buat grafik
  With ActiveChart
    ' Grafik tipe Scatter tanpa nilai, bentuk grafik seperti ini lebih halus
    .ChartType = xlXYScatterLinesNoMarkers
    ' Tentukan data source dari garis y'
    ' Nilai y' diambil pada baris ketiga tabel bantu
    .SetSourceData Source:=Range("'Print Out Vertikal'!$C$" & rowNext + 8 & ":$I$"
& rowNext + 8)
    ' Nilai x diambil pada baris pertama tabel bantu
    .SeriesCollection(1).XValues = Range("C" & rowNext + 6, "I" & rowNext + 6)
    ' Buat garis patah (y) dengan mendeklarasikan objek series baru
    Dim srsNew As Series
    Set srsNew = .SeriesCollection.NewSeries
    With srsNew
       ' nilai y diambil dari baris kedua tabel bantu
      .Values = Range("'Print Out Vertikal'!$C$" & rowNext + 7 & ":$I$" & rowNext
+ 7)
      ' nilai x diambil dari baris pertama tabel bantu
      .XValues = Range("C" & rowNext + 6, "I" & rowNext + 6)
    End With
    'tentukan letak grafik
```

```
.Parent.Top = Range("B" & rowNext + 10).Top ' Posisinya dari atas
.Parent.Left = Range("B2").Left ' Posisinya dari samping kiri
```

```
' Hapus gridline dan legenda grafik beserta garis bantu
  .HasLegend = False ' Legenda ditiadakan
  .Axes(xlValue).HasMajorGridlines = False ' Garis grid ditiadakan
  .HasAxis(1) = False ' Sumbu X ditiadakan
  .HasAxis(2) = False ' Sumbu Y ditiadakan
End With
```

```
' Tampilkan nilai x1
Range("B" & rowNext + 26) = "X1"' Labelnya
.Range("C" & rowNext + 26) = x1 'Nilainya
' Buat garis x1
' Suatu garis terdiri dari dua titik yang saling dihubungkan
```
' Jadi untuk membuat garis dengan shape, Tentukan titik-titiknya terlebih dahulu

```
' Titik pertama
```

```
l1 = .Range("B" & rowNext + 27).Left + 10 ' Posisinya titik pertama dari samping
kiri
```
l2 = .Range("B" & rowNext + 27).Top ' Posisinya titik pertama dari atas

' Titik kedua

```
r1 = .Range("D" & rowNext + 27).Left - 2 ' Posisinya titik kedua dari samping kiri
r2 = .Range("D" & rowNext + 27).Top ' Posisinya titik kedua dari atas
```
' Setelah titik-titik ditentukan, hubungkan kedua garis tersebut With .Shapes.AddLine(11, 12, r1, r2).Line

```
.ForeColor.RGB = RGB(255, 0, 0) ' Tentukan warna agar lebih jelas, kode warna
menggunakan deret RGB (Red-Green-Blue)
```

```
End With
```
' Untuk penjelasan selanjutnya titik x2-x6 sama saja seperti penjelasan titik x1

'tampilkan nilai x2 .Range("C" & rowNext + 28) = "X2" .Range("D" & rowNext + 28) = x2 'buat garis x2 l1 = .Range("B" & rowNext + 29).Left + 10 l2 = .Range("B" & rowNext + 29).Top r1 = .Range("E" & rowNext + 29).Left + 20 r2 = .Range("E" & rowNext + 29).Top

```
With .Shapes.AddLine(l1, l2, r1, r2).Line
  .ForeColor.RGB = RGB(255, 0, 0)
End With
'tampilkan nilai x3
Range("D" & rowNext + 30) = "X3"Range("E" & rowNext + 30) = x3'buat garis x3
l1 = .Range("B" & rowNext + 31).Left + 10
l2 = .Range("B" & rowNext + 31).Top
r1 = .Range("G" & rowNext + 31).Left - 2
r2 = .Range("G" & rowNext + 31).Top
With .Shapes.AddLine(l1, l2, r1, r2).Line
  .ForeColor.RGB = RGB(255, 0, 0)
End With
'tampilkan nilai x4
.Range("D" & rowNext + 32) = "X4"
Range("E" & rowNext + 32) = x4'buat garis x4
l1 = .Range("B" & rowNext + 33).Left + 10
l2 = .Range("B" & rowNext + 33).Top
r1 = .Range("H" & rowNext + 33). Left
r2 = .Range("H" & rowNext + 33).Top
With .Shapes.AddLine(l1, l2, r1, r2).Line
  .ForeColor.RGB = RGB(255, 0, 0)
End With
'tampilkan nilai x5
.Range("E" & rowNext + 34) = "X5"
```

```
Range("F" & rowNext + 34) = x5'buat garis x5
l1 = .Range("B" & rowNext + 35).Left + 10
l2 = .Range("B" & rowNext + 35).Top
r1 = .Range("I" & rowNext + 35).Left + 10
r2 = .Range("I" & rowNext + 35).Top
With .Shapes.AddLine(l1, l2, r1, r2).Line
  .ForeColor.RGB = RGB(255, 0, 0)
End With
```

```
'tampilkan nilai x6
.Range("F" & rowNext + 36) = "X6"
```

```
Range("G" & rowNext + 36) = x6'buat garis x6
  l1 = .Range("B" & rowNext + 37).Left + 10
  l2 = .Range("B" & rowNext + 37).Top
  r1 = .Range("K" & rowNext + 37).Left - 20
  r2 = .Range("K" & rowNext + 37).Top
  With .Shapes.AddLine(l1, l2, r1, r2).Line
    .ForeColor.RGB = RGB(255, 0, 0)
  End With
End With
```
4.1.9 Listing program pelebaran tikungan

Sub Pelebaran Tikungan() 'Buat variabel Const TitlePosition = 3 Dim I As Integer, eNext As Integer Dim X As Integer

```
With Sheets("Pelebaran Tikungan")
  'hitung jumlah baris input
  'tentukan awal permulaan angka 1
  'ambil posisi sebelum permulaan atau judul
  X = .Range("B2").End(xlDown).Row - TitlePosition
  'lakukan perulangan sepanjang n
  For I = 1 To X
    'geser baris permulaan angka setelah judul
    eNext = I + TitlePosition
    Dim V As Integer, R As Integer, N As Integer, Bn As Integer, STA As String, C As
Double
    Dim Rc As Double, Z As Double, Bt As Double, BB As Double, DeltaB As Double
    Const b = 2.5'inisialisasi
```
STA = .Range("C" & eNext).Value V = .Range("D" & eNext).Value R = .Range("E" & eNext).Value N = .Range("F" & eNext).Value C = .Range("G" & eNext).Value Bn = .Range("H" & eNext).Value

```
'perhitungan
    Rc = R - (1 / 2 * Bn) + (1 / 2 * b)BB = (((((((Rc ^ 2 - 64) ^ 0.5) + 1.25) ^ 2) + 64) ^ 0.5) - (((Rc ^ 2) - 64) ^ 0.5) +
1.25)
    Z = 0.105 * V / (R \cdot 0.5)Bt = (N * (BB + C)) + ZDeltaB = Bt - Bn
    'output
    .Range("I" & eNext).Value = b
    .Range("J" & eNext).Value = Rc
    .Range("K" & eNext).Value = BB
    .Range("L" & eNext).Value = Z
    .Range("M" & eNext).Value = Bt
    .Range("N" & eNext).Value = DeltaB
  Next I
  End With
End Sub
```
## **4.2 Bagan Alir Program**

4.2.1 Bagan Alir Program Alinyemen Horizontal

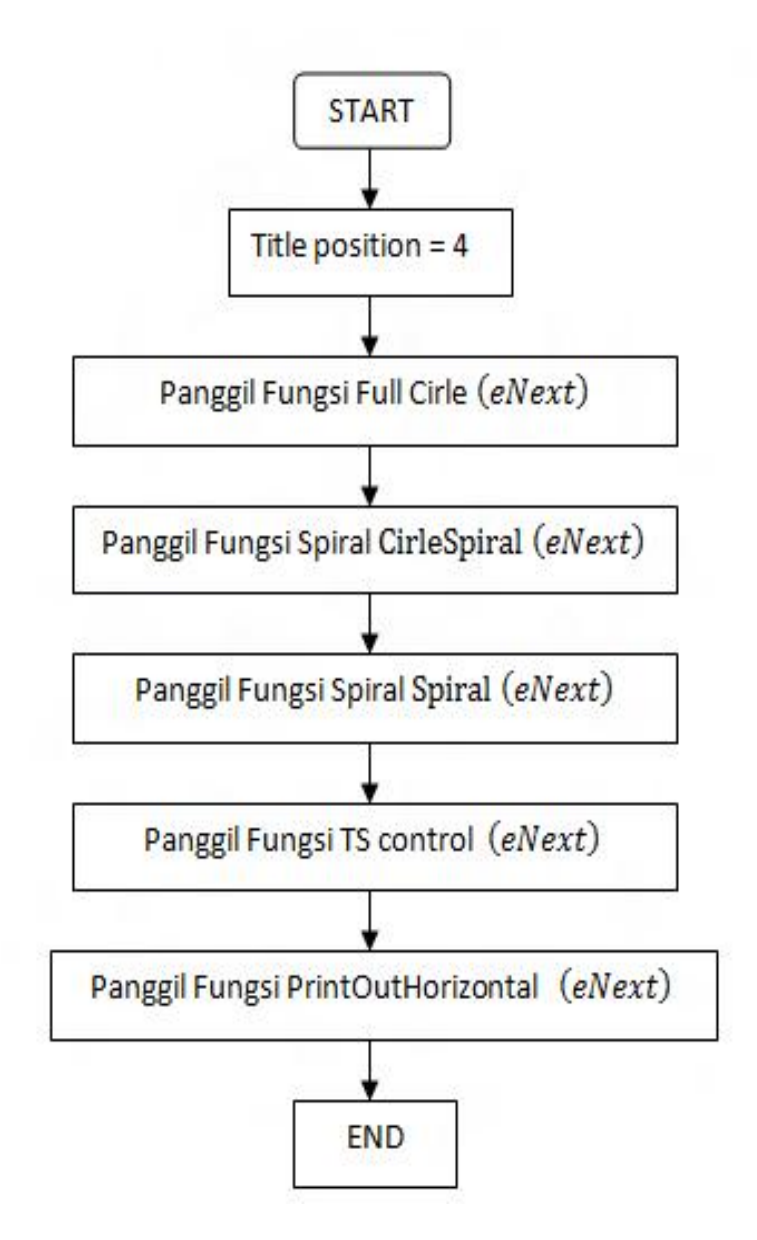

Gambar 4.1 Bagan alir penyelesaian perhitungan alinyemen horizontal dengan program

# 4.2.2 Bagan Alir Program full circle

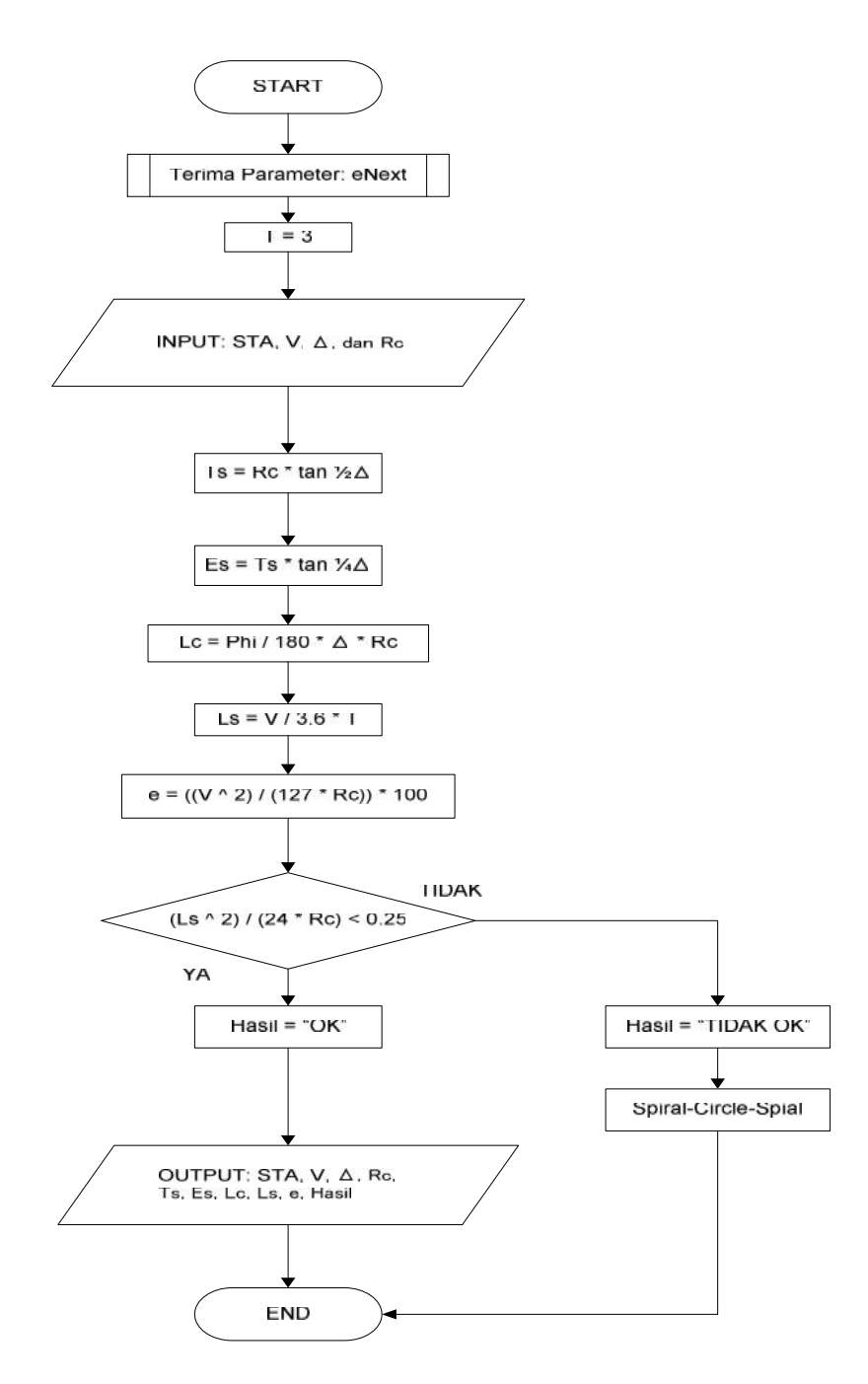

Gambar 4.2 Bagan alir penyelesaian perhitungan full circle

### 4.2.3 Bagan Alir Program Spiral Circle Spiral

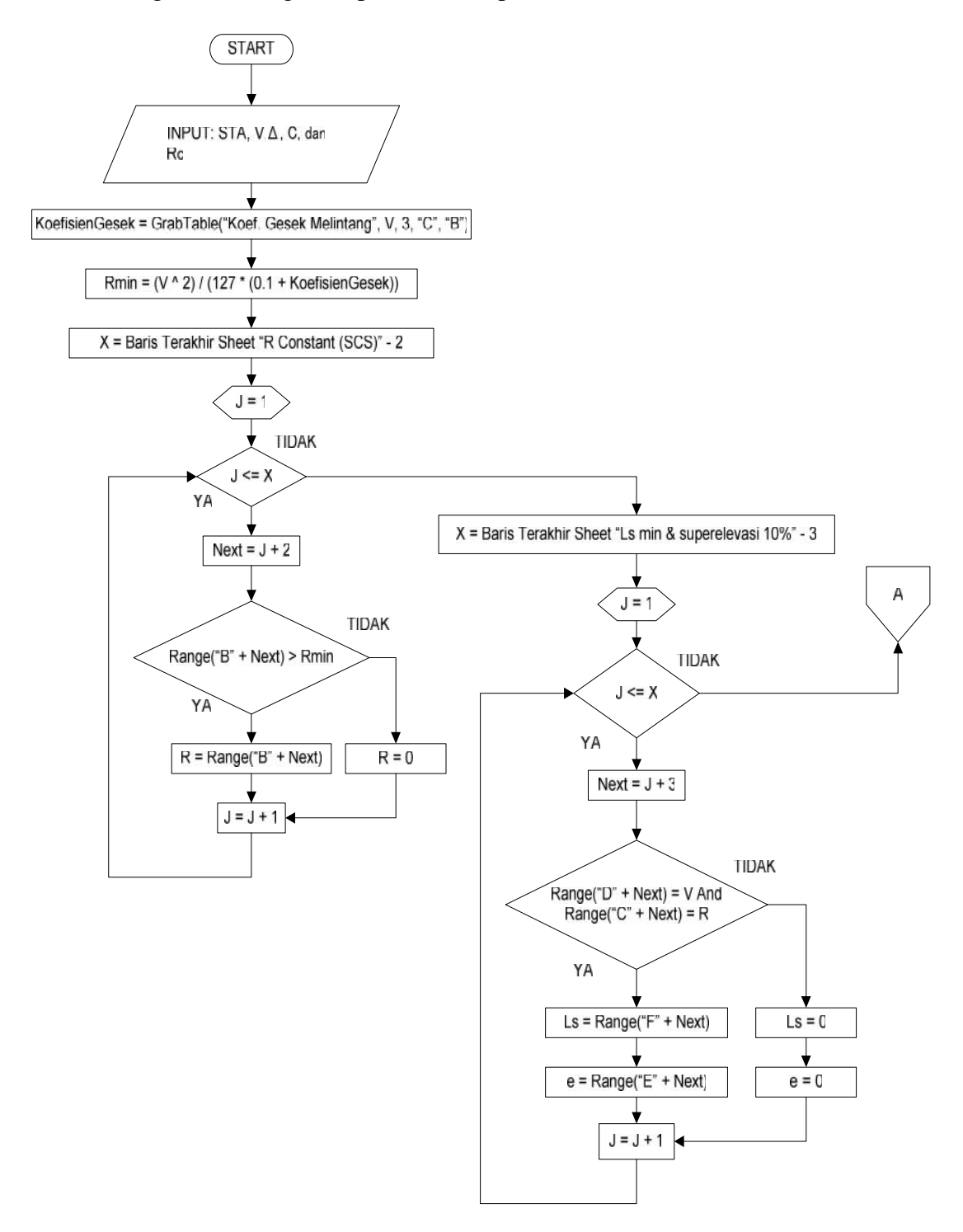

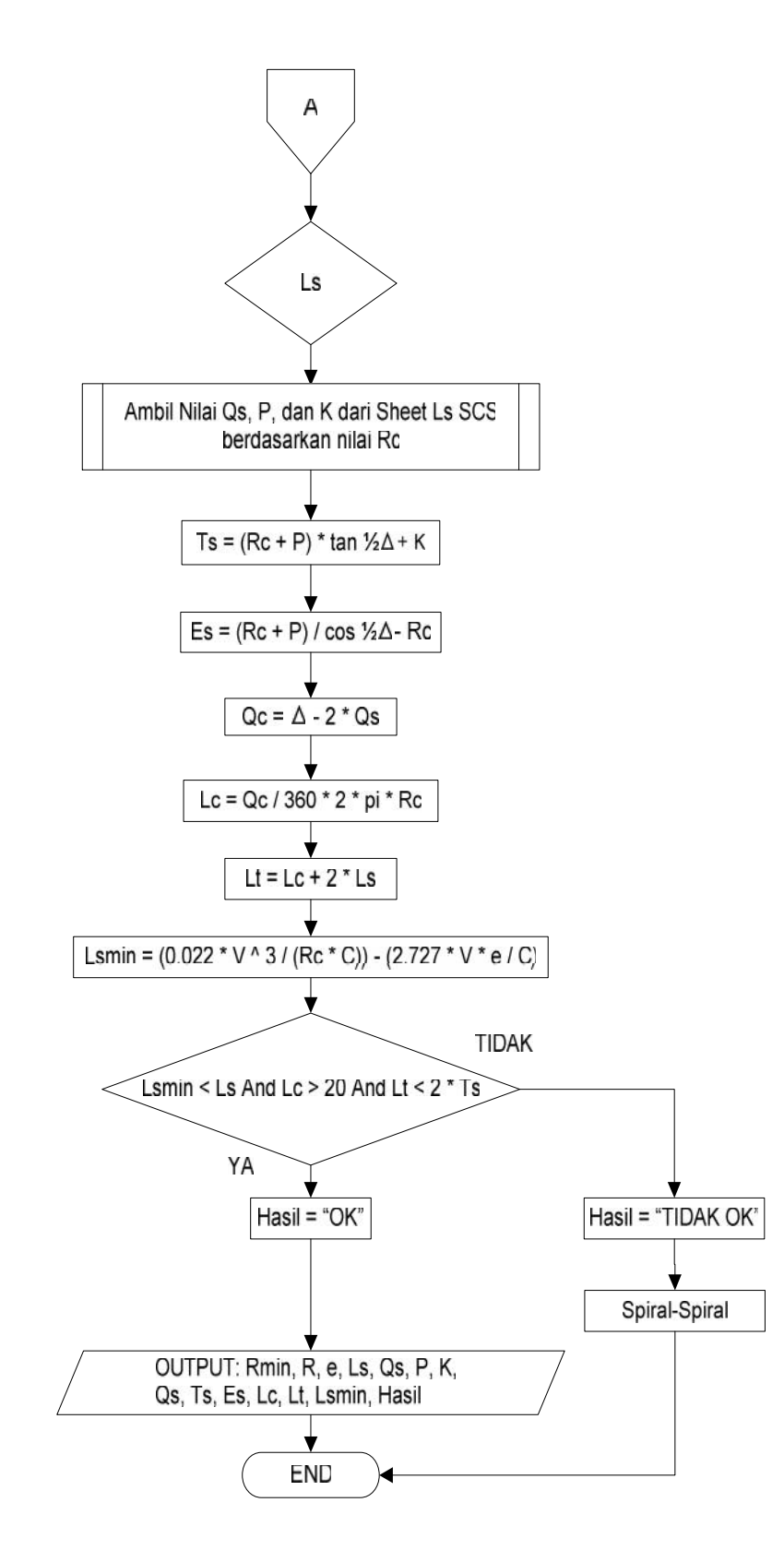

Gambar 4.3 Bagan alir penyelesaian perhitungan spiral circle spiral

### 4.2.4 Bagan alir Program Spiral Spiral

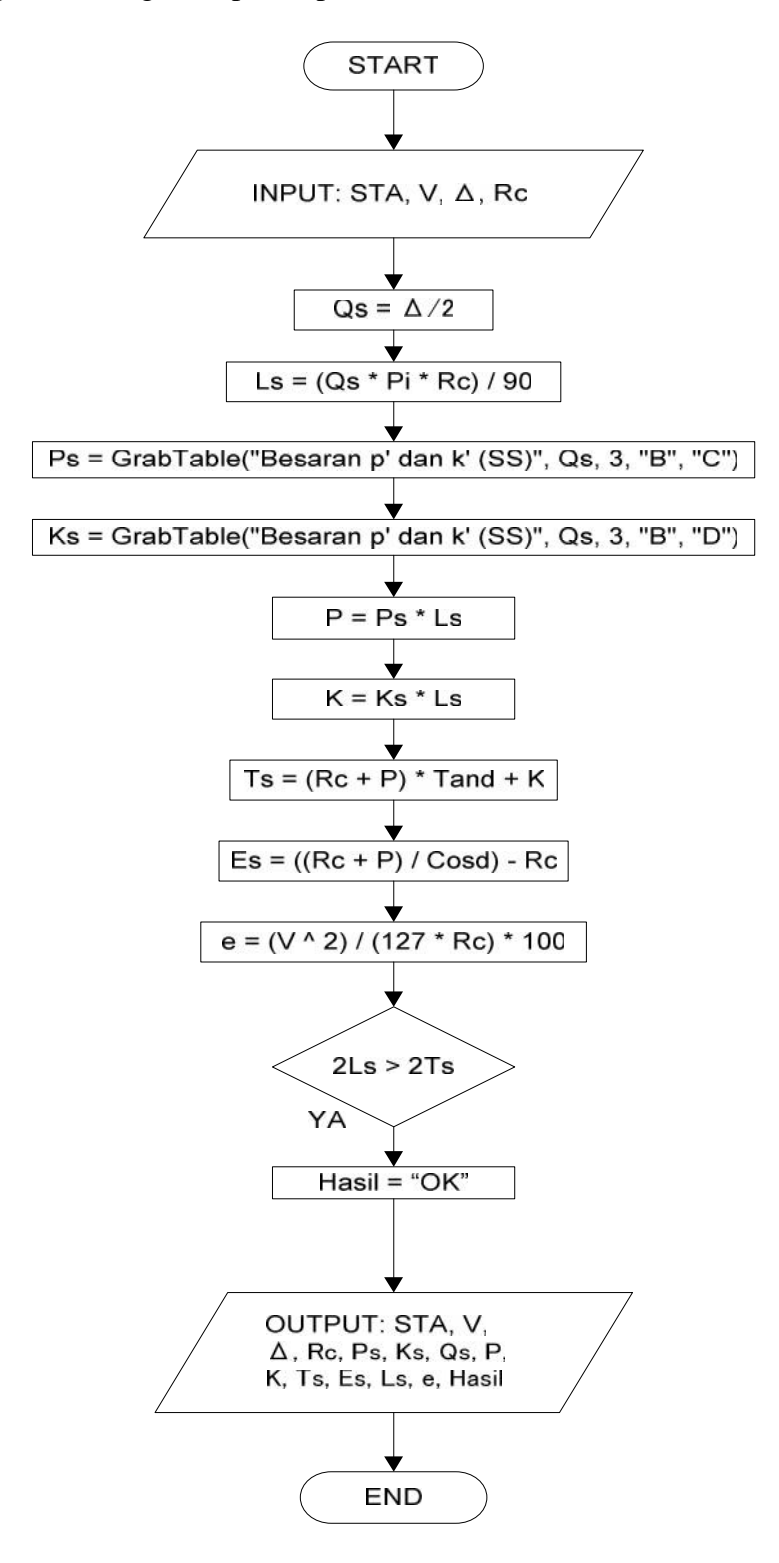

Gambar 4.4 Bagan alir penyelesaian perhitungan spiral spiral

# 4.2.5 Bagan Alir Program TS control

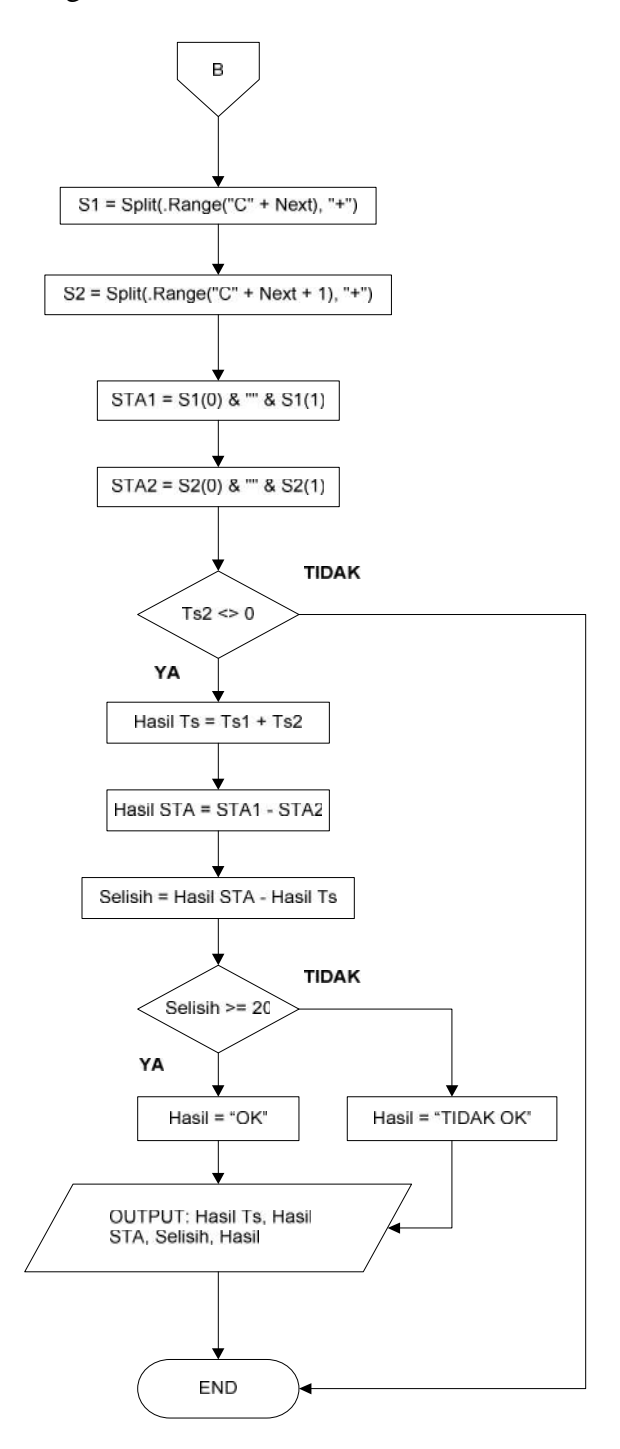

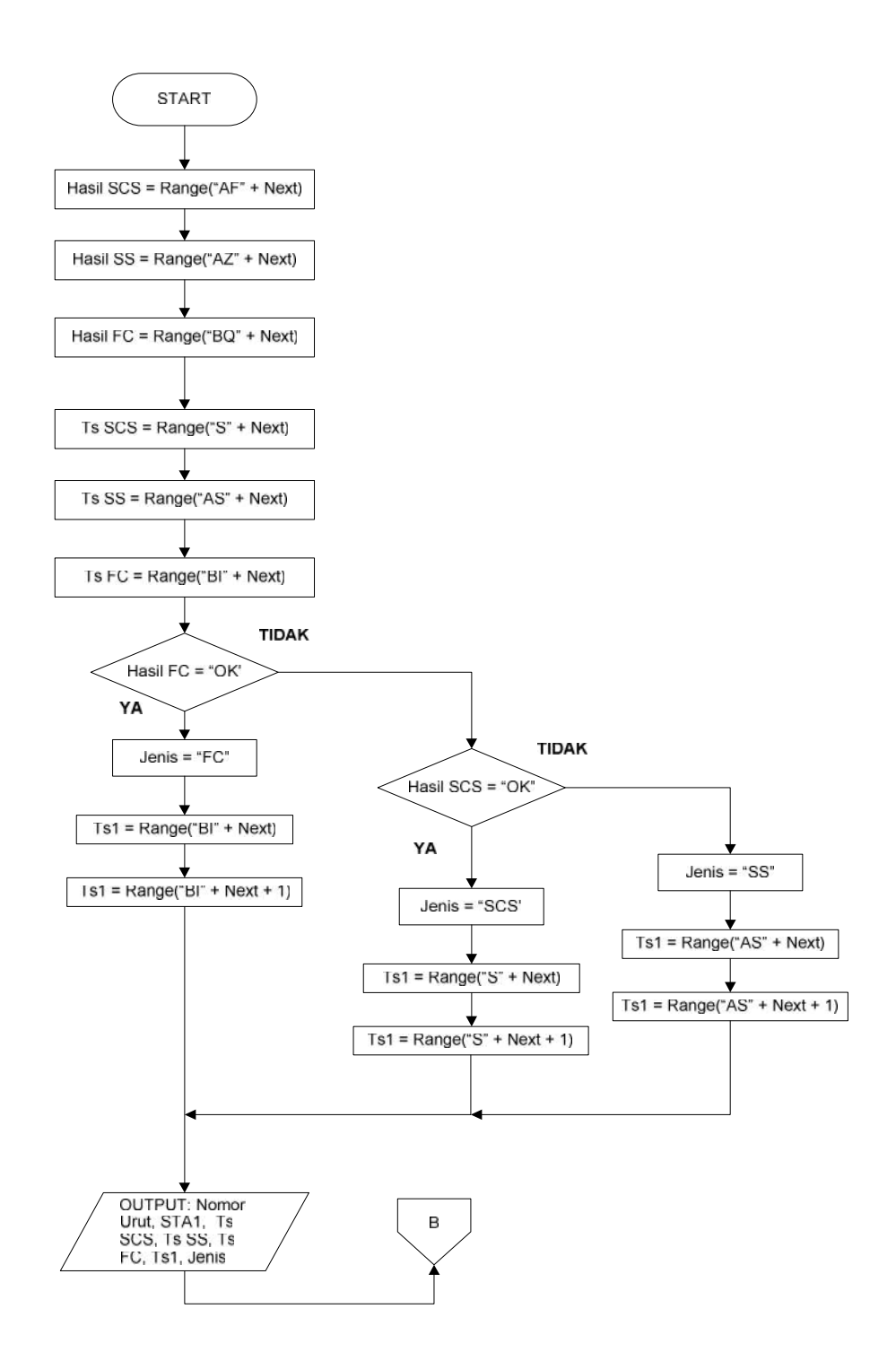

Gambar 4.5 Bagan alir penyelesaian perhitungan Ts Kontrol

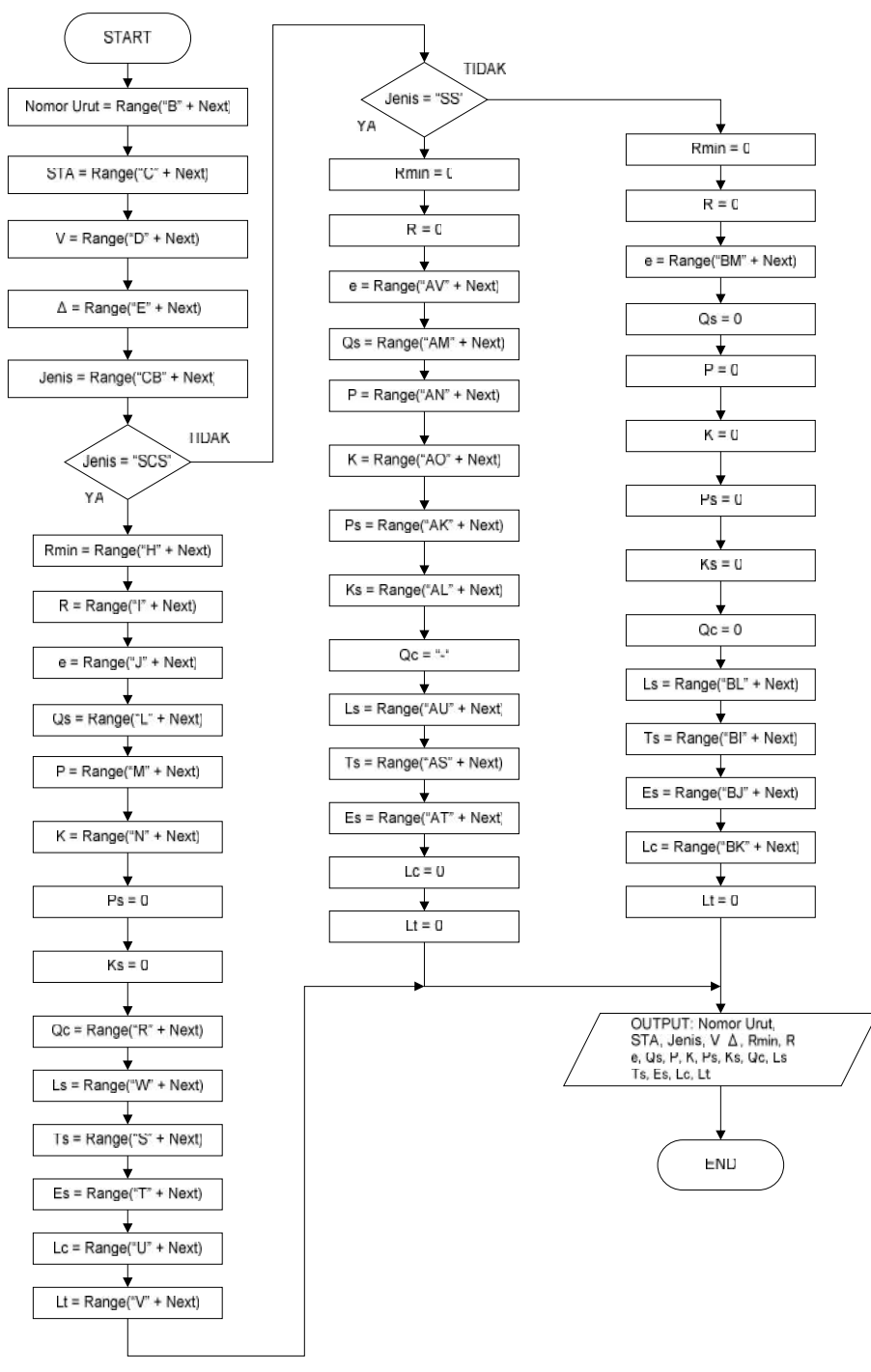

## 4.2.6 Bagan Alir Program fungsi print out alinyemen horizontal

Gambar 4.6 Bagan alir penyelesaian print out horizontal

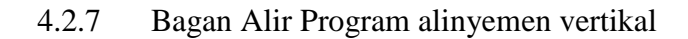

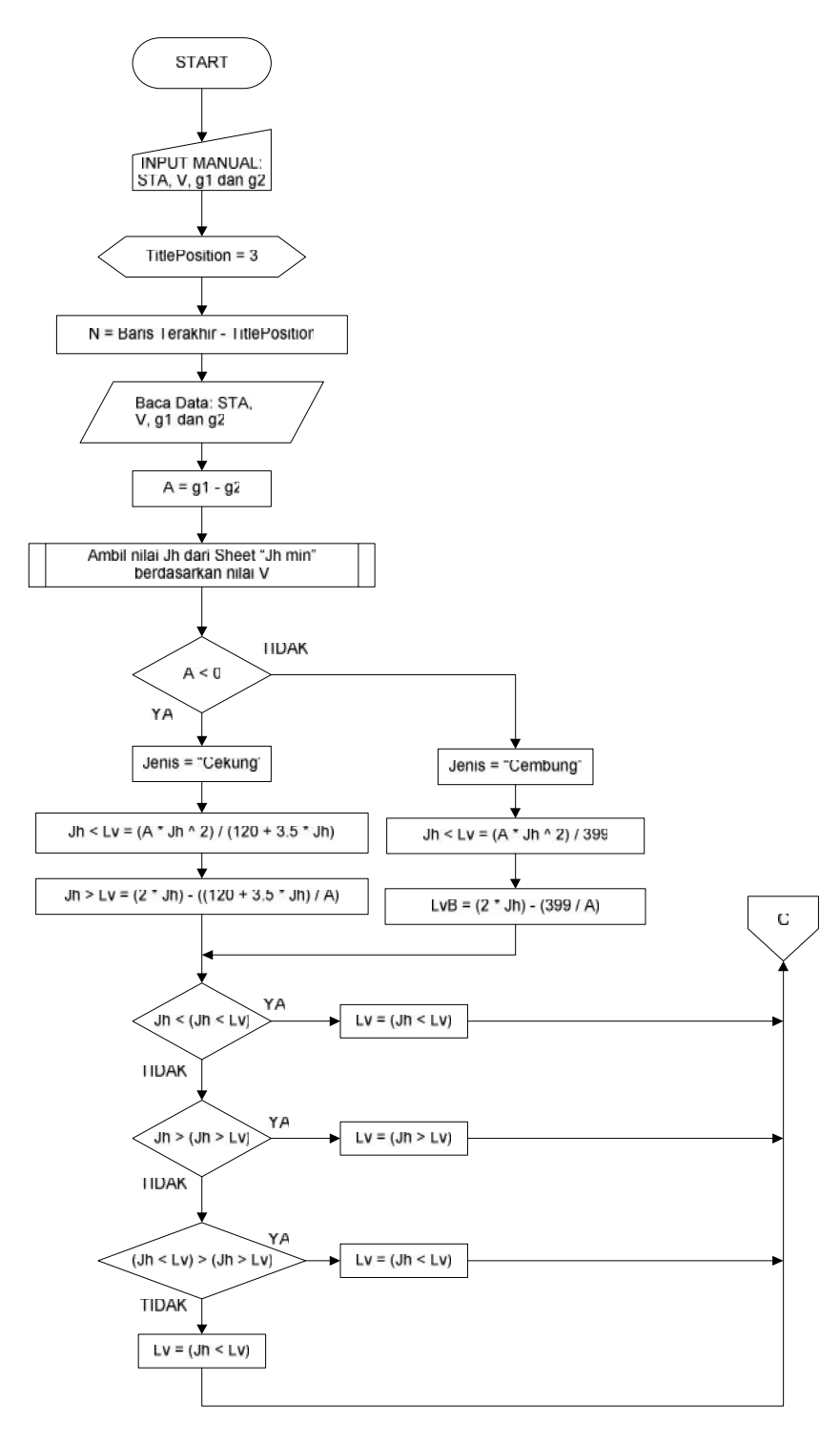

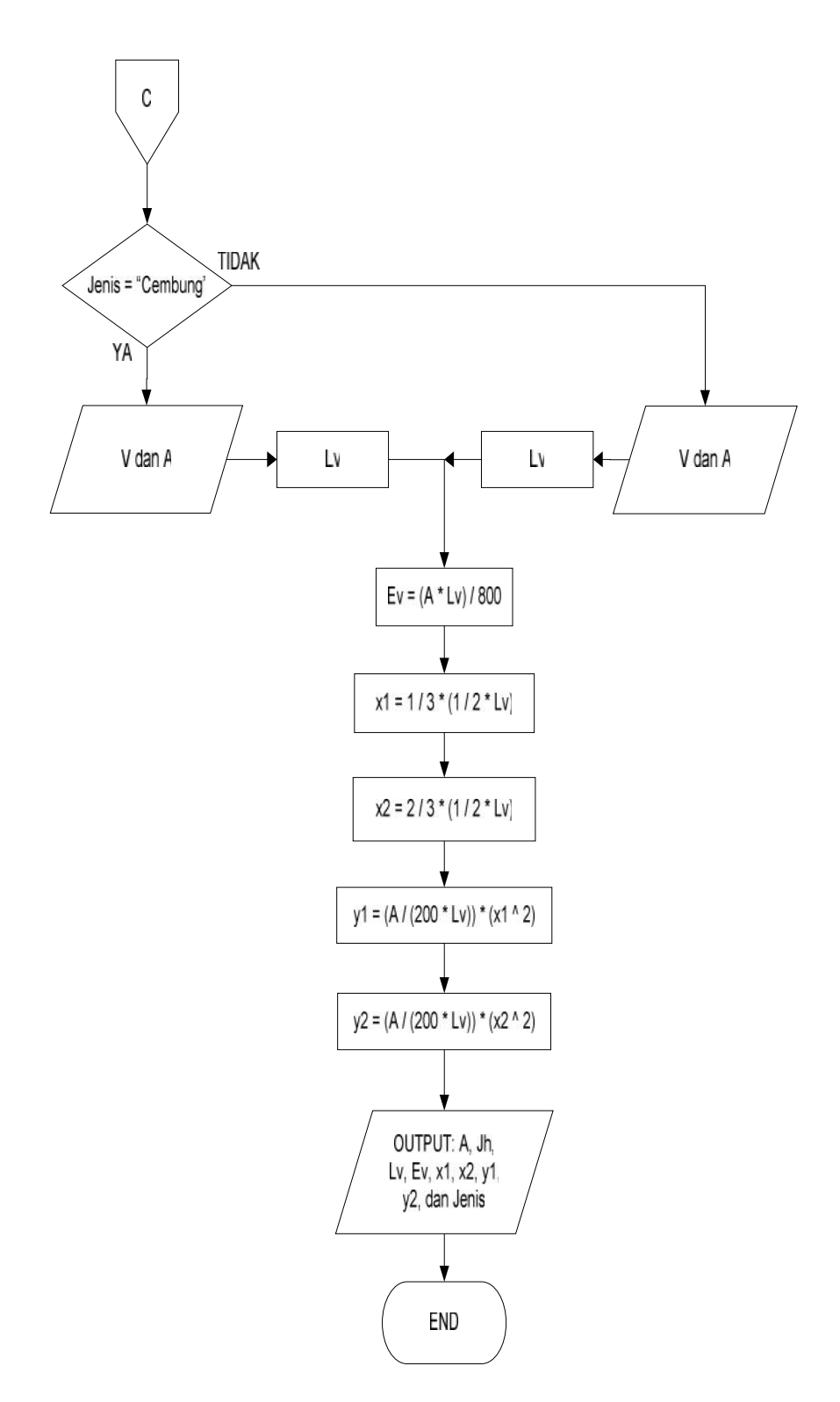

Gambar 4.7 Bagan alir penyelesaian perhitungan alinyemen vertical

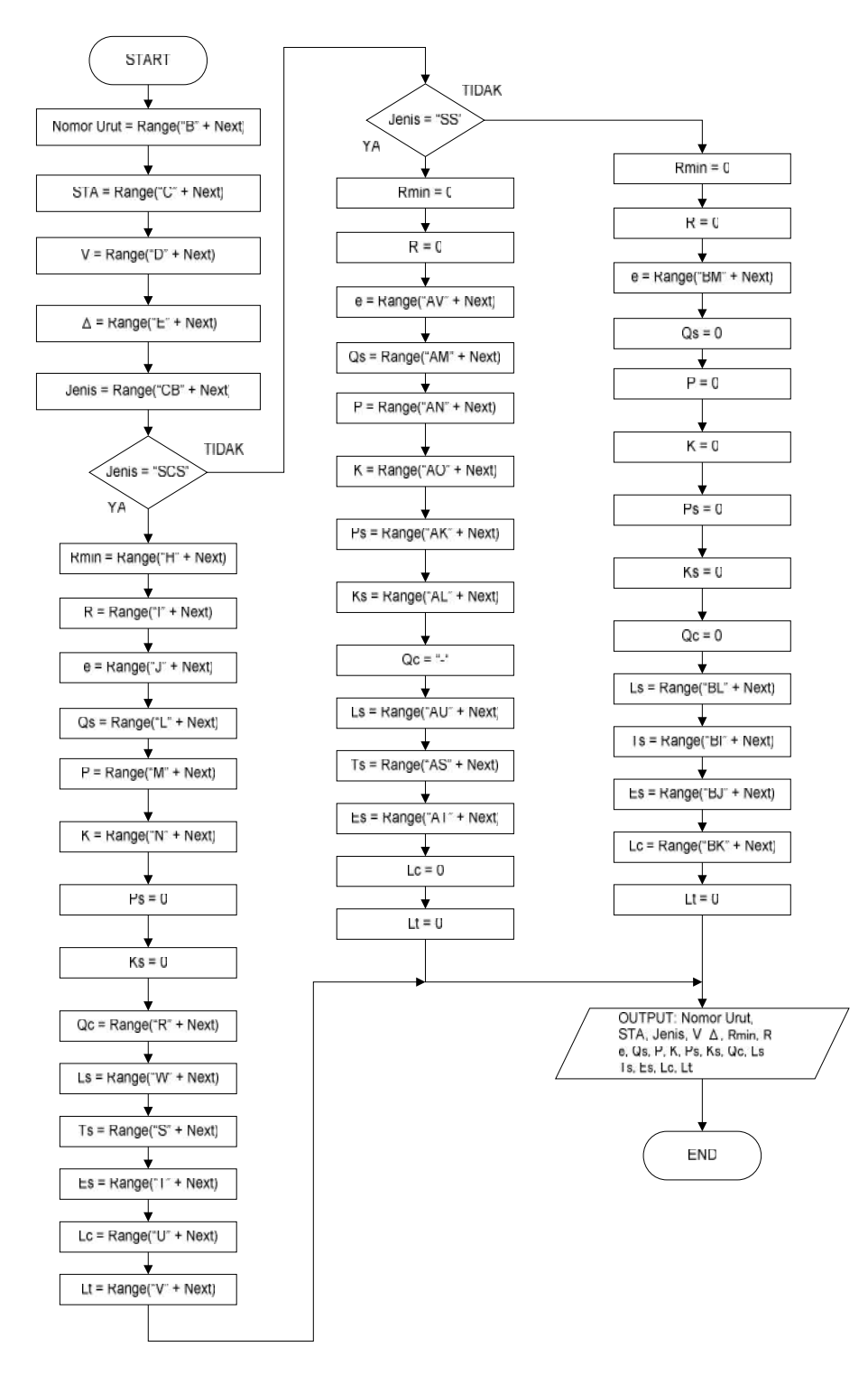

## 4.2.8 Bagan Alir Program fungsi print out alinyemen vertikal

Gambar 4.8 Diagram alir print out alinyemen vertika

4.2.9 Diagram Alir Pembuatan program pelebaran tikungan

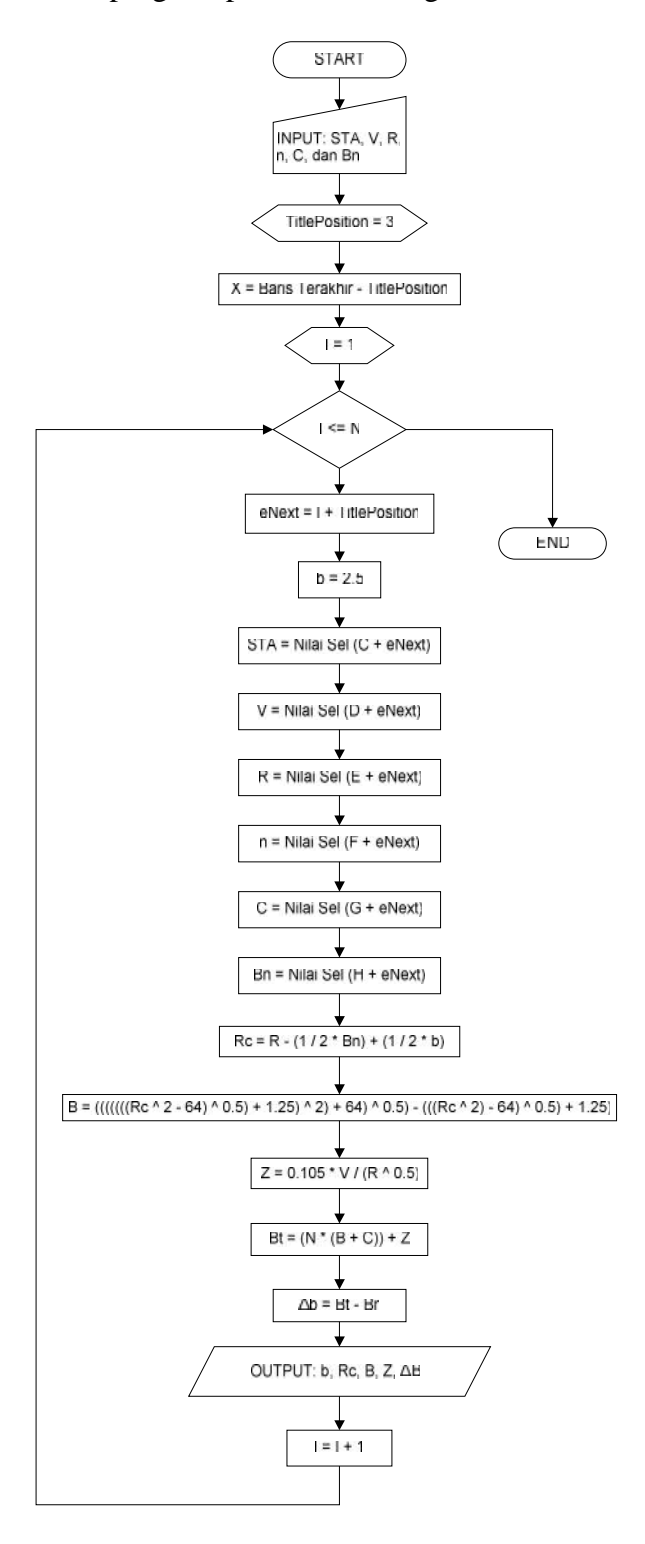

Gambar 4.9 Bagan alir penyelesaian program pelebaran tikungan
## 4.3 Arti Listing Program

### 4.3.1 Arti listing program perhitungan alinyemen horizontal

- Menetapkan posisi judul pada setiap kolom, ditetapkan posisi judul adalah pada baris 4, jadi data-data nantinya akan ditampilkan pada baris setelah baris ke 4.
- Buat variabel yang akan diperlukan:
	- o Variabel I digunakan sebagai indeks dalam perulangan.
	- o Variabel eNext digunakan untuk memanipulasi range pada setiap kolom.
	- o Variabel N digunakan untuk mengetahui berapa jumlah data yang dimasukkan.
		- 1. Memanggil fungsi SCS dengan memasukkan parameter nilai eNext
		- 2. Memanggil fungsi SS dengan memasukkan parameter nilai eNext.
		- 3. Memanggil fungsi FC dengan memasukkan parameter nilai eNext.
		- 4. Memanggil fungsi Ts Control dengan memasukkan parameter nilai eNext.
		- 5. Memanggil fungsi Print Out Horizontal dengan memasukkan parameter eNext.
- Keluar dari perulangan
- Perintah untuk Alimyemen Horizontal selesai
- 4.3.2 Arti listing program perhitungan full circle
	- Menerima parameter eNext sebagai indeks baris dari tabel
	- Mendeklarasikan atau membuat variabel yang dibutuhkan: QoD, Delta, Rad, Ts, Lc, Hasil, TandH, TandQ, Es, R, e, dan V
	- Menentukan konstanta T adalah sama dengan 3
	- Mengambil variabel input dan memasukkannya ke dalam variabel berikut:
		- 1. Nilai dari variabel V diambil dari kolom D
		- 2. Nilai dari variabel Delta diambil dari kolom E
		- 3. Nilai dari variabel Rc diambil dari variabel G
	- Mengisi variabel QoD dengan membagi empat nilai variabel Delta
	- Mengisi variabel TandH (tangen dari ½ sudut) dengan menggunakan rumus berikut: TandH = Tan(Phi  $*$  (Delta / 2) / 180)
	- Mengisi variabel TandQ (tangen dari ¼ sudut)dengan menggunakan rumus berikut: Tand $Q = Tan(Phi * QoD / 180)$
	- Menghitung nilai Ts dengan menggunakan rumus berikut ini: Ts = Rc  $*$ TandH
	- Menghitung nilai Es dengan menggunakan rumus berikut ini: Es = Ts \* TandQ
	- Menghitung nilai Lc dengan menggunakan rumus berikut ini: Lc = Phi / 180  $*$ Delta \* Rc
	- Menghitung nilai Ls dengan menggunakan rumus berikut ini: Ls = V / 3.6  $*$  T
- Menghitung nilai e dengan menggunakan rumus berikut ini:  $e = ((V \land 2) /$  $(127 * \text{Rc})$  \* 100
- Melakukan pengecekan kondisi, jika nilai (Ls ^ 2) / (24 \* Rc) lebih kecil dari 0.25, maka hasilnya adalah OK
- Jika kondisi tersebut tidak terpenuhi maka hasilnya adalah TIDAK OK
- Keluar dari pengecekan kondisi
- Menampilkan data-data perhitungan:
	- 1. Nilai dari kolom BA diambil dari kolom B
	- 2. Nilai dari kolom BB diambil dari kolom C
	- 3. Nilai dari variabel Delta ditampilkan pada kolom BC
	- 4. Nilai dari variabel Rc ditampilkan pada kolom BD
	- 5. Nilai kolom BE adalah setengah dari sudut (Delta)
	- 6. Nilai dari variabel QoD ditampilkan pada kolom BF
	- 7. Nilai dari variabel TandH ditampilkan pada kolom BG
	- 8. Nilai dari variabel TandQ ditampilkan pada kolom BH
	- 9. Nilai dari variabel Ts ditampilkan pada kolom BI
	- 10. Nilai dari variabel Es ditampilkan pada kolom BJ
	- 11. Nilai dari variabel Lc ditampilkan pada kolom BK
	- 12. Nilai dari variabel Ls ditampilkan pada kolom BL
	- 13. Nilai dari variabel e ditampilkan pada kolom BM
	- 14. Nilai pada kolom BN didapatkan dari  $(Lc \wedge 2) / (24 * Rc)$
	- 15. Nilai pada kolom BO adalah tanda "<"
	- 16. Nilai pada kolom BP adalah 0.25

17. Nilai Hasil (apakah OK atau TIDAK OK) ditampilkan pada kolom BQ

- Perhitungan alinyemen horizontal jenis FC selesai
- 4.3.3 Arti listing Program Spiral Circle Spiral
	- Menerima parameter masukan eNext, eNext merupakan nilai indeks pada baris tabel
	- Membuat variabel sebagai berikut: R, Ls, e, R, P, K, D (sudut), C, V (kecepatan), Hasil, Ts, Es, Lc, Lt, Qc, Rad (hasil konversi sudut ke radian), HoD (setengah dari sudut), Lsmin, Qs, Rmin, KoefGesek, X (jumlah data masukan), J (indeks untuk perulangan), dan jNext (indeks untuk baris pada sel)
	- Menggunakan perintah With untuk mempersingkat penulisan kode dengan mencantumkan nama sheet "Alinyemen Horizontal", jadi untuk sub objeknya tinggal diberikan tanda titik di depannya.
	- Mengambil nilai masukan ke dalam variabel berikut:
		- 1. Variabel V (kecepatan), diisi dari sel pada kolom D baris indeks eNext
		- 2. Variabel D (sudut), diisi dari sel pada kolom E baris indeks eNext
		- 3. Variabel C, diisi dari sel pada kolom F baris indeks eNext
		- 4. Variabel Rc, diisi dari sel pada kolom G baris indeks eNext
	- Mencari nilai koefisien gesek dengan menggunakan fungsi GrabTable dengan memasukkan parameter berikut ini:
		- 1. sName = "Koef. Gesek Melintang", artinya nilai koefisien gesek akan dicari pada sheet "Koef. Gesek Melintang".
- 2. Key = V, artinya mencari nilai koefisien gesek berdasarkan nilai V
- 3. FirstPos = 3, artinya letak judul pada tabel dalam sheet "Koef. Gesek Melintang" ada pada baris ke 3
- 4. InTarget = "C", artinya posisi tempat pencarian nilai V ada pada kolom C
- 5. OutTarget = "D", artinya posisi tempat pengambilan nilai koefisien gesek ada pada kolom "D"
- Menghitung nilai Rmin setelah nilai KoefGesek didapatkan, dengan menggunakan rumus Rmin =  $(V \wedge 2) / (127 * (0.1 + KoefGesek))$
- Menggunakan perintah With untuk mempersingkat penulisan kode dengan mencantumkan nama sheet "R Constant (SCS)", jadi untuk sub objeknya tinggal diberikan tanda titik di depannya.
	- 1) Mengisi variabel X dengan mencari berapa jumlah baris data pada sheet "R Constant (SCS)" pada kolom B
	- 2) Melakukan perulangan dengan nilai awal  $J = 1$  sampai dengan nilai X secara hitungan naik (*ascending*) dengan melakukan perintah berikut:
- Menentukan indeks baris (jNext) dengan menambahkan indeks (J) dengan angka 2 (posisi judul pada sheet tersebut adalah pada baris ke-2)
- Melakukan pengecekan kondisi, jika nilai pada kolom B telah lebih besar dari Rmin, maka nilai R adalah nilai pada kolom B
- Segera keluar dari perulangan walaupun nilai indeks J belum habis
- Jika tidak ada nilai pada kolom B yang lebih besar dari Rmin, maka nilai R adalah 0
- Akhiri pengecekan kondisi
- Akhiri perulangan
- Akhiri pencantuman sheet "R Constant (SS)" dengan end with
- Menggunakan perintah With untuk mempersingkat penulisan kode dengan mencantumkan nama sheet "R Ls min & superelevasi 10%", jadi untuk sub objeknya tinggal diberikan tanda titik di depannya.
- Mengisi variabel X dengan mencari berapa jumlah baris data pada sheet "R Ls min & superelevasi 10%" pada kolom D
- $\bullet$  Melakukan perulangan dari nilai awal J = 1 sampai dengan nilai X secara hitungan naik (*ascending*) dengan melakukan perintah berikut:
- Menentukan indeks baris (jNext) dengan menambahkan indeks (J) dengan angka 3 (posisi judul pada sheet tersebut adalah pada baris ke-3)
- Melakukan pengecekan kondisi, jika nilai pada kolom D sama dengan nilai V dan nilai pada kolom C sama dengan nilai R, maka nilai Ls adalah nilai pada kolom F dan nilai e adalah pada kolom E
- Segera keluar dari perulangan walaupun nilai indeks J belum habis
- Jika kedua kondisi tidak terpenuhi, maka nilai Ls dan e adalah 0
- Akhiri pengecekan kondisi
- Akhiri perulangan
- Akhiri pencantuman sheet "R Ls min & superelevasi 10%" dengan end with
- Lakukan pengecekan kondisi berdasarkan nilai Ls dengan menggunakan metode Select-Case, berikut kondisi yang harus terpenuhi:
	- 1. Jika nilai Ls sama dengan 30, maka:
	- Nilai Qs diambil dari sheet "Ls 30m SCS" pada kolom C berdasarkan nilai Rc pada kolom B
	- Nilai P diambil dari sheet "Ls 30m SCS" pada kolom D berdasarkan nilai Rc pada kolom B
	- Nilai K diambil dari sheet "Ls 30m SCS" pada kolom E berdasarkan nilai Rc pada kolom B
	- 2. Jika nilai Ls sama dengan 40, maka:
	- Nilai Qs diambil dari sheet "Ls 40m SCS" pada kolom C berdasarkan nilai Rc pada kolom B
	- Nilai P diambil dari sheet "Ls 40m SCS" pada kolom D berdasarkan nilai Rc pada kolom B
	- Nilai K diambil dari sheet "Ls 40m SCS" pada kolom E berdasarkan nilai Rc pada kolom B
	- 3. Jika nilai Ls sama dengan 50, maka:
	- Nilai Qs diambil dari sheet "Ls 50m SCS" pada kolom C berdasarkan nilai Rc pada kolom B
	- Nilai P diambil dari sheet "Ls 50m SCS" pada kolom D berdasarkan nilai Rc pada kolom B
	- Nilai K diambil dari sheet "Ls 50m SCS" pada kolom E berdasarkan nilai Rc pada kolom B
- 4. Jika nilai Ls sama dengan 60, maka:
- Nilai Qs diambil dari sheet "Ls 60m SCS" pada kolom C berdasarkan nilai Rc pada kolom B
- Nilai P diambil dari sheet "Ls 60m SCS" pada kolom D berdasarkan nilai Rc pada kolom B
- Nilai K diambil dari sheet "Ls 60m SCS" pada kolom E berdasarkan nilai Rc pada kolom B
- 5. Jika nilai Ls sama dengan 70, maka:
- Nilai Qs diambil dari sheet "Ls 70m SCS" pada kolom C berdasarkan nilai Rc pada kolom B
- Nilai P diambil dari sheet "Ls 70m SCS" pada kolom D berdasarkan nilai Rc pada kolom B
- Nilai K diambil dari sheet "Ls 70m SCS" pada kolom E berdasarkan nilai Rc pada kolom B
- 6. Jika nilai Ls sama dengan 80, maka:
- Nilai Qs diambil dari sheet "Ls 80m SCS" pada kolom C berdasarkan nilai Rc pada kolom B
- Nilai P diambil dari sheet "Ls 80m SCS" pada kolom D berdasarkan nilai Rc pada kolom B
- Nilai K diambil dari sheet "Ls 80m SCS" pada kolom E berdasarkan nilai Rc pada kolom B
- 7. Jika nilai Ls sama dengan 90, maka:
- Nilai Qs diambil dari sheet "Ls 90m SCS" pada kolom C berdasarkan nilai Rc pada kolom B
- Nilai P diambil dari sheet "Ls 90m SCS" pada kolom D berdasarkan nilai Rc pada kolom B
- Nilai K diambil dari sheet "Ls 90m SCS" pada kolom E berdasarkan nilai Rc pada kolom B
- 8. Jika nilai Ls sama dengan 120, maka:
- Nilai Qs diambil dari sheet "Ls 120m SCS" pada kolom C berdasarkan nilai Rc pada kolom B
- Nilai P diambil dari sheet "Ls 120m SCS" pada kolom D berdasarkan nilai Rc pada kolom B
- Nilai K diambil dari sheet "Ls 120m SCS" pada kolom E berdasarkan nilai Rc pada kolom B
- 9. Jika nilai Ls sama dengan 140, maka:
- Nilai Qs diambil dari sheet "Ls 140m SCS" pada kolom C berdasarkan nilai Rc pada kolom B
- Nilai P diambil dari sheet "Ls 140m SCS" pada kolom D berdasarkan nilai Rc pada kolom B
- Nilai K diambil dari sheet "Ls 140m SCS" pada kolom E berdasarkan nilai Rc pada kolom B
- 10. Jika nilai Ls sama dengan 160, maka:
- Nilai Qs diambil dari sheet "Ls 160m SCS" pada kolom C berdasarkan nilai Rc pada kolom B
- Nilai P diambil dari sheet "Ls 160m SCS" pada kolom D berdasarkan nilai Rc pada kolom B
- Nilai K diambil dari sheet "Ls 160m SCS" pada kolom E berdasarkan nilai Rc pada kolom B
- Akhiri pengecekan kondisi dengan End Select
- Isi nilai variabel HoD dengan membagi 2 sudut (D)
- Ubah nilai HoD ke dalam modus radian (secara default, program Macro Excel menggunakan modus radian dalam perhitungan trigonometri), dengan menggunakan rumus: Rad = Phi \* HoD / 180
- Menghitung nilai Ts dengan menggunakan rumus: Ts =  $(Re + P) * Tan(Rad)$  $+ K$
- Menghitung nilai Es dengan menggunakan rumus:  $Es = (Rc + P) / Cos(Rad)$ Rc
- Menghitung nilai Qc dengan menggunakan rumus:  $Qc = D 2 * Qs$
- Menghitung nilai Lc dengan menggunakan rumus: Lc = Qc / 360  $*$  2  $*$  Phi  $*$ Rc
- Menghitung nilai Lt dengan menggunakan rumus: Lt = Lc + 2  $*$  Ls
- Menghitung nilai Lsmin dengan menggunakan rumus: Lsmin =  $(0.022 * V \wedge 3)$  $/(Re * C)$  -  $(2.727 * V * e / C)$
- Melakukan pengecekan kondisi, jika nilai Lsmin lebih kecil dari Ls dan nilai Lc lebih besar dari 20 dan nilai Lt lebih kecil dari 2 kali Ts, maka hasil dari perhitungan tersebut adalah OK
- Jika tidak ada satupun dari kondisi tersebut yang terpenuhi, maka hasilnya adalah TIDAK OK
- Akhiri pengecekan kondisi
- Menampilkan data-data hasil perhitungan sebagai berikut:
- Nilai dari variabel Rmin ditampilkan pada kolom H
- Nilai dari variabel R ditampilkan pada kolom I
- Nilai dari variabel e ditampilkan pada kolom J
- Nilai dari variabel Ls ditampilkan pada kolom K
- Nilai dari variabel Qs ditampilkan pada kolom L
- Nilai dari variabel p ditampilkan pada kolom M
- Nilai dari variabel k ditampilkan pada kolom N
- Nilai dari  $\frac{1}{2}\Delta$  ditampilkan pada kolom O
- Nilai dari  $\cos \frac{1}{2} \Delta$  ditampilkan pada kolom P
- Nilai dari tan  $\frac{1}{2}\Delta$  ditampilkan pada kolom Q
- Nilai dari variabel Qc ditampilkan pada kolom R
- Nilai dari variabel Ts ditampilkan pada kolom S
- Nilai dari variabel Es ditampilkan pada kolom T
- Nilai dari variabel Lc ditampilkan pada kolom U
- Nilai dari variabel Lt ditampilkan pada kolom V
- Nilai dari variabel Lsmin ditampilkan pada kolom W
- Tanda "<"ditampilkan pada kolom X
- Nilai dari variabel Ls ditampilkan pada kolom Y
- Nilai dari variabel Lc ditampilkan pada kolom Z
- Tanda ">"ditampilkan pada kolom AA
- Nilai 20 ditampilkan pada kolom AB
- Nilai dari variabel Lt ditampilkan pada kolom AC
- Tanda "<"ditampilkan pada kolom AD
- Nilai dari 2Ts ditampilkan pada kolom AE
- Nilai dari variabel Hasil ditampilkan pada kolom AF (OK atau TIDAK OK)
- Proses perhitungan alinyemen horizontal jenis SCS selesai
- 4.3.4 Arti listing Program Spiral Spiral
	- Menerima parameter eNext sebagai indeks dari baris pada tabel
	- Membuat atau mendeklarasikan variabel: Delta, Ls, Qs, Ps, Ks, P, K, Ts, Es, e, V, Tand, Cosd, Rc, dan Hasil
	- Menggunakan perintah with untuk mempersingkat penulisan kode dengan mencantumkan sheet "Alinyemen Horizontal", jadi sub objeknya tinggal diberikan tanda titik didepannya
	- Memberikan nilai input ke variabel:
		- V, diambil dari kolom D
		- Delta, diambil dari kolom E
		- Rc, diambil dari kolom G
	- Menghitung Qs dengan membagi dua Delta (sudut)
- Mengisi variabel Tand dengan rumus berikut: Tand = Tan(Phi  $*$  Qs / 180), untuk mengambil nilai tan dari ½ sudut.
- Mengisi variabel Cosd dengan rumus berikut: Cos(Phi \* Qs / 180), untuk mengambil nilai cos dari ½ sudut.
- Menghitung nilai dengan menggunakan rumus berikut:  $\text{Ls} = (\text{Qs} * \text{Phi} * \text{Rc})$  / 90
- Mengambil nilai p' (Ps) dari sheet "Besaran p' dan k' (SS)" pada kolom C berdasarkan nilai Qs pada kolom B dengan menggunakan fungsi GrabTable
- Mengambil nilai k' (Ks) dari sheet "Besaran p' dan k' (SS)" pada kolom D berdasarkan nilai Qs pada kolom B dengan menggunakan fungsi GrabTable
- Menghitung nilai P dengan mengalikan Ps dengan Ls
- Menghitung nilai P dengan mengalikan Ks dengan Ls
- Menghitung nilai Ts dengan menggunakan rumus berikut: Ts =  $(Rc + P)$  \* Tand  $+$  K
- Menghitung nilai Es dengan menggunakan rumus berikut: Es =  $((Rc + P) /$  $\text{Cosd}$ ) – Rc
- Menghitung nilai e dengan menggunakan rumus berikut: e =  $(V \wedge 2) / (127$ Rc) \* 100
- Melakukan pengecekan kondisi, jika nilai 2 kali Ls lebih kecil dari nilai 2 kali Ts, maka hasilnya adalah OK
- Jika kondisi tersebut tidak terpenuhi, maka hasilnya adalah TIDAK OK
- Keluar dari pengecekan kondisi
- Menampilkan data-data perhitungan:
	- Nilai pada pada kolom AG diambil dari kolom B (nomor urut)
	- Nilai pada kolom AH diambil dari kolom C (STA)
	- Nilai variabel Delta ditampilkan pada kolom AI
	- Nilai variabel Rc ditampilkan pada kolom AJ
	- Nilai dari variabel Ps ditampilkan pada kolom AK
	- Nilai dari variabel Ks ditampilkan pada kolom AL
	- Nilai dari variabel Qs ditampilkan pada kolom AM
	- Nilai dari variabel P ditampilkan pada kolom AN
	- Nilai dari variabel K ditampilkan pada kolom AO
	- Nilai pada kolom AP adalah hasil bagi dua dari sudut
	- Nilai dari variabel Cosd ditampilkan pada kolom AQ
	- Nilai dari variabel Tand ditampilkan pada kolom AR
	- Nilai dari variabel Ts ditampilkan pada kolom AS
	- Nilai dari variabel Es ditampilkan pada kolom AT
	- Nilai dari variabel Ls ditampilkan pada kolom AU
	- Nilai dari variabel e ditampilkan pada kolom AV
	- Nilai pada kolom AW adalah 2 kali dari Ls
	- Nilai pada kolom AX adalah tanda "<"
	- Nilai pada kolom AY adalah 2 kali dari Ts
	- Nilai dari variabel Hasil ditampilkan pada kolom AZ (OK atau TIDAK OK)
- End with (keluar dari pencantuman)
- Perhitungan alinyemen horizontal jenis SS selesai
- 4.3.5 Arti listing program Program TS control
	- Menerima parameter nilai eNext sebagai indeks dari baris
	- Mendeklarasikan atau membuat variabel: S1, S2, SCSresult, Ssresult, FCresult, Jenis, Ts1, Selisih, STA, SCSval, SSval, FCval, Ts2, STA1, STA2, HasilTs, HasilSTA, dan Hasil
	- Mengambil hasil dari masing-masing kontrol:
		- Hasil SCS diambil dari kolom AF, apakah OK atau TIDAK OK
		- Hasil SS diambil dari kolom AZ, apakah OK atau TIDAK OK
		- Hasil FC diambil dari kolom BQ, apakah OK atau TIDAK OK
	- Mengambil nilai Ts dari masing-masing kontrol:
		- Nilai Ts SCS diambil dari kolom S
		- Nilai Ts SS diambil dari kolom AS
		- Nilai Ts FC diambil dari kolom BI
	- Menentukan jenis kontrol, nilai Ts yang diambil (Ts1) dan nilai Ts yang telah dimajukan 1 indeks (Ts2) berdasarkan kondisi berikut:
		- Jika hasil FC adalah OK, maka:
			- $\checkmark$  Jenisnya adalah FC
			- $\checkmark$  Nilai Ts1 diambil dari kolom BI
			- $\checkmark$  Nilai Ts2 diambil dari kolom BI yang dimajukan 1 indeks
		- Jika hasil FC adalah tidak OK, maka:

 $\checkmark$  Cek hasil SCS, apakah OK atau TIDAK OK, jika hasilnya OK, maka:

- Jenisnya adalah SCS
- Nilai Ts1 diambil dari kolom S
- Nilai Ts2 diambil dari kolom S yang dimajukan 1 indeks
- Jika hasil SCS adalah TIDAK OK, maka:
	- Jenisnya adalah SS
	- Nilai Ts1 diambil dari kolom AS
	- Nilai Ts2 diambil dari kolom AS yang dimajukan 1 indeks
- Keluar dari pengecekan kondisi
- Menampilkan data:
	- a. Nilai dari kolom B ditampilkan pada kolom BR (nomor urut)
	- b. Nilai dari kolom C ditampilkan pada kom BS (STA)
	- c. Nilai Ts SCS ditampilkan pada kolom BT
	- d. Nilai Ts SS ditampilkan pada kolom BU
	- e. Nilai Ts FC ditampilkan pada kolom BV
	- f. Nilai Ts yang dipilih ditampilkan pada kolom BW
	- g. Jenis kontrol yang digunakan (apakah SCS, SS atau FC) ditampilkan pada kolom CB
	- h. Mengubah STA menjadi suatu nilai dengan menghilangkan tanda "+", dengan cara:
- i. Variabel S1 menghilangkan tanda "+" pada STA, sehingga STA tersebut terbagi dua dalam bentuk tipe data array/larik
- j. Variabel S2 menghilangkan tanda "+" pada STA yang dimajukan 1 indeks tersebut menjadi dua dalam bentuk tipe data array/larik
- k. Nilai STA1 diambil dari variabel S1 indeks 0 digabungkan dengan variabel S1 indeks1
- l. Nilai STA2 diambil dari variabel S2 indeks 0 digabungkan dengan variabel S2 indeks 1
- Melakukan pengecekan kondisi, apakah nilai Ts2 = 0 atau nilai Ts2  $\,$  0, jika nilai Ts2 0, maka:
- Menghitung hasil Ts dengan menjumlahkan Ts1 dengan Ts2
- Menghitung hasil STA dengan mengurangkan STA2 dengan STA1
- Menghitung selisih dengan mengurangkan hasil STA dengan hasil Ts
- Melakukan pengecekan kondisi apakah nilai selisih 20 atau tidak, jika nilai selisih 20, maka hasil yang didapatkan adalah OK, jika tidak maka hasil yang didapatkan adalah TIDAK OK
- Menampilkan hasil-hasil berikut:
- Hasil Ts ditampilkan pada kolom BX yang dimajukan 1 indeks
- Hasil STA ditampilkan pada kolom BY yang dimajukan 1 indeks
- Selisih ditampilkan pada kolom BZ yang dimajukan 1 indeks
- Hasil yang didapatkan (apakah OK atau TIDAK OK) ditampilkan pada kolom CA yang dimajukan 1 indeks
- Perhitungan Ts Control selesai.
- 4.3.6 Arti listing Program fungsi print out alinyemen horizontal
	- Menerima parameter eNext sebagai indeks baris pada tabel
	- Mengabaikan jika terjadi kesalahan (Error)
	- Mendeklarasikan atau membuat variabel yang dibutuhkan: No, STA, V, Delta, pNext, Rmin, R, e, Qs, JenisDim P, K, Ps, Ks, Qc, Ls, Ts, Es, Lc, dan Lt
	- Memberikan nilai pada pNext dengan mengurangkan eNext dengan 2. pNext ini nantinya akan digunakan sebagai indeks baris pada sheet "Print Out Horizontal" dan diketahui letak judul pada sheet tersebut adalah 2.
	- Memberikan nilai pada variabel masukan berikut ini:
		- a. Nilai dari variabel No diambil dari kolom B
		- b. Nilai dari variabel STA diambil dari kolom C
		- c. Nilai dari variabel V diambil dari kolom D
		- d. Nilai dari variabel Delta diambil dari kolom E
	- Melakukan pengecekan kondisi sebagai berikut:

Jika Jenis = "SCS", maka:

- Nilai dari variabel Rmin diambil dari kolom H
- Nilai dari variabel R diambil dari kolom I
- Nilai dari variabel e diambil dari kolom J

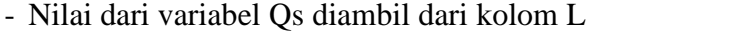

- Nilai dari variabel P diambil dari kolom M
- Nilai dari variabel K diambil dari kolom N
- Nilai dari variabel Ps adalah 0
- Nilai dari variabel Ks adalah 0
- Nilai dari variabel Qc diambil dari kolom R
- Nilai dari variabel Ls diambil dari kolom W
- Nilai dari variabel Ts diambil dari kolom S
- Nilai dari variabel Es diambil dari kolom T
- Nilai dari variabel Lc diambil dari kolom U
- Nilai dari variabel Lt diambil dari kolom V

## Jika Jenis = "SS", maka:

- Nilai dari variabel Rmin adalah 0
- Nilai dari variabel R adalah 0
- Nilai dari variabel e diambil dari kolom AV
- Nilai dari variabel Qs diambil dari kolom AM
- Nilai dari variabel P diambil dari kolom AN
- Nilai dari variabel K diambil dari kolom AO
- Nilai dari variabel Ps diambil dari kolom AK
- Nilai dari variabel Ks diambil dari kolom AL
- Nilai dari variabel Qc adalah 0
- Nilai dari variabel Ls diambil dari kolom AU
- Nilai dari variabel Ts diambil dari kolom AS
- Nilai dari variabel Es diambil dari kolom AT
- Nilai dari variabel Lc adalah 0
- Nilai dari variabel Lt adalah 0

#### Jika selain itu, maka:

- Nilai dari variabel Rmin adalah 0
- Nilai dari variabel R adalah 0
- Nilai dari variabel e diambil dari kolom BM
- Nilai dari variabel Qs adalah 0
- Nilai dari variabel P adalah 0
- Nilai dari variabel K adalah 0
- Nilai dari variabel Ps adalah 0
- Nilai dari variabel Ks adalah 0
- Nilai dari variabel Qc adalah 0
- Nilai dari variabel Ls diambil dari kolom BL
- Nilai dari variabel Ts diambil dari kolom BI
- Nilai dari variabel Es diambil dari kolom BJ
- Nilai dari variabel Lc diambil dari kolom BK
- Nilai dari variabel Lt adalah 0
- Akhiri pengecekan kondisi
- Menampilkan data-data yang perlu ditampilkan:
	- Nilai dari variabel No akan ditampilkan pada B
	- Nilai dari variabel STA akan ditampilkan pada C

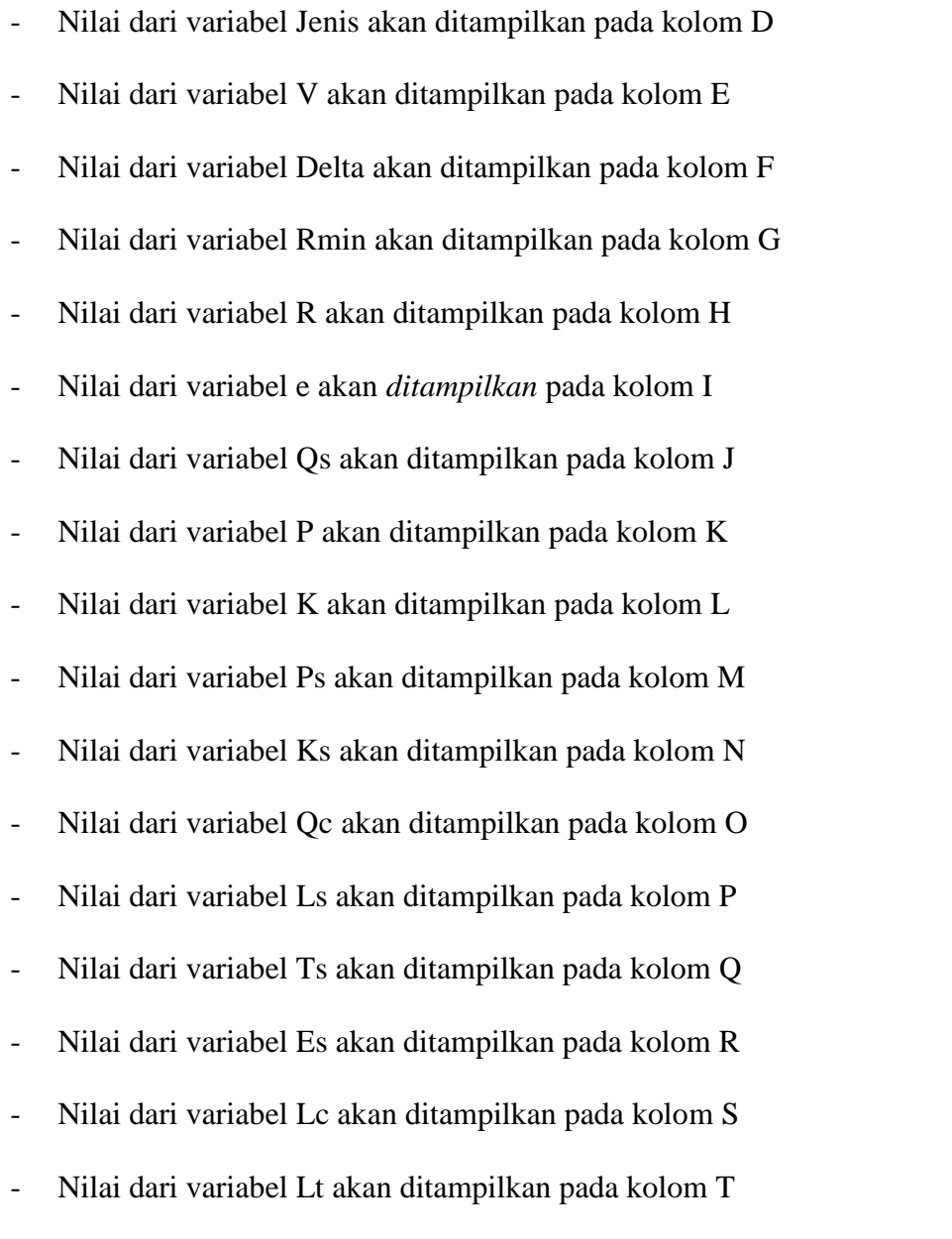

Print Out Horizontal Selesai

# 4.3.7Arti Listing Program alinyemen vertikal

 Menetapkan posisi judul pada setiap kolom, ditetapkan posisi judul adalah pada baris 3, jadi data-data nantinya akan ditampilkan pada baris setelah baris ke 3

- Buat variable yang akan diperlukan
	- a. Variable I digunakan sebagai indeks dalam perulangan,
	- b. Variable eNext digunakan untuk memanipulasi range pada setiap kolom, jika misalnya kolom yang akan dimanipulasi adalah kolom C, maka sel-selnya akan diisi sebanyak indeks perulangan, contoh hasilnya: C1, C2, C3, C4 dst,
	- c. Variable N digunakan untuk mengetahui berapa jumlah data yang dimasukkan,
	- d. Variable X digunakan untuk membuat dengan tipe data bilangan bulat.
- Mengisi variable N dengan mencari baris terakhir setelah sel B3 kemudian dikurangkan dengan letak posisi judul (TitlePosition), jika baris yang dimasukkan data adalah 8 dan posisi judul adalah 3, maka nilai  $N = 8 - 3 = 5$ . Jadi nilai N adalah 5
- Melakukan perulangan dari nilai awal  $I = 1$  sampai dengan nilai N secara hitungan naik (*ascending*) dengan melakukan perintah berikut:
- Memberikan nilai ke variable eNext, yaitu eNext =  $I + TitlePosition$ . Misalnya  $N = 5$  dan TitlePosition = 4, maka eNext = I + 4 (Nilai I akan naik dari 1sampai dengan 5), jadi nilai eNext secara berurutan akan menjadi 5,6,7,8, dan 9. Nilai eNext ini akan ditambahkan dibelakang nama kolom menjadi suatu sel. Misalnya kita gunakan kolom C, maka sel-sel itu akan menjadi C5, C6, C7, C8 dan C9.
- Membuat variable sebagai berikut : STA, V, g<sub>1</sub>, g<sub>2</sub>, A, Jenis, Lvs, Lvb, Lv, Ev,  $X_1$ ,  $X_2$ ,  $Y_1$ ,  $Y_2$ , dan Jh
- Mengambil nilai masukan ke dalam variable berikut:
	- $\checkmark$  Variable STA (stationing), diisi dari sel pada kolom C baris indeks eNext
	- $\checkmark$  Variable V (kecepatan), diisi dari sel pada kolom D baris indeks eNext
	- $\checkmark$  Variable g<sub>1</sub>, diisi dari sel pada kolom E baris indeks eNext
	- $\checkmark$  Variable g<sub>2</sub>, diisi dari sel pada kolom F baris indeks eNext
- $\bullet$  Menghitung nilai A (perbedaan kelandaian) setelah mendapatkan nilai g<sub>1</sub> dan  $g_2$ , dengan menggunakan rumus A= $|g_1-g_2|$
- Mencari nilai koefisien gesek dengan menggunakan fungsi GrabTable dengan memasukkan parameter berikut ini:
	- "Jh min", artinya nilai Jh min akan dicari pada sheet "Jh min".
	- V, artinya mencari nilai koefisien gesek berdasarkan nilai V
	- 2, artinya letak judul pada tabel dalam sheet "Jh min" ada pada baris ke 2
	- "B", artinya posisi tempat pencarian nilai V ada pada kolom B
	- "C", artinya posisi tempat pengambilan nilai koefisien gesek ada pada kolom "C"
- Melakukan pengecekan jenis lengkung yang akan dihitung, jika nilai A<0 maka jenis lengkung adalah cekung tetapi jika merupakan kebalikannya maka jenis lengkung adalah cembung.
	- a. Untuk jenis cekung digunakan rumus Cekung

Jh<Lv maka,  $\mathbf{L}v = \frac{\mathbf{A}.\mathbf{J}h^2}{120 + 3.5\mathbf{I}h}$ 

Jh>Lv maka,  $Lv = 2Jh. \frac{120 + 3.5Jh}{A}$ 

b. Cembung

:

Jh<Lv maka,  $\mathbf{L}v = \frac{\mathbf{A} \cdot \mathbf{J}h^2}{399}$ Jh>Lv maka,  $Lv = 2Jh.\frac{399}{A}$ 

- Nilai Lv yang nantinya memenuhi akan digunakan dalam mencari nilai Ev
- Pada setiap lengkung untuk mendapatkan nilai Lv dicari berdasarkan kecepatan dan nilai A (perbedaan landai), untuk cembung dibuat batasan yaitu

a. Jika V=30 km/jam dan A $10$ , maka nilai Lv diambil 14,1 m

- b. Jika V=40 km/jam dan A≤ 7.5, maka nilai Lv diambil 26.8 m
- c. Jika V=50 km/jam dan A≤ 5, maka nilai Lv diambil 30.2 m
- d. Jika V=60 km/jam dan A≤ 3.5, maka nilai Lv diambil 36 m
- e. Jika V=80 km/jam dan A≤ 2.1, maka nilai Lv diambil 50 m
- f. Jika V=100 km/jam dan A $1.4$ , maka nilai Lv diambil 65 m
- g. Jika V=120 km/jam dan A≤ 0.93, maka nilai Lv diambil 71 m

Untuk cekung dibuat batasan yaitu :

- a. Jika V=30 km/jam dan A -5.5, maka nilai Lv diambil 15 m
- b. Jika V=40 km/jam dan A -4.5, maka nilai Lv diambil 22.22 m
- c. Jika V=50 km/jam dan A -3.7, maka nilai Lv diambil 25.5 m
- d. Jika V=60 km/jam dan A -3.4, maka nilai Lv diambil 37.5 m
- e. Jika V=80 km/jam dan A -2.75, maka nilai Lv diambil 43.64 m
- f. Jika V=100 km/jam dan A -2.6, maka nilai Lv diambil 68.27 m
- g. Jika V=120 km/jam dan A -2.35, maka nilai Lv diambil 76.6 m
- Menghitung nilai Ev dengan rumus

$$
Ev = \frac{A.Lv}{800}
$$

- $\bullet$  Mengambil nilai X<sub>1</sub> dan X<sub>2</sub> dengan asumsi nilai X<sub>1</sub> adalah 1/3 dari nilai 1/2 Lv dan  $X_2$  adalah 2/3 dari nilai 1/2 Lv.
- Menghitung nilai  $Y_1$  dan  $Y_2$  dengan rumus :

$$
Y_1 = \frac{A}{200.Lv} . X_1^2
$$

$$
Y_2 = \frac{A}{200.Lv} . X_2^2
$$

- Menampilkan data-data hasil perhitungan sebagai berikut:
	- Nilai dari variable A ditampilkan pada kolom G
	- Nilai dari variable Jh ditampilkan pada kolom H
	- Nilai dari variable LvS ditampilkan pada kolom I
	- Nilai dari variable LvB ditampilkan pada kolom J
	- Nilai dari variable Lv ditampilkan pada kolom K
- Nilai dari variable Ev ditampilkan pada kolom L
- Nilai dari variable  $X_1$  ditampilkan pada kolom M
- Nilai dari variable  $X_2$  ditampilkan pada kolom N
- Nilai dari variable  $Y_1$  ditampilkan pada kolom O
- Nilai dari variable  $Y_2$  ditampilkan pada kolom P
- Nilai dari variable Jenis ditampilkan pada kolom Q
- Menampilkan printout vertikal.
- Keluar dari pengulangan
- Proses perhitungan alinyemen vertikal selesai
- 4.3.8 Arti listing Program fungsi print out alinyemen vertikal
	- Fungsi Print Out Vertikal menerima parameter eNext sebagai indeks baris pada tabel.
	- Deklarasikan variabel yang dibutuhkan untuk perulangan halaman (kita akan menampilkan tiap masukan ditampilkan tepat pada selembar kertas)
		- a. Variabel rowNext dengan tipe data bilangan bulat (Integer) merupakan indeks letak sel pada sheet Print Out Vertikal
		- b. Variabel TitlePosition dengan tipe data bilangan bulat (Integer) merupakan posisi awal sel pada setiap lembar di sheet Print Out Vertikal
		- c. Variabel rowStep digunakan untuk menentukan jumlah baris dalam satu halaman.
		- d. Variabel STA dengan tipe data string untuk menyimpan data STA
- e. Variabel Vr dengan tipe data bilangan bulat untuk menyimpan data kecepatan
- f. Variabel g1 dengan tipe data bilangan pecahan (Double) untuk menyimpan nilai dari g1
- g. Variabel g2 dengan tipe data bilangan pecahan untuk menyimpan nilai g2
- h. Variabel Lv dengan tipe data bilangan pecahan untuk menyimpan nilai Lv.
- i. Variabel A dengan tipe data bilangan pecahan untuk menyimpan nilai A.
- j. Variabel Jenis dengan tipe data string digunakan untuk menyimpan data jenis lengkungan.
- k. Variabel Ev dengan tipe data bilangan pecahan digunakan untuk meyimpan nilai dari Ev.
- l. Variabel Inp dengan tipe data bilangan pecahan digunakan untuk meyimpan nilai I (nilai input yang diasumsikan).
- m. Variabel tempLoop dengan tipe data bilangan bulat digunakan sebagai indeks baru untuk baris-baris pada sheet Print Out Vertikal
- Berikan nilai 48 pada variabel rowStep, dengan melihat dari jumlah baris pada sheet Print Out Vertikal yang telah diubah ke Page Layout (layout per halaman).
- Berikan nilai 0 pada variabel titlePosition karena kita akan menampilkan data mulai dari baris paling atas.
- Gunakan perintah with untuk menghemat penulisan kode. Dengan menuliskan Sheets("Alinyemen Vertikal"), maka perintah berikutnya yang akan menggunakannya tinggal menambahkan tanda titik didepannya tanpa mengetikkan lagi perintah depannya. Jadi wilayah perintah sekarang mengacu ke sheet Alinyemen Vertikal.
- Ambil data-data berikut dari sheet Alinyemen Vertikal:
	- Nilai STA pada kolom C
	- Nilai Vr pada kolom D
	- Nilai g1 pada kolom E
	- Nilai g2 pada kolom F
	- Nilai Ev pada kolom M
	- Nilai Lv pada kolom L
	- Nilai A pada kolom H
	- Jenis lengkungan pada kolom R
	- Nilai Inp yang diasumsikan pada kolom G
- Akhiri penggunaan with untuk Sheets("Alinyemen Vertikal").
- Tentukan nilai-nilai titik X dengan rumus berikut:
	- $X0 = 0$
	- $X1 = 1/6 * Lv$
	- $X2 = 2/6 * Lv$
- $X3 = 3/6 * Lv$
- $X4 = 4/6 * Lv$
- $X5 = 5/6 * Lv$
- $X6 = 6/6 * Lv$
- Sesuaikan nilai A untuk masing-masing jenis lengkungan, hal ini akan mempengaruhi arah garis lengkung (y') pada grafik, dengan menggunakan pengecekan kondisi berikut ini:
	- Jika nilai A lebih besar dari 0 (nilai A positif dan jenisnya cekung), maka ubah nilai A menjadi negatif dengan mengalikan nilai A dengan -1. Hal ini dilakukan untuk menyesuaikan bentuk garis lengkung cekung pada grafik.
	- Jika tidak (nilai A negatif dan jenisnya cekung), maka ubah nilai A menjadi positif dengan memberikan nilai mutlak pada A. Hal ini dilakukan untuk menyesuaikan bentuk garis lengkung cembung pada grafik.
- Tentukan nilai-nilai Y dengan rumus berikut:
	- $Y0 = 0$
	- Y1 = A / (200  $*$  Lv)  $*$  (X1 ^ 2)
	- $Y2 = A / (200 * Lv) * (X2 \land 2)$
	- $Y3 = A / (200 * Lv) * (X3 * 2)$
	- $Y4 = A / (200 * Lv) * (X4 \cdot 2)$
	- $Y5 = A / (200 * Lv) * (X5 \land 2)$
- $Y6 = A / (200 * Lv) * (X6 \cdot 2)$
- Tentukan nilai-nilai titik Y yang akan digunakan untuk menampilkan garis patah pada grafik, dengan rumus berikut:
	- Titik Y0 (variabel y0a) = Inp  $((g1 / 100) * (1 / 2) * Lv)$
	- Titik Y1 (variabel y1a) = Inp  $((g1 / 100) * (2 / 3) * ((1 / 2) * Lv))$
	- Titik Y2 (variabel y2a) = Inp  $((g1 / 100) * (1 / 3) * ((1 / 2) * Lv))$
	- Titik Y3 (variabel  $y3a$ ) = Inp
	- Titik Y4 (variabel y4a) = Inp  $((g1 / 100) * (1 / 3) * ((1 / 2) * Lv))$
	- Titik Y5 (variabel y5a) = Inp  $((g1 / 100) * (2 / 3) * ((1 / 2) * Lv))$
	- Titik Y6 (variabel y6a) = Inp  $((g2 / 100) * (1 / 2) * Lv)$
- Tentukan nilai-nilai titik Y' yang akan digunakan untuk menampilkan garis lengkung pada grafik, dengan rumus berikut:
	- Titik  $Y0' =$  titik Y0 (variabel y0a)
	- Titik Y1' = titik Y0 (variabel y0a) +  $((g1 / 100) * x1) + y1$
	- Titik Y2' = titik Y0 (variabel y0a) + ((g1 / 100) \* x2) + y2
	- Titik Y3' = titik Y0 (variabel y0a) +  $((g1 / 100) * x3) + y3$
	- Titik Y4' = titik Y0 (variabel y0a) +  $((g1 / 100) * x4) + y4$
	- Titik Y5' = titik Y0 (variabel y0a) +  $((g1 / 100) * x5) + y5$
	- Titik Y6' = titik Y0 (variabel y0a) +  $((g1 / 100) * x6) + y6$
- Gunakan perintah with untuk menghemat penulisan kode. Dengan menuliskan Sheets("Print Out Vertikal"), maka perintah berikutnya yang akan menggunakannya tinggal menambahkan tanda titik didepannya tanpa

mengetikkan lagi perintah depannya. Jadi wilayah perintah sekarang mengacu ke sheet Print Out Vertikal.

- Select maksudnya saat macro Alinyemen Vertikal dijalankan, tampilan akan segera berpindah ke sheet Print Out Vertikal.
- Ubah indeks baris untuk sheet Print Out Vertikal dengan mengurangkan eNext dengan 3. eNext merupakan indeks baris yang diterima dari sheet Alinyemen Vertikal. Angka 3 berarti posisi judul dari sheet Alinyemen Vertikal.
- Menentukan indeks lompatan sel (rowNext) untuk sheet Print Out Vertikal dengan melakukan pengecekan kondisi terhadap variabel tempLoop:
- Jika nilai tempLoop sama dengan 1 (Hal ini hanya dilakukan untuk menggeser data-data ke atas karena jika tidak dilakukan, maka akan terlihat kekosongan pada baris-baris lembar 1), maka: rowNext = tempLoop + titlePosition, artinya saat nilai indeks baris pada lembar 1 sama dengan 1,maka nilai indeksnya adalah tempLoop + dengan posisi pertama data (titlePosition).
- Jika nilai tempLoop sudah lebih dari 1, maka: rowNext = tempLoop  $*$  rowStep - (rowStep - 1) + TitlePosition, artinya nilai indeks baris selanjutnya adalah mengalikan tempLoop dengan rowStep dan + dengan posisi pertama (titlePosition) untuk lembar berikutnya. Jadi pada indeks atau lembar selanjutnya, letak-letak data pada sel akan melompat sebanyak 1 lembar (48 baris).
- Tampilkan nilai-nilai berikut pada sheet Print Out Vertikal sebagai lampiran keterangan:
	- Kata "Data" ditampilkan pada kolom B baris indeks.
	- Nilai STA ditampilkan pada kolom B baris indeks + 1.
	- Nilai Vr ditampilkan pada kolom B baris indeks  $+2$
	- Nilai g1 ditampilkan pada kolom B baris indeks  $+3$ .
	- Nilai g2 ditampilkan pada kolom B baris indeks + 4.
	- Nilai Lv ditampilkan pada kolom D baris indeks + 1.
	- Nilai A ditampilkan pada kolom D baris indeks  $+ 2$ .
	- Jenis lengkungan ditampilkan pada kolom D baris indeks + 3.
- Buat tabel bantu untuk digunakan sebagai data source untuk grafik:
	- Pada kolom B
		- $\checkmark$  Pada kolom B baris indeks + 6 tampilkan label x.
		- $\checkmark$  Pada kolom B baris indeks + 7 tampilkan label y.
		- $\checkmark$  Pada kolom B baris indeks + 8 tampilkan label y'.
	- Pada kolom C
		- $\checkmark$  Pada kolom C baris indeks + 5 tampilkan angka 0.
		- $\checkmark$  Pada kolom C baris indeks + 6 tampilkan nilai titik x0.
		- $\checkmark$  Pada kolom C baris indeks + 7 tampilkan nilai titik y0.
		- $\checkmark$  Pada kolom C baris indeks + 8 tampilkan nilai titik y0'.
	- Pada kolom D
		- $\checkmark$  Pada kolom D baris indeks + 5 tampilkan angka 1.

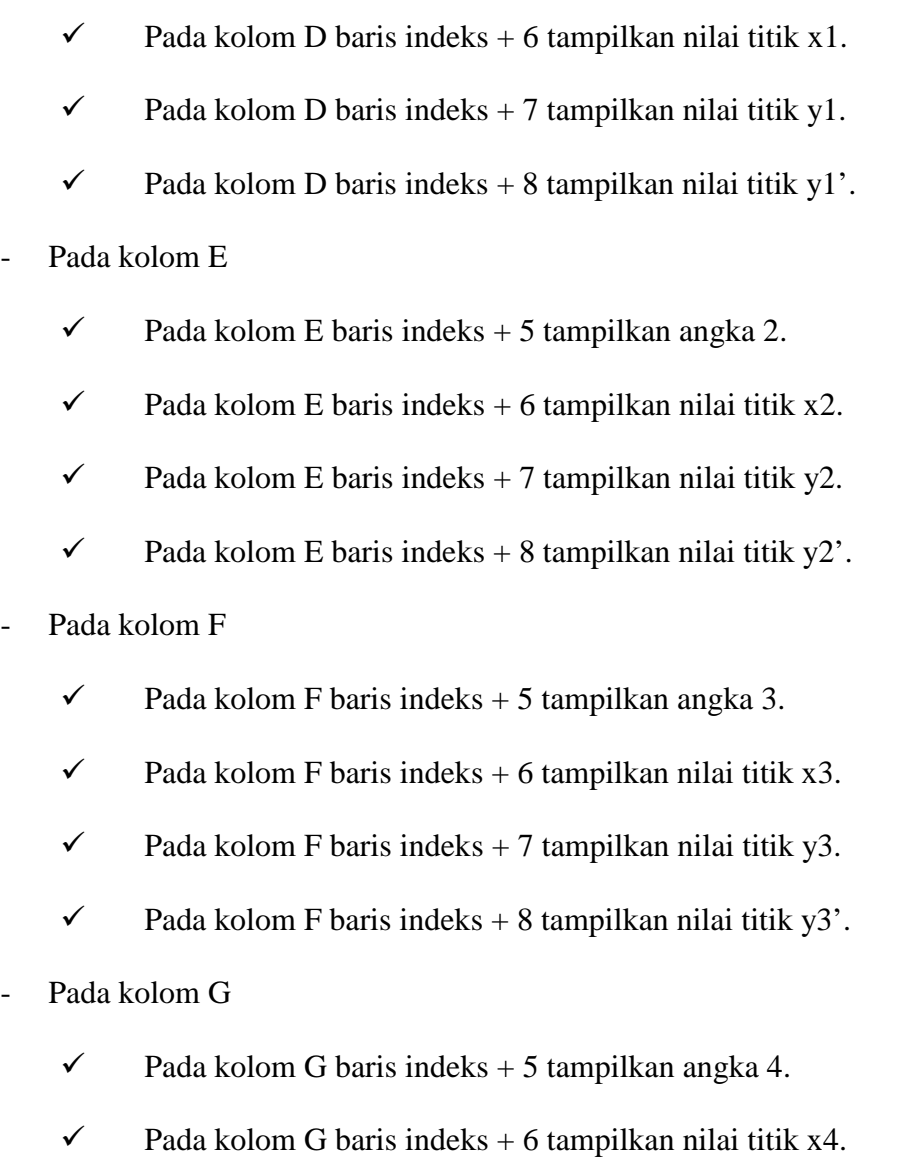

- $\checkmark$  Pada kolom G baris indeks + 7 tampilkan nilai titik y4.
- $\checkmark$  Pada kolom G baris indeks + 8 tampilkan nilai titik y<sup>4</sup>'.

## - Pada kolom H

- $\checkmark$  Pada kolom H baris indeks + 5 tampilkan angka 5.
- $\checkmark$  Pada kolom H baris indeks + 6 tampilkan nilai titik x5.
- $\checkmark$  Pada kolom H baris indeks + 7 tampilkan nilai titik y5.
- $\checkmark$  Pada kolom h baris indeks + 8 tampilkan nilai titik y5'.
- Pada kolom I
	- $\checkmark$  Pada kolom I baris indeks + 5 tampilkan angka 6.
	- $\checkmark$  Pada kolom I baris indeks + 6 tampilkan nilai titik x6.
	- $\checkmark$  Pada kolom I baris indeks + 7 tampilkan nilai titik y6.
	- $\checkmark$  Pada kolom I baris indeks + 8 tampilkan nilai titik y6'.
- Buat grafik (Chart) Alinyemen Vertikal
	- Saat menyisipkan grafik secara manual dan menentukan data sourcenya, tentu kita memblok range sel yang akan dijadikan data source. Namun di sini, kita memblok terlebih dahulu sel yang akan dijadikan data source grafik. Blok semua data pada range (C indeks + 6 : I indeks + 6). Jadi kita menentukan data source dari grafik itu dari kolom C baris indeks  $+ 6$  sampai dengan kolom I baris indeks  $+ 6$ . Hanya baris indeks + 6 yang diblok karena nantinya akan ada perintah selanjutnya yang untuk memilih baris indeks 7 dan 8 (hanya 1 baris yang terblok).
	- Menambahkan objek chart ke sheet Print Out Vertikal dari range sel yang diblok (select) tadi.
	- Pilih tipe chart menjadi xlXYScatterLinesNoMarkers. Tipe chart ini menampilkan grafik garis dan setiap hubungan titik akan dibuat lembut atau daerah patahan tidak begitu ditonjolkan.
	- Deklarasikan data untuk grafik garis lengkung (y') :
		- $\checkmark$  Titik Y diambil dari range kolom C baris indeks + 8 sampai dengan kolom I baris indeks + 8.
- $\checkmark$  Titik X (series) diambil dari range kolom C baris indeks + 6 sampai dengan kolom I baris indeks + 6.
- Deklarasikan data untuk grafik garis patah (y), karena akan ditambahkan satu lagi garis pada grafik, maka perlu dibuat suatu objek series baru. Setelah membuat objek series baru, maka objek series tersebut sudah dapat diisi datanya:
	- $\checkmark$  Titik Y diambil dari range kolom C baris indeks + 7 sampai dengan kolom I baris indeks + 7.
	- $\checkmark$  Titik X diambil dari range kolom C baris indeks + 6 sampai dengan kolom I baris indeks + 6.
- Tentukan letak chart atau grafik pada sheet:
	- $\checkmark$  Gunakan perintah .Parent.Top untuk menentukan posisi chart dari atas. Posisi grafik diletakkan pada kolom B baris indeks + 10.
	- $\checkmark$  Gunakan perintah .Parent.Left untuk menentukan posisi chart dari samping kiri. Posisi grafik dari samping kiri tentukan saja selurus dengan sel B2.
- Lakukan pembersihan grafik dengan tidak menampilkan beberapa komponennya:
	- $\checkmark$  Jangan menampilkan legenda grafik dengan mengubah HasLegend menjadi false.
	- $\checkmark$  Jangan menampilkan grid dengan mengubah HasMajorGridlines menjadi false.
- $\checkmark$  Jangan menampilkan sumbu X dengan mengubah HasAxis(1) menjadi false.
- $\checkmark$  Jangan menampilkan sumbu Y dengan mengubah HasAxis(2) menjadi false.
- Menampilkan nilai-nilai X beserta garisnya dengan menggunakan objek Shape Line
	- Untuk garis X1
		- $\checkmark$  Label X1 ditampilkan pada kolom B baris indeks + 26.
		- $\checkmark$  Nilai X1 ditampilkan pada kolom C baris indeks + 26.
		- $\checkmark$  Suatu garis terdiri dari dua titik yang dihubungkan, anggaplah garis yang akan dihubungkan adalah titik A dan titik B. Jadi posisi titik A dan titik B harus ditentukan terlebih dahulu kemudian dihubungkan. Diusahakan titik A selurus dengan titik X0 pada grafik dan titik B selurus dengan titik X1 pada grafik.
		- $\checkmark$  Posisi titik A dari samping kiri diletakkan pada kolom B baris indeks + 27. Posisinya dari samping kiri ditambahkan dengan 10 (simpan sebagai variabel l1).
		- $\checkmark$  Posisi titik A dari atas diletakkan pada kolom B baris indeks + 27 (simpan sebagai variabel l2).
		- $\checkmark$  Posisi titik B dari samping kiri diletakkan pada kolom D baris indeks + 27. Posisinya dari samping kiri dikurangkan dengan 2 (simpan sebagai variabel r1).
- $\checkmark$  Posisi titik B dari atas diletakkan pada kolom D baris indeks + 27 (simpan sebagai variabel r2).
- $\checkmark$  Hubungkan antara titik A dan B dengan perintah .Shapes.AddLine dengan memasukkan empat parameter koordinat yaitu l1, l2, r1, dan r2.
- $\checkmark$  Berikan warna untuk garis tersebut agar lebih jelas. Kode warna yang digunakan adalah deret RGB. Kode warna RGB untuk warna merah adalah 255,0,0.
- Untuk garis X2
	- $\checkmark$  Label X2 ditampilkan pada kolom C baris indeks + 28.
	- $\checkmark$  Nilai X2 ditampilkan pada kolom D baris indeks + 28.
	- $\checkmark$  Suatu garis terdiri dari dua titik yang dihubungkan, anggaplah garis yang akan dihubungkan adalah titik A dan titik B. Jadi posisi titik A dan titik B harus ditentukan terlebih dahulu kemudian dihubungkan. Diusahakan titik A selurus dengan titik X0 pada grafik dan titik B selurus dengan titik X2 pada grafik.
	- Posisi titik A dari samping kiri diletakkan pada kolom B baris indeks + 29. Posisinya dari samping kiri ditambahkan dengan 10 (simpan sebagai variabel l1).
	- $\checkmark$  Posisi titik A dari atas diletakkan pada kolom B baris indeks + 29 (simpan sebagai variabel l2).
- $\checkmark$  Posisi titik B dari samping kiri diletakkan pada kolom E baris indeks + 29. Posisinya dari samping kiri ditambahkan dengan 20 (simpan sebagai variabel r1).
- $\checkmark$  Posisi titik B dari atas diletakkan pada kolom E baris indeks + 29 (simpan sebagai variabel r2).
- $\checkmark$  Hubungkan antara titik A dan B dengan perintah .Shapes.AddLine dengan memasukkan empat parameter koordinat yaitu l1, l2, r1, dan r2.
- $\checkmark$  Berikan warna untuk garis tersebut agar lebih jelas. Kode warna yang digunakan adalah deret RGB. Kode warna RGB untuk warna merah adalah 255,0,0.
- Untuk garis X3
	- $\checkmark$  Label X3 ditampilkan pada kolom D baris indeks + 30.
	- $\checkmark$  Nilai X3 ditampilkan pada kolom E baris indeks + 30.
	- $\checkmark$  Suatu garis terdiri dari dua titik yang dihubungkan, anggaplah garis yang akan dihubungkan adalah titik A dan titik B. Jadi posisi titik A dan titik B harus ditentukan terlebih dahulu kemudian dihubungkan. Diusahakan titik A selurus dengan titik X0 pada grafik dan titik B selurus dengan titik X3 pada grafik.
	- $\checkmark$  Posisi titik A dari samping kiri diletakkan pada kolom B baris indeks + 31. Posisinya dari samping kiri ditambahkan dengan 10 (simpan sebagai variabel l1).
- $\checkmark$  Posisi titik A dari atas diletakkan pada kolom B baris indeks + 31 (simpan sebagai variabel l2).
- $\checkmark$  Posisi titik B dari samping kiri diletakkan pada kolom G baris indeks + 31. Posisinya dari samping kiri dikurangkan dengan 2 (simpan sebagai variabel r1).
- $\checkmark$  Posisi titik B dari atas diletakkan pada kolom G baris indeks + 31 (simpan sebagai variabel r2).
- $\checkmark$  Hubungkan antara titik A dan B dengan perintah .Shapes.AddLine dengan memasukkan empat parameter koordinat yaitu l1, l2, r1, dan r2.
- $\checkmark$  Berikan warna untuk garis tersebut agar lebih jelas. Kode warna yang digunakan adalah deret RGB. Kode warna RGB untuk warna merah adalah 255,0,0.
- Untuk garis X4
	- $\checkmark$  Label X4 ditampilkan pada kolom D baris indeks + 32.
	- $\checkmark$  Nilai X4 ditampilkan pada kolom E baris indeks + 32.
	- $\checkmark$  Suatu garis terdiri dari dua titik yang dihubungkan, anggaplah garis yang akan dihubungkan adalah titik A dan titik B. Jadi posisi titik A dan titik B harus ditentukan terlebih dahulu kemudian dihubungkan. Diusahakan titik A selurus dengan titik X0 pada grafik dan titik B selurus dengan titik X4 pada grafik.
- $\checkmark$  Posisi titik A dari samping kiri diletakkan pada kolom B baris indeks + 33. Posisinya dari samping kiri ditambahkan dengan 10 (simpan sebagai variabel l1).
- $\checkmark$  Posisi titik A dari atas diletakkan pada kolom B baris indeks + 33 (simpan sebagai variabel l2).
- $\checkmark$  Posisi titik B dari samping kiri diletakkan pada kolom H baris indeks + 33 (simpan sebagai variabel r1).
- $\checkmark$  Posisi titik B dari atas diletakkan pada kolom H baris indeks + 33 (simpan sebagai variabel r2).
- $\checkmark$  Hubungkan antara titik A dan B dengan perintah .Shapes.AddLine dengan memasukkan empat parameter koordinat yaitu l1, l2, r1, dan r2.
- $\checkmark$  Berikan warna untuk garis tersebut agar lebih jelas. Kode warna yang digunakan adalah deret RGB. Kode warna RGB untuk warna merah adalah 255,0,0.
- Untuk garis X5
	- $\checkmark$  Label X5 ditampilkan pada kolom E baris indeks + 34.
	- $\checkmark$  Nilai X5 ditampilkan pada kolom F baris indeks + 34.
	- $\checkmark$  Suatu garis terdiri dari dua titik yang dihubungkan, anggaplah garis yang akan dihubungkan adalah titik A dan titik B. Jadi posisi titik A dan titik B harus ditentukan terlebih dahulu kemudian dihubungkan. Diusahakan titik A selurus dengan titik X0 pada grafik dan titik B selurus dengan titik X5 pada grafik.
- $\checkmark$  Posisi titik A dari samping kiri diletakkan pada kolom B baris indeks + 35. Posisinya dari samping kiri ditambahkan dengan 10 (simpan sebagai variabel l1).
- $\checkmark$  Posisi titik A dari atas diletakkan pada kolom B baris indeks + 35 (simpan sebagai variabel l2).
- $\checkmark$  Posisi titik B dari samping kiri diletakkan pada kolom I baris indeks + 35. Posisinya dari samping kiri ditambahkan dengan 10 (simpan sebagai variabel r1).
- $\checkmark$  Posisi titik B dari atas diletakkan pada kolom I baris indeks + 35 (simpan sebagai variabel r2).
- $\checkmark$  Hubungkan antara titik A dan B dengan perintah .Shapes.AddLine dengan memasukkan empat parameter koordinat yaitu l1, l2, r1, dan r2.
- $\checkmark$  Berikan warna untuk garis tersebut agar lebih jelas. Kode warna yang digunakan adalah deret RGB. Kode warna RGB untuk warna merah adalah 255,0,0.
- Untuk garis X6
	- $\checkmark$  Label X6 ditampilkan pada kolom F baris indeks + 36.
	- $\checkmark$  Nilai X6 ditampilkan pada kolom G baris indeks + 36.
	- $\checkmark$  Suatu garis terdiri dari dua titik yang dihubungkan, anggaplah garis yang akan dihubungkan adalah titik A dan titik B. Jadi posisi titik A dan titik B harus ditentukan terlebih dahulu kemudian

dihubungkan. Diusahakan titik A selurus dengan titik X0 pada grafik dan titik B selurus dengan titik X6 pada grafik.

- $\checkmark$  Posisi titik A dari samping kiri diletakkan pada kolom B baris indeks + 37. Posisinya dari samping kiri ditambahkan dengan 10 (simpan sebagai variabel l1).
- $\checkmark$  Posisi titik A dari atas diletakkan pada kolom B baris indeks + 37 (simpan sebagai variabel l2).
- $\checkmark$  Posisi titik B dari samping kiri diletakkan pada kolom K baris indeks + 37. Posisinya dari samping kiri dikurangkan dengan 20 (simpan sebagai variabel r1).
- $\checkmark$  Posisi titik B dari atas diletakkan pada kolom K baris indeks + 37 (simpan sebagai variabel r2).
- $\checkmark$  Hubungkan antara titik A dan B dengan perintah .Shapes.AddLine dengan memasukkan empat parameter koordinat yaitu l1, l2, r1, dan r2.
- $\checkmark$  Berikan warna untuk garis tersebut agar lebih jelas. Kode warna yang digunakan adalah deret RGB. Kode warna RGB untuk warna merah adalah 255,0,0.
- Proses Print Out Vertikal selesai.
- 4.3.9 Arti listing Pembuatan program pelebaran tikungan
	- Menetapkan posisi judul pada setiap kolom, ditetapkan posisi judul adalah pada baris 3, jadi data-data nantinya akan ditampilkan pada baris setelah baris ke 3
	- Buat variable yang akan diperlukan
		- Variable I digunakan sebagai indeks dalam perulangan,
		- Variable eNext digunakan untuk memanipulasi range pada setiap kolom, jika misalnya kolom yang akan dimanipulasi adalah kolom C, maka sel-selnya akan diisi sebanyak indeks perulangan, contoh hasilnya: C1, C2, C3, C4 dst,
		- Variable X digunakan untuk membuat dengan tipe data bilangan bulat.
	- Mengisi variable X dengan mencari baris terakhir setelah sel B2 kemudian dikurangkan dengan letak posisi judul (TitlePosition), jika baris yang dimasukkan data adalah 7 dan posisi judul adalah 2, maka nilai  $N = 7 - 2 = 5$ . Jadi nilai N adalah 5
	- Melakukan perulangan dari nilai awal  $I = 1$  sampai dengan nilai X secara hitungan naik (*ascending*) dengan melakukan perintah berikut :
		- a. Memberikan nilai ke variabel eNext, yaitu eNext = I + TitlePosition. Misalnya  $N = 5$  dan TitlePosition = 4, maka  $eNext = I + 4$  (Nilai I akan naik dari 1sampai dengan 5), jadi nilai eNext secara berurutan akan menjadi 5,6,7,8, dan 9. Nilai eNext ini akan ditambahkan dibelakang nama kolom menjadi

suatu sel. Misalnya kita gunakan kolom C, maka sel-sel itu akan menjadi C5, C6, C7, C8 dan C9.

- b. Membuat variable sebagai berikut : V, R, N, Bn, STA, C, Rc,  $Z$ , Bt, B, dan B
- c. Mengambil nilai masukan ke dalam variable berikut:
	- $\checkmark$  Variable STA (stationing), diisi dari sel pada kolom C baris indeks eNext
	- $\checkmark$  Variable V (kecepatan), diisi dari sel pada kolom D baris indeks eNext
	- $\checkmark$  Variable R, diisi dari sel pada kolom E baris indeks eNext
	- $\checkmark$  Variable N, diisi dari sel pada kolom F baris indeks eNext
	- $\checkmark$  Variable C, diisi dari sel pada kolom G baris indeks eNext
	- $\checkmark$  Variable Bn, diisi dari sel pada kolom H baris indeks eNext
- Menghitung nilai Rc dengan rumus :  $\mathbf{Rc} = \mathbf{R} \frac{1}{2} \mathbf{B} \mathbf{n} + \frac{1}{2} \mathbf{b}$
- Menghitung nilai B dengan rumus : B= $\sqrt{(Re^2 - 64 + 1.25)^2 + 64} \sqrt{(Re^2 - 64 + 1.25)}$
- Menghitung nilai Z dengan rumus :  $\mathbf{Z} = \frac{0.105 \mathbf{V}}{\sqrt{\mathbf{R}}}$
- Menghitung nilai Bt dengan rumus :  $Bt = (N.(N + C)) + Z)$
- Menghitung nilai B dengan rumus :  $\Delta B = Bt Bn$
- Menampilkan data-data hasil perhitungan sebagai berikut:
- Nilai dari variable b ditampilkan pada kolom I
- Nilai dari variable Rc ditampilkan pada kolom J
- Nilai dari variable B ditampilkan pada kolom K
- Nilai dari variable Z ditampilkan pada kolom L
- Nilai dari variable Bt ditampilkan pada kolom M
- Nilai dari variable B ditampilkan pada kolom N
- Keluar dari pengulangan.
- Proses perhitungan pelebaran tikungan selesai

#### **4.4 Manual perhitungan**

Perencanaan geometrik jalan merupakan bagian dari perencanaan jalan yang fokus pada perencanaan bentuk fisik sehingga dapat memenuhi fungsi dasar dari jalan yaitu memberikan pelayanan pada arus lalu lintas. Perencanaan geometrik jalan bertujuan untuk menghasilkan infrastruktur yang aman, efisien, dan memaksimalkan dalam tingkat penggunaan atau biaya pelaksanaan. Ruang, bentuk, dan ukuran jalan dikatakan baik, jika dapat memberikan rasa aman dan nyaman kepada pemakai jalan.

4.4.1 Penentuan Kelas Jalan

• Data Lalu Lintas

Data perencanaan ruas Jalan Samarinda - Sanga Sanga pada STA 6+000 – STA 11+000 sebagai berikut :

- 1. Perencanaan jalan tahun 2014
- 2. Pelaksanaan pekerjaan jalan 1 tahun (n=1) 2014 s/d 2015
- 3. Waktu jalan dibuka tahun 2015
- 4. Umur rencana jalan (UR) = 20 tahun
- 5. Rata rata pertumbuhan jumlah kendaraan per tahun ( i ) =6,9 % (dari data pertumbuhan lalu –lintas Kota Samarinda halaman 96)

#### 6. Faktor pengali dalam satuan mobi lpenumpang:

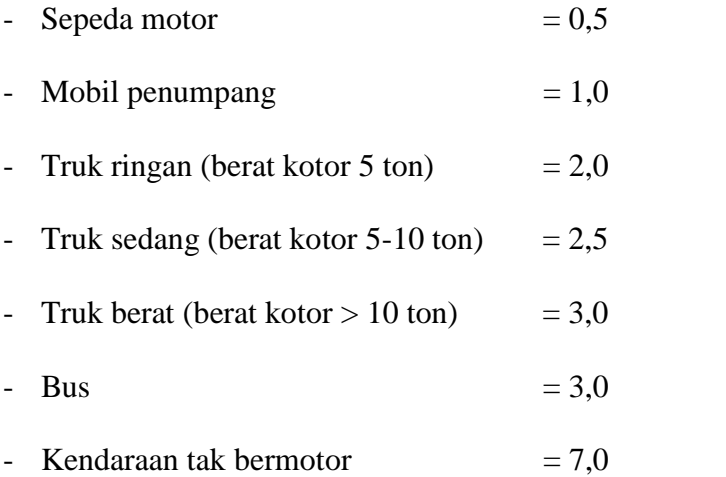

7. Data lalu lintas tahun 2014 pada ruas Jalan Samarinda- Sanga Sanga pada STA 6+000 – STA 11+000sebagai berikut :

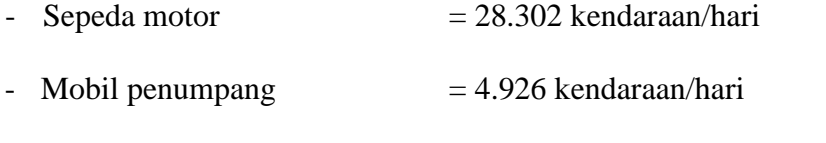

- Bus 8 Ton  $(3+5)$  = 135 kendaraan/hari
- 4.4.2. Menghitung Lalu Lintas Harian Rata-Rata (LHR) Awal Umur Rencana Tahun 2015

Rumus = Jumlah Kendaraan tahun 2014 x (1+i)<sup>n</sup>

Dimana:

 $n = 1$  tahun (waktu pelaksanaan 2014 s/d 2015)

## i = Pertumbuhan lalu lintas per tahun

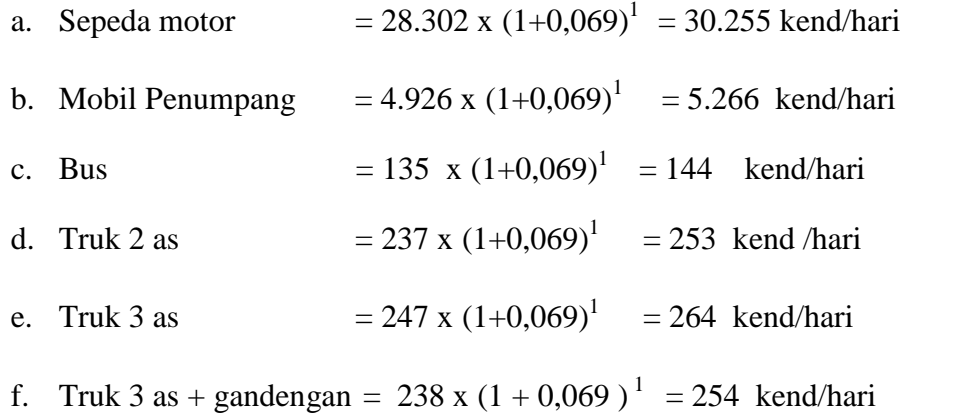

# 4.4.3 Menghitung Lalu Lintas Harian Rata-Rata (LHR) Akhir Umur Rencana Tahun 2035

Rumus = Jumlah Kendaraan awal umur rencana 2015 x ( $1 + i$ )<sup>n</sup>

#### Dimana:

 $n = 20$  tahun ( umur rencana 2015 sd 2035 )

i = Pertumbuhan lalu lintas pertahun

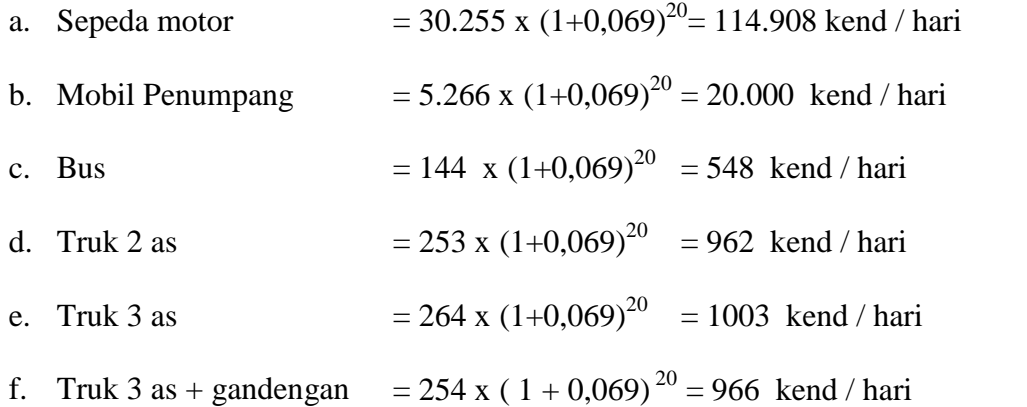

4.4.4 Menghitung Lalu Lintas Harian Rata-Rata (LHR) dalam Satuan Mobil m Penumpang (SMP)

Rumus = LHR akhir umur rencana x faktor pengali dalam SMP

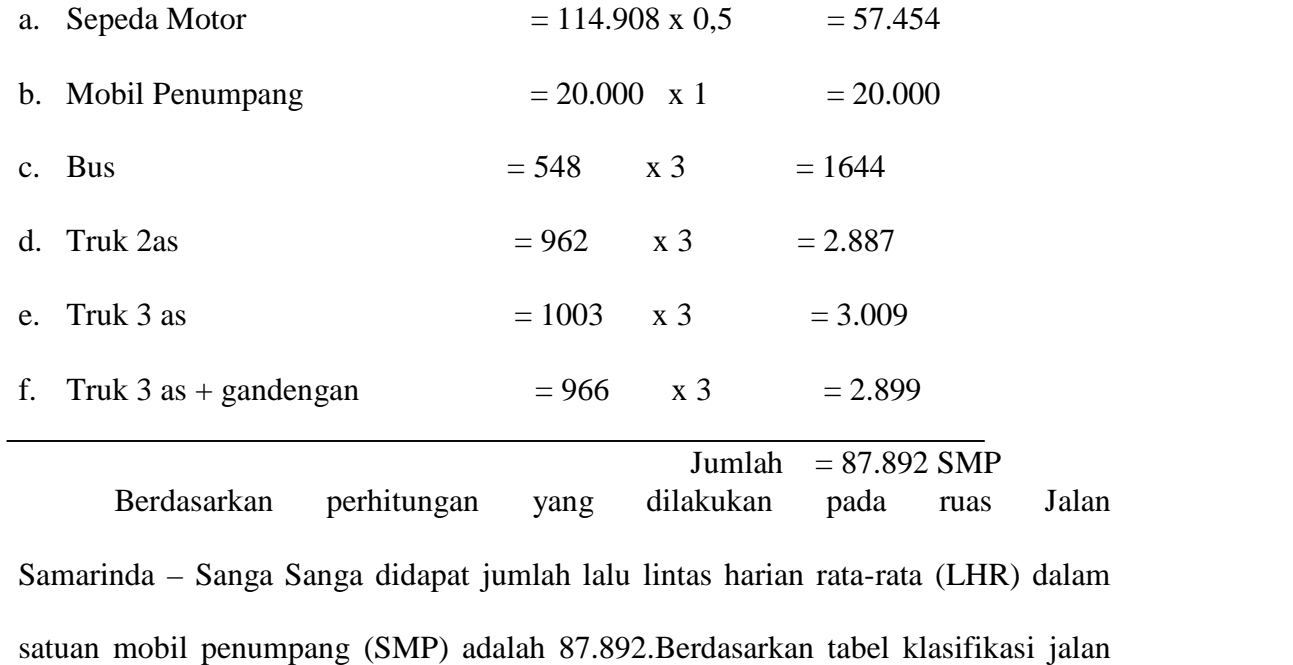

dengan nilai SMP maka jalan tersebut termasuk jalan kelas I.

**Tabel 4.1** Hasil Perhitungan Perencanaan Geometrik

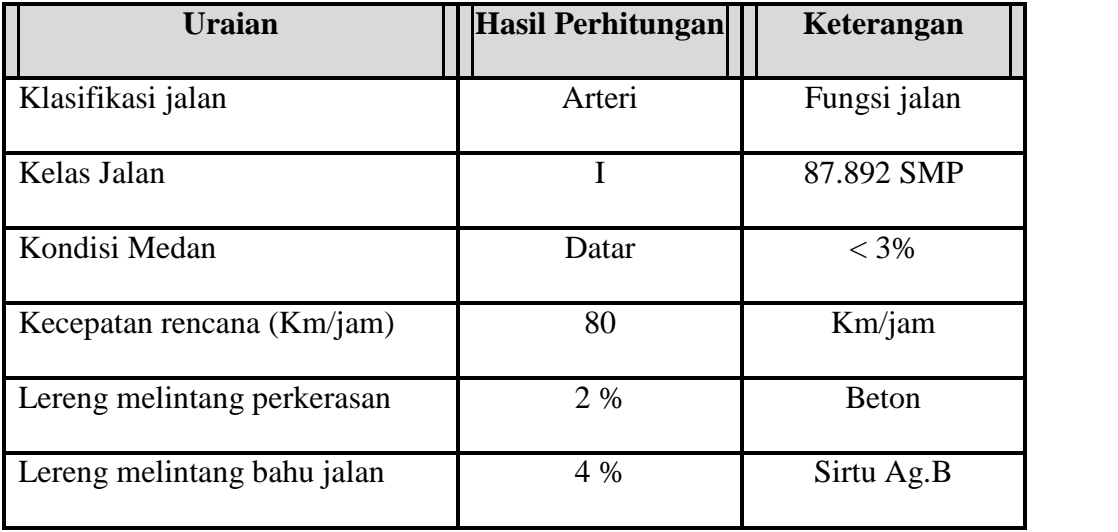

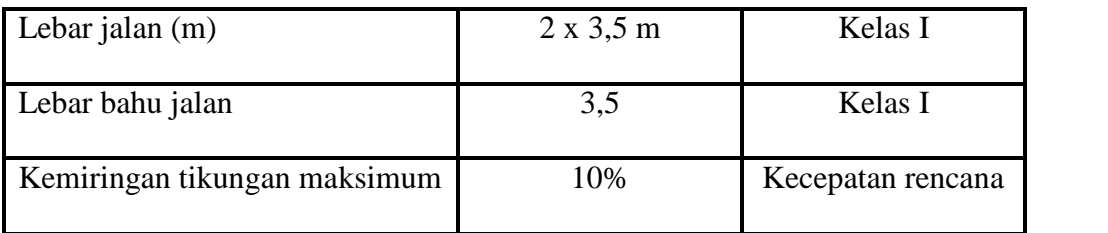

#### **4.4.5 Perhitungan Sudut**

Untuk perencanaan geometrik ini mengenai perhitungan sudut tikungan jalan didapat dengan menggunakan *Software Land Development* (LD). Berikut ini hasil sudut tikungan dari *Software Land Development* (LD).

| <b>TITIK</b>    | <b>STA</b>     | Λ              |
|-----------------|----------------|----------------|
| T <sub>1</sub>  | $6 + 070.242$  | $\overline{2}$ |
| T <sub>2</sub>  | 6+932.875      | 7              |
| T <sub>3</sub>  | $6 + 985.230$  | 1              |
| T <sub>4</sub>  | $7+036.800$    | 5              |
| T <sub>5</sub>  | $7 + 201.357$  | 8              |
| T <sub>6</sub>  | $7 + 438.222$  | 3              |
| T7              | $7 + 582.097$  | 3              |
| T <sub>8</sub>  | $7 + 963.250$  | 3              |
| T <sub>9</sub>  | $8 + 182.233$  | 6              |
| T <sub>10</sub> | $8 + 501.648$  |                |
| <b>T11</b>      | $9 + 273.081$  | 4              |
| T <sub>12</sub> | $9 + 501.461$  |                |
| T13             | 9+964.155      | 4              |
| T14             | $10 + 819.546$ | 3              |

**Tabel 4.2** Hasil Sudut pada Tikungan dengan *Land Development* (LD)

## **4.4.6 Perhitungan Alinyemen Horisontal**

Data Perencaanan :

Perencanaan Kelas Jalan Iuntuk perencanaan alinyemen horisontal berdasarkan " Standar Perencanaan Geometrik Jalan Raya Dirjen Bina Marga " didapat data sebagai berikut :

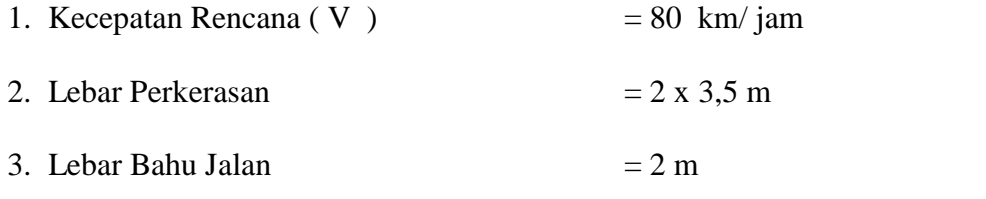

4. Kemiringan Tikungan maksimum ( e maks ) = 10 %

5. Koefisien Gesek Melintang (nilai f ) maks didapat dari Grafik Koefisien gesek (f).

Jari – jari minimum yang diperbolehkan adalah :

$$
Rmin = \frac{v^2}{127 \text{ (emaks+f makes)}}
$$

Dimana :

R min  $=$  Jari – jari minimum (m)

 $V = Keee$ patan Rencana (Km/Jam)

emaks = Superelevasi / kemiringan maksimum diIndonesia dipakai 10%

f maks = Koefisien gesek maksimum antara roda kendaraan dengan permukaan jalan

# **Menghitung Lengkung Trase Jalan pada T1 STA 6+ 070.242 ( Lengkung Spiral- Circle-Spiral)**

Dicoba pada STA 6+ 070,242 dipergunakan Lengkung Spiral-Circle-Spiral  $(S-C-S)$ .

#### **a. Data dan Ketentuan :**

 $V_R$  = 80 km/jam

 $\Delta$  = 23 °

e maks  $= 10\%$ 

f maks =  $0,14 \rightarrow$  didapat dari Grafik Koefisien gesek (F)

$$
Rmin = \frac{v^2}{127 \text{ (emaks+f makes)}}
$$

$$
= \frac{80^2}{127 \text{ (0,1+ 0,14)}}
$$

$$
= 208,238 \text{ m}
$$

#### **b.Direncanakan :**

Menggunakan tikungan jenis Spiral-Circle-Spiral (S-C-S)

Dari Tabel Lengkung Spiral-Circle-Spiral lampiran 1 sesuai dengan kecepatan rencana didapat nilai sebagai berikut :

$$
V_R = 80 \text{ km/jam}
$$

$$
Rc = 240 m
$$

$$
Ls = 70 \text{ m}
$$

$$
e = 9.8 % \text{ atau } 0.098.
$$

Dari Tabel Lengkung Spiral Circle Spiral

Rc = 240 dan  $\text{Ls} = 70$ 

diperoleh nilai – nilai sebagai berikut :

$$
\begin{array}{rcl}\n\theta s & = & 8,3556 \\
p & = & 0,85 \\
k & = & 34,9752 \\
x & = & 69,7859 \\
y & = & 3,3976\n\end{array}
$$

Menghitung komponen tikungan :

1) Menghitung Ts

Ts = 
$$
(Rc + p) \cdot tg^{-1/2} \cdot \Delta + k
$$
  
\n=  $(240+0.85) \cdot tg^{-1/2} \cdot 23^\circ + 34.9752$   
\n=  $(240.85) \cdot 0.203 + 34.9752$   
\n=  $48.90 + 34.9752$   
\n=  $83.9$  m

## 2) Menghitung Ls

$$
E_S = \frac{R + p}{\cos \frac{1}{2}\Delta} - R
$$
  
= 
$$
\frac{240 + 0.85}{\cos \frac{1}{2} \cdot 23} - 240
$$
  
= 
$$
\frac{240.85}{0.98} - 240
$$
  
= 245.765 - 240  
= 5,77 m

# 3) Menghitung Lc

$$
Lc = \frac{\Delta_1}{360} x 2.π.R
$$
\n
$$
⇒\Delta_1 = Δ - 2 θs
$$
\n
$$
= \frac{6,289}{360} x 2x3.14x 240.000
$$
\n
$$
Δ_1 = 23 - (2 x 8.3556)
$$
\n
$$
= 26,3291 m
$$
\n
$$
Δ_1 = 6,289°
$$

## 4) Menghitung Lt

$$
Lt = Lc + 2. LS
$$
  
= 26,3291+(2 x 70)  
= 166,3291 m

#### 5) Menghitung e rencana

$$
e_{r} = \left| \left( \frac{Br^{2}}{(127 \times Re)} \right) - f \right|
$$

$$
= \left| \left( \frac{80^{2}}{(127 \times 240)} \right) - 0.14 \right|
$$

$$
= 0.070
$$

$$
= 7.0 %
$$

6) Kontrol :

$$
\begin{aligned}\n\bullet \quad & \text{Ls min} \quad = 0,022. \frac{V^3}{R.C} - 2,727. \frac{V.e}{C} \\
& = 0,022. \frac{80^3}{240,000x0,4} - 2,727. \frac{80x0,098}{0,4} \\
& = 117,30 - 53,45\n\end{aligned}
$$

**Ls min** =  $63,88$  m < Ls =  $70 \rightarrow \text{o} \textbf{k}$ !

 $-Lc > 20 m$ 

```
26,33 \text{ m} > 20,000 \text{ m} \rightarrow \text{ok}!
```
 $-Lt < 2$ . Ts

 $166,33$  m  $\leq 2 \times 83,90$  m

 $166,33$  m <  $167,95$ m  $\rightarrow$ ok!

Dari hasil perhitungan dan kontrol perhitungan yang telah diselesaikan, maka lengkung jenis Spiral-Circle-Spiral untuk tikungan 1 pada STA6+ 070,242 ini dapat ditunjukkan dan diagram super elevasinya pada gambar berikut:

 $\overline{a}$ 

 $\sim 10$  $\mathcal{A}^{\mathcal{A}}$ 

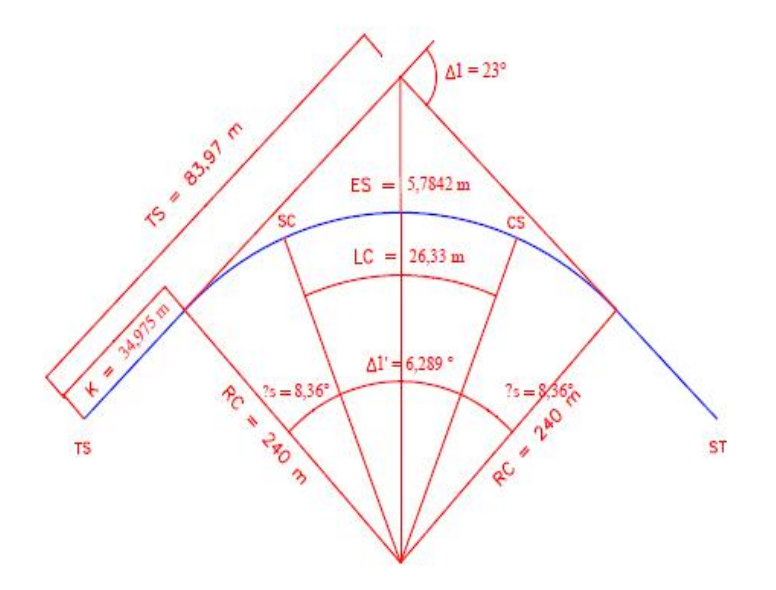

**Gambar 4.10** Lengkung Spiral-Circle-Spiral pada STA 6 +070,242

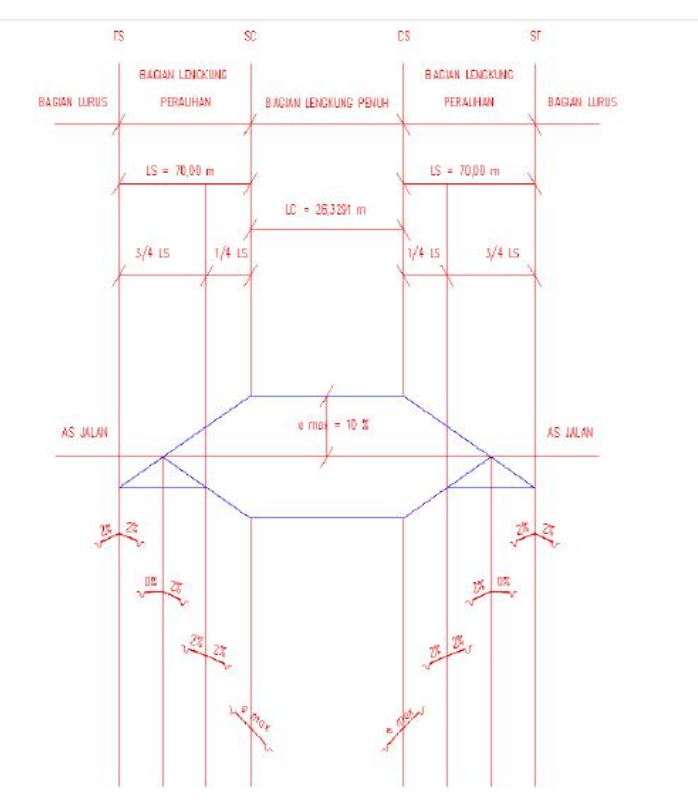

**Gambar 4.11** Diagram Super Elevasi pada STA 6 +070,242

# **Menghitung Lengkung Trase Jalan pada T3 STA 6 + 985.230 (Lengkung Spiral-Spiral )**

pADA STA 6 + 985.230 mempunyai lengkung tanpa busur lingkaran sehingga titik SC berimpit dengan titik CS maka dipergunakan Lengkung Spiral- Spiral.

#### **a. Data dan Ketentuan :**

 $V_R$  = 80 km/jam  $\Delta = 18^{\circ}$ e maks  $= 10,000 %$ 

f maks =  $0,14 \rightarrow$  didapat dari Koefisien gesek (F) R = 210 m

#### **b. Direncanakan :**

**Menggunakan tikungan jenis Spiral-Spiral (S-S) dengan**  $\text{Rc} =$ 210 m. Dari tabel panjang lengkung peralihan minimum dan superelevasi yang dibutuhkan dengan e maksimum 10 % didapat nilai sebagai

Berikut :

 $\theta_s = \frac{1}{2} \Delta$   $\theta_s = \frac{1}{2} \Delta \cdot 18^\circ$  $= 9^\circ$  $p^* = 0,0260800$ 

 $k^* = 0,4983600$ 

Menghitung komponen tikungan :

# 1) Menghitung nilai Rmin

R min 
$$
= \frac{V^2}{127(emaks + f \, \text{maks})}
$$

$$
= \frac{80^2}{127(0.1 + 0.142)}
$$

$$
= 209,974 \, \text{m}
$$

2) Menghitung nilai Ls

$$
Ls = \frac{\theta s.\pi.Rc}{90}
$$

$$
Ls = \frac{\theta s.3,14,210}{90}
$$

$$
= 65,94 \mathrm{m}
$$

3) Menghitung nilai p

$$
p = Ls.p^*
$$
  
= 65,940 x 0,0260800  
= 1,720 m

4) Menghitung nilai k

$$
p = Ls.k^*
$$

$$
= 65,940 \times 0,4983600
$$

$$
= 32,826 \text{ m}
$$

# 5) Menghitug nilai Ts

Ts = (R + p) tg 
$$
\frac{1}{2}\Delta
$$
 + k  
\n= (210 + 1,720) tg  $\frac{1}{2}$ .18° + 32,826  
\n= 211,72 x 0,158384 + 32,826  
\n= 66,395m

6) Menghitug nilai Es

E's

\n
$$
= \frac{R + p}{\cos \frac{1}{2}\Delta} - R
$$
\n
$$
= \frac{210 + 1.720}{\cos \frac{1}{2} \times 69.594^{\circ}} - 210
$$
\n
$$
= 4.359 \text{ m}
$$

7) Kontrol : 
$$
2 \cdot \text{Ls} < 2 \cdot \text{Ts}
$$
  
\n $\therefore 2 \times 65,94 \text{ m} < 2 \times 66,395 \text{ m}$   
\n $\therefore 131,880 \text{ m} < 132,790 \text{ m} \qquad \rightarrow \text{ok}$ 

Dari hasil perhitungan dan kontrol perhitungan yang telah diselesaikan, maka lengkung jenis Spiral-Spiral untuk tikungan ke 3 pada STA 6 + 985,230 dapat ditunjukkan pada gambar 4.12 dan diagram super elevasinya pada gambar 4.13

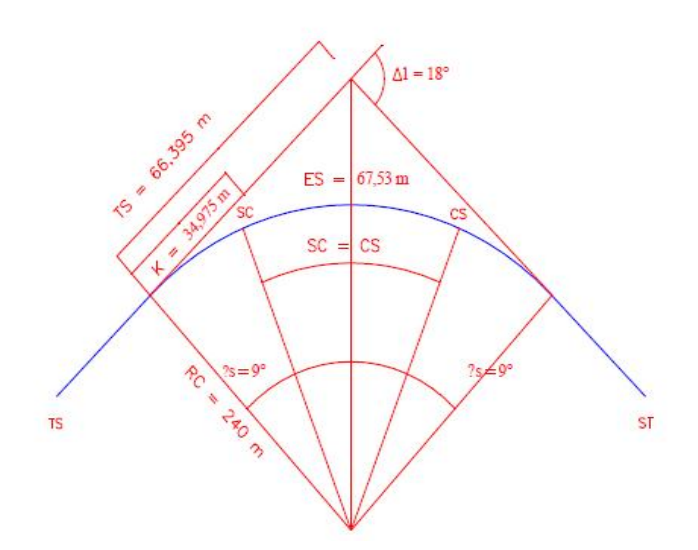

**Gambar 4.12** Lengkung Spiral-Spiral pada STA 6 + 985,230

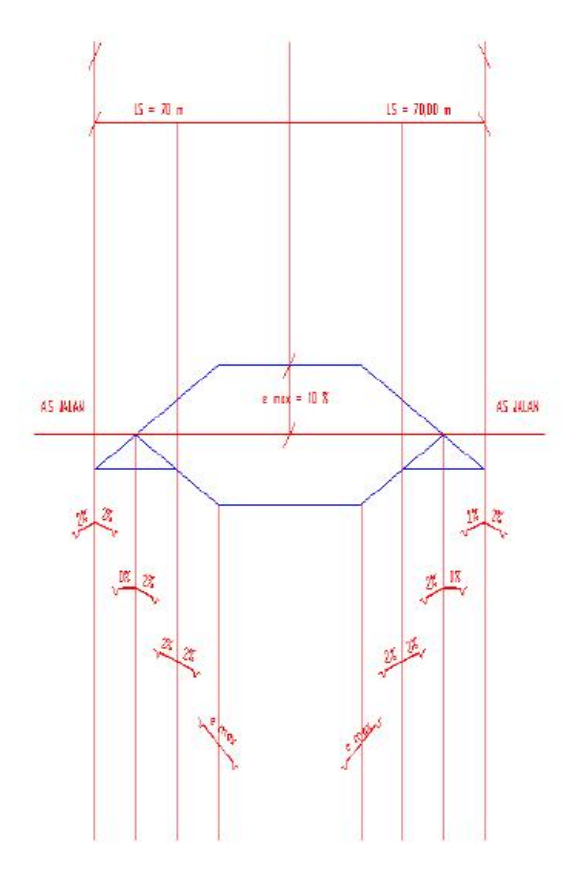

**Gambar 4.13** Diagram Superelevasi pada STA 6 + 985,230

## **4.4.7 Hasil Perhitungan Tikungan pada Alinyemen Horisontal**

Rekapitulasi hasil perhitungan tikungan pada alinyemen horizontal dalam pekerjaan ruas Jalan Samarinda- Sanga Sanga STA

6+000 - STA 11+000 sebagai berikut :

| $\mathbf{N}\mathbf{0}$ | <b>STA</b>    | <b>Jenis</b> | V  |    | Rc  | Rmin    | $\mathbf R$ | e      | S      | $\mathbf{p}$ | $\bf k$ | $\mathbf{p}'$ | ${\bf k'}$ | <b>Oc</b> | $\mathbf{L}\mathbf{s}$ | <b>Ts</b> | Es     | Lc      | Lt      |
|------------------------|---------------|--------------|----|----|-----|---------|-------------|--------|--------|--------------|---------|---------------|------------|-----------|------------------------|-----------|--------|---------|---------|
|                        | $6+070,420$   | <b>SCS</b>   | 80 | 23 | 240 | 209.974 | 239.000     | 0.098  | 8.356  | 0.850        | 34.975  | 0.000         | 0.000      | 6.289     | 63.884                 | 83.977    | 5.784  | 26.342  | 166.342 |
| 2                      | 6+932,875     | <b>SCS</b>   | 80 | 77 | 240 | 209.974 | 239.000     | 0.098  | 8.356  | 0.850        | 34.975  | 0.000         | 0.000      | 60.289    | 63.884                 | 226.556   | 67.753 | 252.537 | 392.537 |
| 3                      | 6+985,230     | <b>SS</b>    | 80 | 18 | 240 | 0.000   | 0.000       | 20.997 | 9.000  | 0.999        | 37.668  | 0.013         | 0.500      | 0.000     | 75.398                 | 75.838    | 4.003  | 0.000   | 0.000   |
| 4                      | $7+036,800$   | <b>SCS</b>   | 80 | 52 | 240 | 209.974 | 239.000     | 0.098  | 8.356  | 0.850        | 34.975  | 0.000         | 0.000      | 35.289    | 63.884                 | 152.446   | 27.970 | 147.817 | 287.817 |
| 5                      | $7+201,357$   | <b>SS</b>    | 80 | 85 | 210 | 0.000   | 0.000       | 23.997 | 42.500 | 0.000        | 0.000   | 0.000         | 0.000      | 0.000     | 311.541                | 192.430   | 74.832 | 0.000   | 0.000   |
| 6                      | 7+438,222     | <b>SS</b>    | 80 | 35 | 210 | 0.000   | 0.000       | 23.997 | 17.500 | 3.360        | 63.937  | 0.026         | 0.498      | 0.000     | 128.282                | 131.209   | 13.714 | 0.000   | 0.000   |
|                        | $7+582,097$   | <b>SS</b>    | 80 | 30 | 210 | 0.000   | 0.000       | 23.997 | 15.000 | 2.454        | 54.850  | 0.022         | 0.499      | 0.000     | 109.956                | 111.777   | 9.948  | 0.000   | 0.000   |
| 8                      | $7+963,250$   | <b>SCS</b>   | 80 | 36 | 240 | 209.974 | 239.000     | 0.098  | 8.356  | 0.850        | 34.975  | 0.000         | 0.000      | 19.289    | 63.884                 | 113.232   | 13.245 | 80.797  | 220.797 |
| 9                      | $8 + 182,233$ | <b>SCS</b>   | 80 | 64 | 240 | 209.974 | 239.000     | 0.098  | 8.356  | 0.850        | 34.975  | 0.000         | 0.000      | 47.289    | 63.884                 | 185.475   | 44.005 | 198.083 | 338.083 |
| 10                     | $8+501.648$   | <b>SS</b>    | 80 | 14 | 240 | 0.000   | 0.000       | 20.997 | 7.000  | 0.603        | 29.307  | 0.010         | 0.500      | 0.000     | 58.643                 | 58.849    | 2.410  | 0.000   | 0.000   |
| 11                     | $9 + 273,081$ | <b>SCS</b>   | 80 | 40 | 240 | 209.974 | 239.000     | 0.098  | 8.356  | 0.850        | 34.975  | 0.000         | 0.000      | 23.289    | 63.884                 | 122.637   | 16.307 | 97.552  | 237.552 |
| 12                     | $9+501,461$   | <b>SS</b>    | 80 | 15 | 240 | 0.000   | 0.000       | 20.997 | 7.500  | 0.692        | 31.398  | 0.011         | 0.500      | 0.000     | 62.832                 | 63.086    | 2.769  | 0.000   | 0.000   |
| 13                     | $9+964,155$   | <b>SCS</b>   | 80 | 42 | 240 | 209.974 | 239.000     | 0.098  | 8.356  | 0.850        | 34.975  | 0.000         | 0.000      | 25.289    | 63.884                 | 127.429   | 17.985 | 105.929 | 245.929 |
| 14                     | $10+819,546$  | <b>SCS</b>   | 80 | 32 | 240 | 209.974 | 239.000     | 0.098  | 8.356  | 0.850        | 34.975  | 0.000         | 0.000      | 15.289    | 63.884                 | 104.038   | 10.556 | 64.042  | 204.042 |

**Tabel 4.3** Hasil Perhitungan Tikungan pada Alinyemen Horisontal

## **4.4.8 Perhitungan Alinyemen Vertikal**

**Perhitungan Alinyemen Vertikal Cekung STA 6+300**

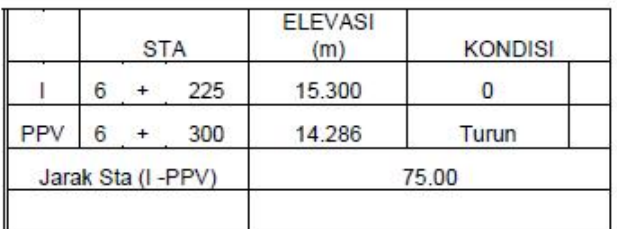

# **a) Perhitungan kondisi g1 STA (I-PPV)**

## **b) Perhitungan kondisi g2 STA (II-PPV)**

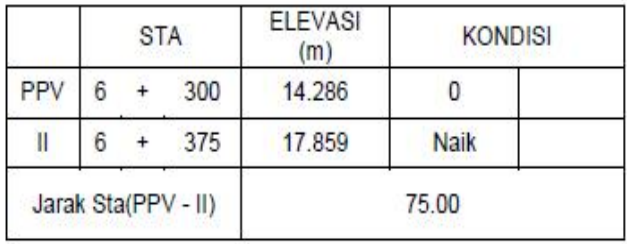

#### **c) Menghitung kemiringan pada g1 dan g2**

g1 = 
$$
\frac{Elevasi PPV-Elevasi I}{Jarak STA(I-PPV)} \times 100 \%
$$
  
= 
$$
\frac{14,286-15,300}{75} \times 100 \%
$$
  
= 
$$
-1,352 \%
$$
  
g2 = 
$$
\frac{Elevasi II-Elevasi PPV}{Jarak STA(I-II)} \times 100 \%
$$
  
= 
$$
\frac{17,859-14,286}{75} \times 100 \%
$$
  
= 
$$
4,764 \%
$$

Keterangan:

 $A$  = Perbedaan panjang

landai (%) Ev = Pergeseran

Vertikal (m)

Lv = Jarak horisontal antara PLV dan PTV disebut panjang lengkung

 $Y =$ Panjang pergeseran dari titik yang bersangkutan

 $X =$  Jarak horisontal dari setiap titik pada garis kelandaian terhadap PLV

## **d) Menghitung perbandingan kelandaian (A)**

$$
A = |g1-g2|
$$
  
= |-1,352% - 4,764|  
=6,116 %

**e) Menentukan jarak horizontal antara PLV dan PTV(Lv)** yaitu panjang lengkung, panjang Lv. Berdasarkan kecepatan rencana 80 km/jam dan perbedaan aljabar kelandaian  $(A) = -6,11$  didapat  $LV = 43,640$  meter

$$
EV = \frac{A \times LV}{800}
$$
  
=  $\frac{-6,116 \times 43,64}{800}$   
= 0.334 m  

$$
X_1 = 1/6Lv \text{ m}
$$
  
= 7,273m  

$$
Y1 = \frac{A}{200 LV} \times X1^2
$$
  
=  $\frac{-6,116}{200 \times 43,640} \times 7,273^2$   
= 0.037 m  

$$
X_2 = 2/6 Lv \text{ m}
$$
  
= 14,547 m

$$
Y2 = \frac{A}{200 \text{ LV}} \times X2^{2}
$$
  
= 
$$
\frac{-6,116}{200 \times 43,640} \times 14,547^{2}
$$
  
= 0.148 m

- **Perhitungan Alinyemen Vertikal Cembung STA 6 + 650**
	- **a) Perhitungan kondisi g1 STA (I-PPV)**

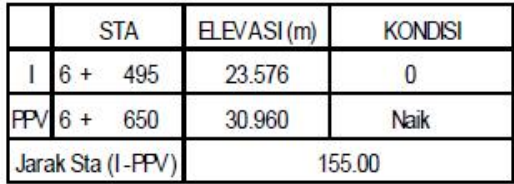

**b) Perhitungan kondisi g2 STA (II-PPV)**

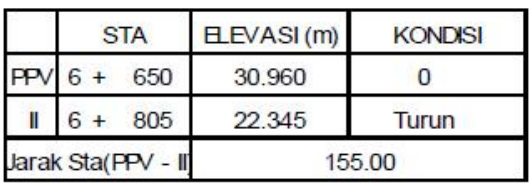

**c) Menghitung kemiringan pada g1 dan g2**

g1 = 
$$
\frac{Elevasi PPV - Elevasi I}{Jarak STA(I - PPV)} \times 100 \%
$$
  
= 
$$
\frac{30.960 - 23.576}{155} \times 100 \%
$$
  
= 4,764 %  
g2 = 
$$
\frac{Elevasi II - Elevasi PPV}{Jarak STA(I - II)} \times 100 \%
$$
  
= 
$$
\frac{22.345 - 30.960}{155}
$$
  
= - 5,558 %

Keterangan:

 $A$  = Perbedaan panjang

landai (%) Ev = Pergeseran

Vertikal (m)

Lv = Jarak horisontal antara PLV dan PTV disebut panjang lengkung

 $Y =$ Panjang pergeseran dari titik yang bersangkutan

 $X =$  Jarak horisontal dari setiap titik pada garis kelandaian terhadap PLV

## **d) Menghitung perbandingan kelandaian (A)**

 $A = |g1-g2|$  $= |4,764\% - (-5,558)|$  $= 10,322$  %

# **e) Menentukan jarak horizontal antara PLV dan PTV(Lv)** yaitu

panjang lengkung,panjang Lv.

Menghitung Nilai Lv (Cembung), berdasarkan Jh

$$
√ \text{ Jh} < \text{Lv}, \text{ maka Lv} = \frac{A/h^2}{399}
$$
\n
$$
= \frac{10.322 \times 120^2}{399}
$$
\n
$$
= 372,523 \text{ m}
$$
\n
$$
√ \text{ Jh} > \text{Lv}, \text{ maka Lv} = 2 \text{Jh} \cdot \frac{399}{A}
$$
\n
$$
= 2(120) \cdot \frac{399}{10.322}
$$
\n
$$
= 201,345 \text{ m}
$$

Karena Jh < Lv maka nilai Lv diambil 372,523 m

$$
EV = \frac{A \times LV}{800}
$$

$$
= \frac{10,322 \times 372,523}{800}
$$

$$
= 4,806
$$

X<sub>1</sub> = 1/6Lv m  
\n= 62,087 m  
\nY1 = 
$$
\frac{A}{200 \text{ LV}} \times X1^2
$$
  
\n=  $\frac{10,322}{200 \times 372,523} \times 62,087^2$   
\n= 0.534 m  
\nX<sub>2</sub> = 2/6Lv m  
\n= 124,174 m  
\nY2 =  $\frac{A}{200 \text{ LV}} \times X2^2$   
\n=  $\frac{10,322}{200 \times 372,523} \times 124,174^2$   
\n= 2,13 m

## **4.4.9 Hasil Perhitungan Alinyemen Vertikal Jalan Samarinda – Sanga Sanga STA 6+000 – STA 11+ 000**

**Tabel 4.4** Hasil perhitungan alinyemen vertical

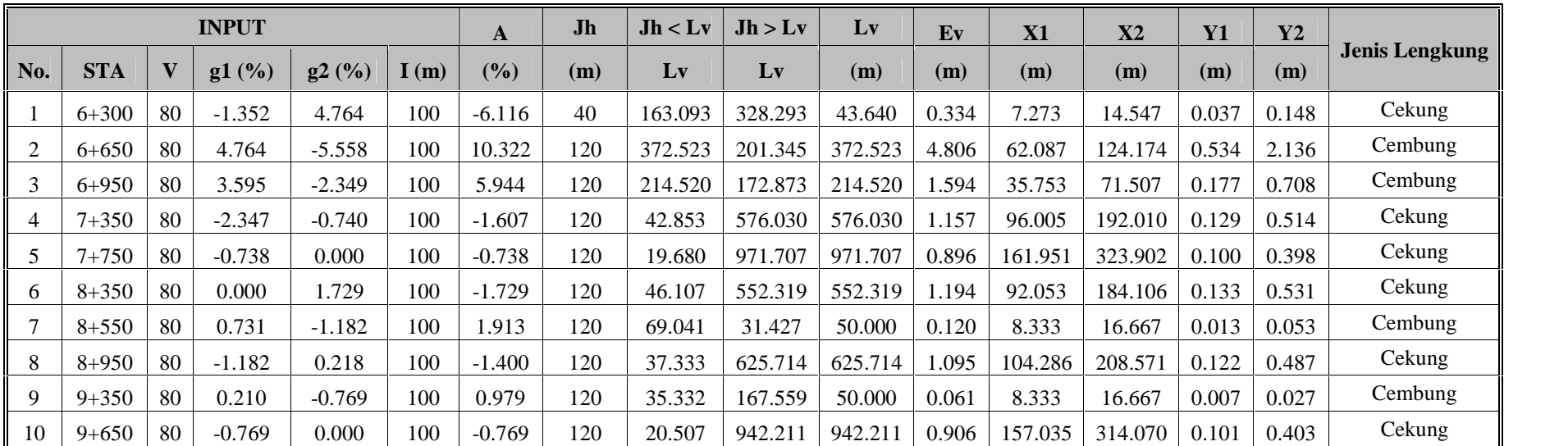

## **TABEL PERHITUNGAN ALINYEMEN VERTIKAL**

#### **4.4.10 Pelebaran Tikungan pada Alinyemen Horisontal**

Kendaraan yang bergerak dari jalan lurus menuju ke tikungan, seringkali tak dapat mempertahankan lintasannya pada jalur yang disediakan, oleh karena untuk memberikan keamanan dan kenyamanan bagi pengendara maka pada tikungan – tikungan tajam perlu perkerasan jalan diperlebar. Hal yang terpenting dalam merencanakan pelebaran perkerasan adalah jenis kendaraan rencana yang cocok dipilih yaitu jenis kendaraan truk 3 as dengan lebar total kendaraan,  $b = 2.5$  m.

 **Menghitung Pelebaran Tikungan Jalan pada STA 6+ 070,242 ( Lengkung Spiral-Circle-Spiral )**

Tikungan 1 pada STA 6 +070,242 merencanakan perhitungan tikungan dengan Spiral-Circle-Spiral, diketahui data sebagai berikut :

#### **Data : Lengkung Spiral-Circle-Spiral**

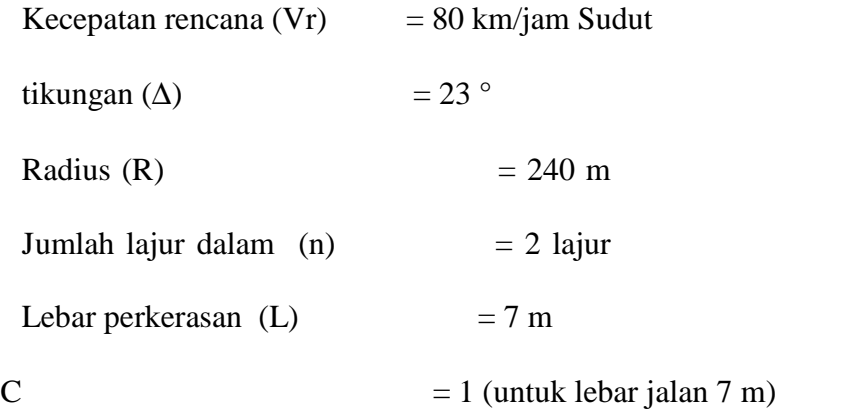

Dimana:

 $C =$ Lebar kebebasan samping kiri dan kanan kendaraan. Lebar kendaraan (b) = 2,5 m (Ukuran Kend. Rencana)

#### **1) Mencari Radius Lengkung (Rc)**

Re = R - 
$$
\frac{1}{2}
$$
 Lebar perkerasan +  $\frac{1}{2}$  lebar kendaraan  
\n= 240,000 -  $\frac{1}{2}(7) + \frac{1}{2}(2,5)$   
\n= 237,750m  
\nB =  $\sqrt{\sqrt{RC^2 - 64} + 1,25} + 64 - \sqrt{RC^2 - 64} + 1,25$   
\n=  $\sqrt{\sqrt{237,750^2 - 64} + 1,25} + 64 - \sqrt{237,750^2 - 64} + 1,25$   
\n=  $(238,99 - 237,61) + 1,25$   
\n= 2,634 m

#### **2) Tambahan Pelebaran Akibat Kesukaran Dalam Mengemudi**

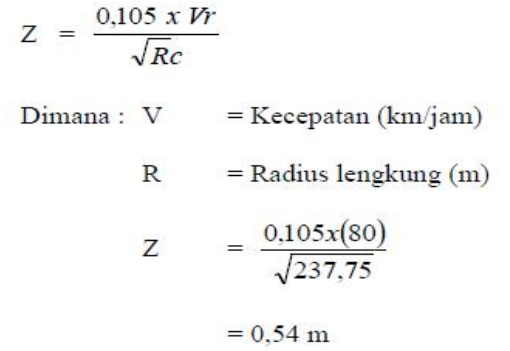

### **3) Mencari Lebar Total Perkerasan Di Tikungan**

$$
Bt = n(B+C)+Z
$$

Dimana: B =Lebar perkerasan pada tikungan

C = lebar kebebasan samping kiri & kanan kendaraan

n = Jumlah lajur

Bt  $= 2 (2,634 + 1) + 0,54$ 

 $= 7,81 \text{ m}$ 

 $\Delta b$  = Bt – Bn

Dimana : Bn = Lebar totap perkerasan pada bagian lurus

$$
\Delta b = 7,81 - 7
$$

$$
= 0,81 \text{ m}
$$

Jadi, pelebaran pada tikungan 1 = 0,81 m

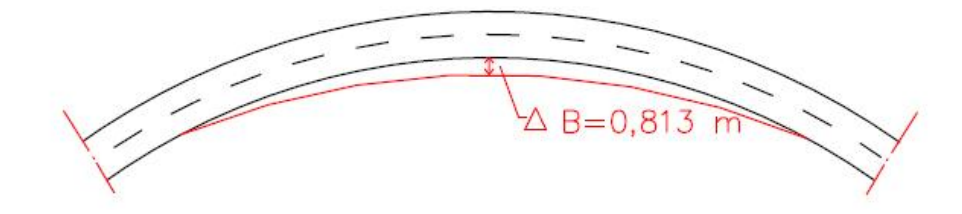

**Gambar 4.14** Pelebaran Tikungan 1 pada STA 6 + 070,242

## **Menghitung Pelebaran Tikungan Jalan pada STA 6 + 985,230 (**

#### **Lengkung Spiral-Spiral )**

Tikungan 3 pada STA 6+985,230 merencanakan perhitungan tikungan

dengan Spiral-Spiral, dapat diketahui data sebagai berikut :

## **Data : Lengkung Spiral-Spiral**

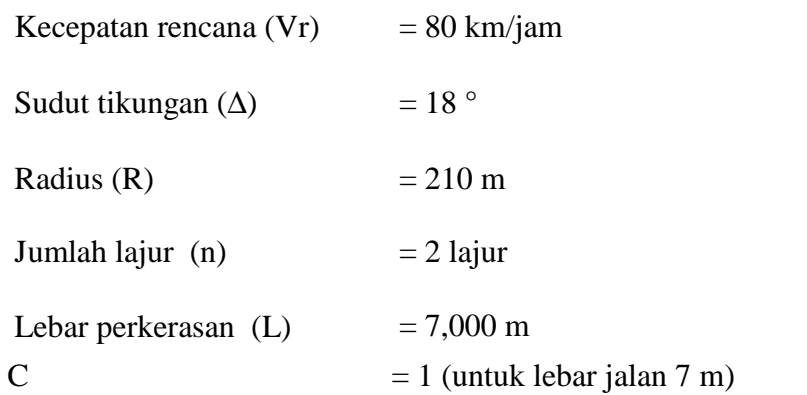

Dimana :

 $C =$  Lebar kebebasan samping kiri dan kanan kendaraan

Lebar kendaraan (b) = 2,500 m (Ukuran Kend. Rencana)

## **1) Mencari Radius Lengkung (Rc)**

Re = R - 
$$
\frac{1}{2}
$$
 lebar perkerasan +  $\frac{1}{2}$  lebar kendaraan  
\n= 210 -  $\frac{1}{2}$ (7) +  $\frac{1}{2}$ (2,5)  
\n= 207,750*m*.  
\nB =  $\sqrt{\sqrt{RC^2 - 61} + 1,25^2 + 61} - \sqrt{RC^2 - 61} + 1,25$   
\n=  $\sqrt{\sqrt{207,50^2 - 64} + 1,25^2 + 64} - \sqrt{207,50^2 - 64} + 1,25$   
\n= (209 - 207,6) + 1,25  
\n= 2,65 m

### **2) Tambahan Pelebaran Akibat Kesukaran Dalam Mengemudi**

$$
Z = \frac{0.105 \times Vr}{\sqrt{Rc}}
$$
  
Dimana:  $V = \text{Keeepatan (km/jam)}$   
 $R = \text{Radius lengthung, (m)}$   

$$
Z = \frac{0.105x(60,000)}{\sqrt{210}}
$$
  

$$
= 0.58 \text{ m}
$$

#### **3) Mencari Lebar Total Perkerasan Di Tikungan**

$$
Bt = n(B+C)+Z
$$

Dimana : B = Lebar perkerasan pada tikungan

 $C =$ Lebar kebebasan samping kiri & kanan kendaraan

n = Jumlah lajur

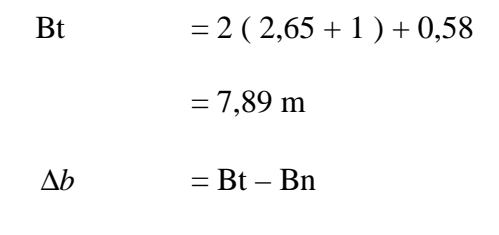

 $\Delta b$  = 7,89 - 7 = 0,883 m

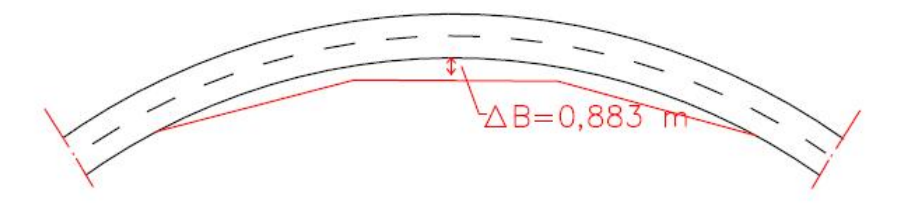

**Gambar 4.15** Pelebaran Tikungan 3 pada STA 6+985,230

## **4.4.11 Hasil Perhitungan Pelebaran pada Tikungan**

Hasil perhitungan pelebaran pada tikungan dalam pekerjaan ruas Jalan Samarinda - Sanga Sanga STA 6+000 – STA 11+000

## adalah

**Tabel 4.5** Hasil Perhitungan Pelebaran pada Tikungan

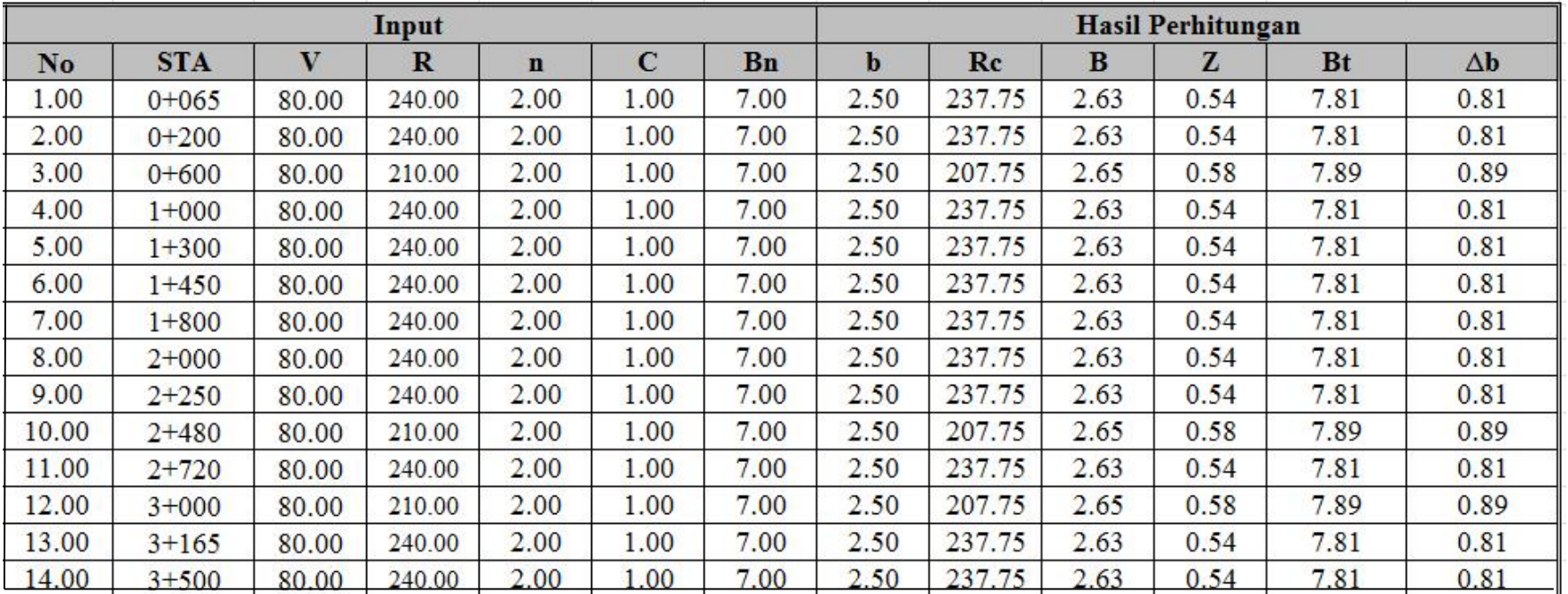

## **PELEBARAN PADA TIKUNGAN**
#### **4.5 Hasil Perhitungan Program Macro Excel**

# 4.5.1 Hasil Perhitungan Alinyemen Horizontal Program Macro Excel

### **Tabel 4.6** Hasil Perhitungan Alinyemen Horizontal Program Macro Excel

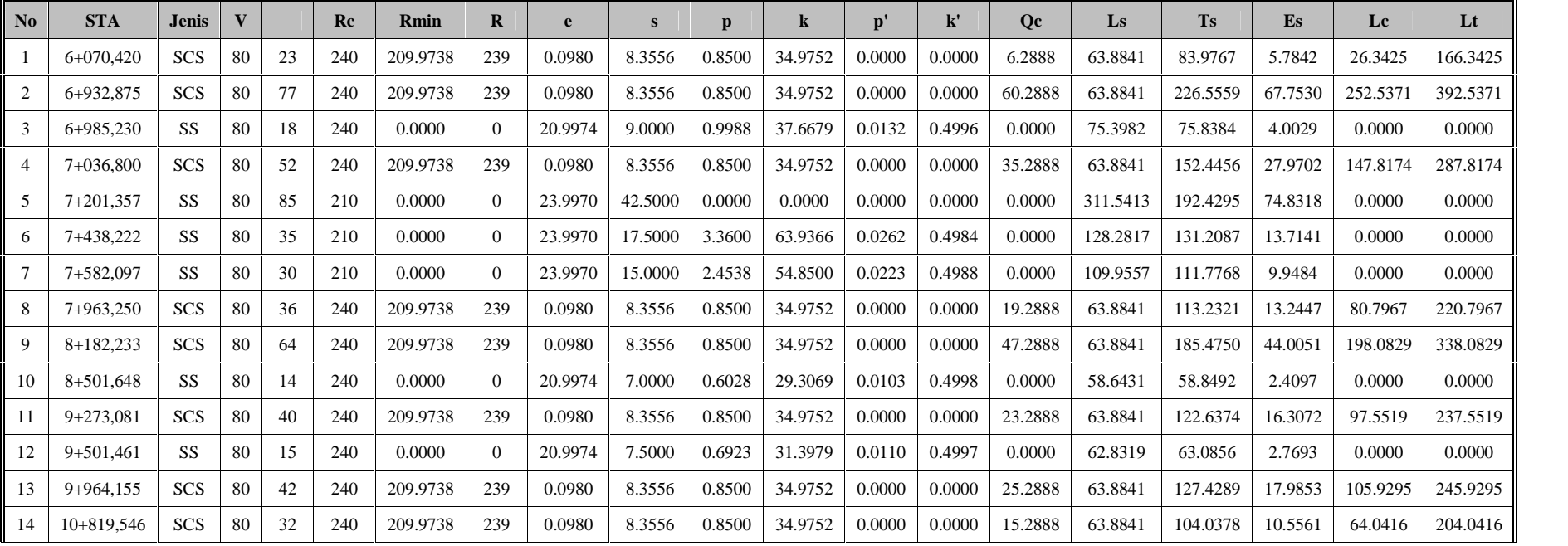

# **ALINYEMEN HORIZONTAL PROGRAM MACRO EXCEL**

# 4.5.2 Hasil Perhitungan Alinyemen Vertikal Program Macro Excel

**Tabel 4.7** Hasil Perhitungan Alinyemen Vertikal Program Macro Excel

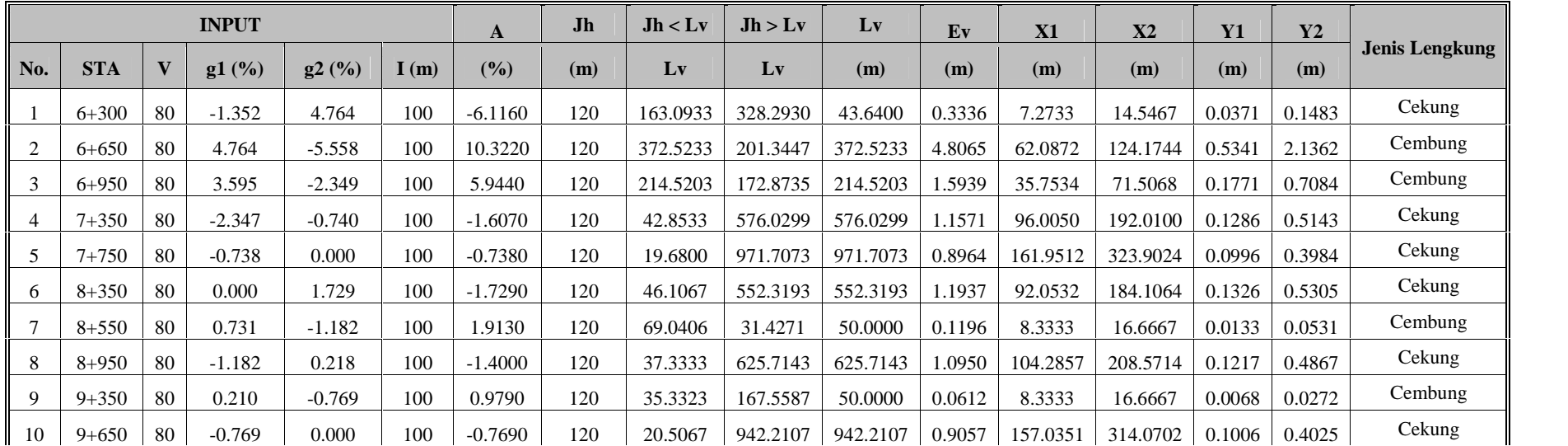

### **ALINYEMEN VERTIKAL PROGRAM MACRO EXCEL**

# 4.5.3 Hasil Perhitungan Pelebaran Tikungan Program Macro Excel

**Tabel 4.8** Hasil Perhitungan Pelebaran Tikungan Program Macro Excel

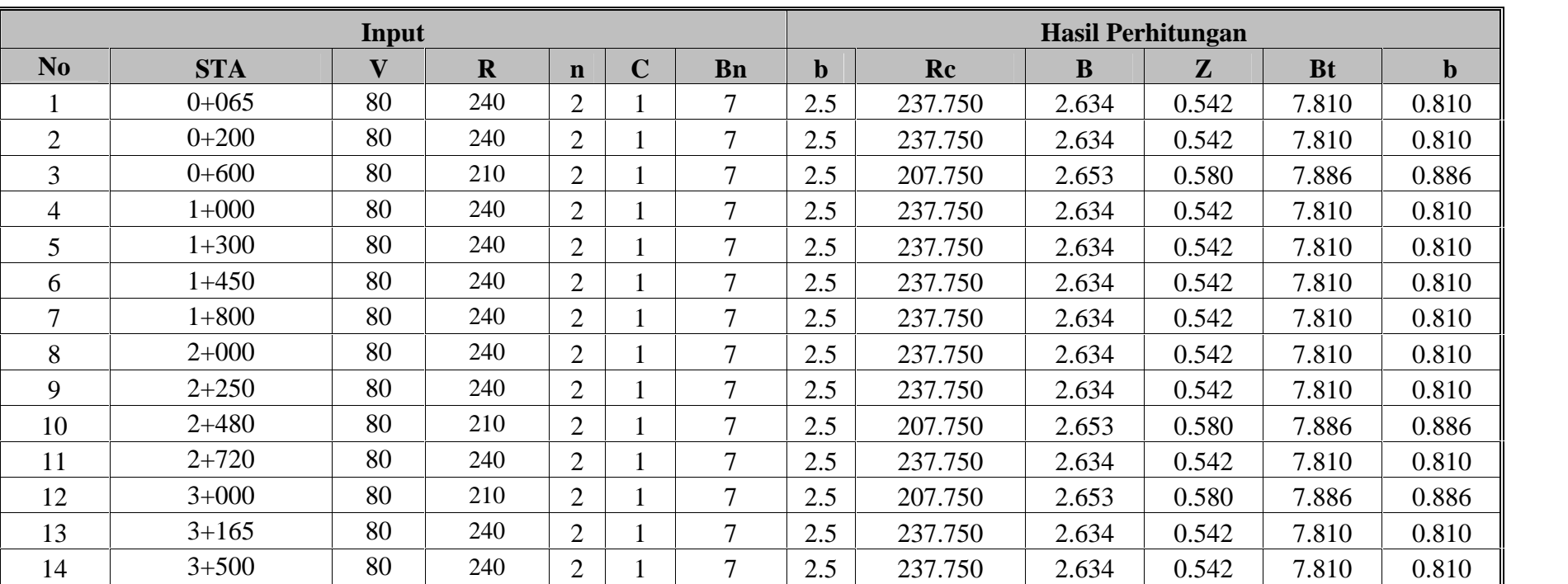

# **PELEBARAN TIKUNGAN**

# **BAB V**

### **KESIMPULAN DAN SARAN**

#### **5.1 Kesimpulan**

Dari hasil perhitungan yang telah ada dapat dibandingkan hasil dengan cara manual dan dengan cara program *macro excel* :

Perhitungan Alinyemen Horizontal

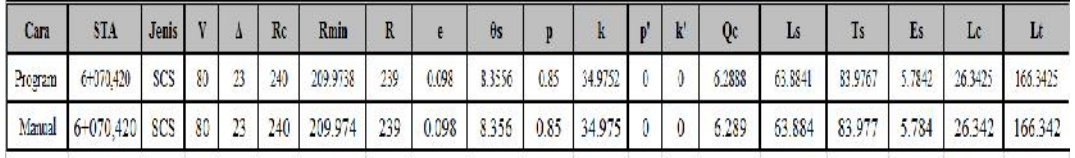

#### Perhitungan Alinyemen Vertikal

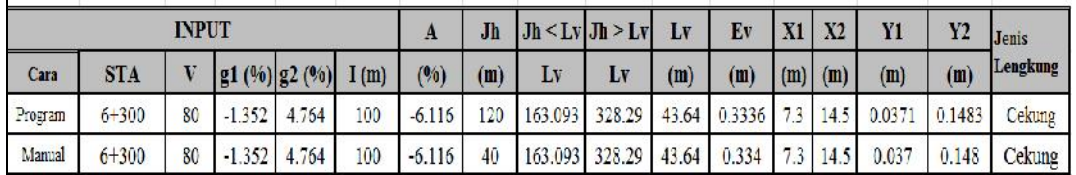

#### Pelebaran Tikungan

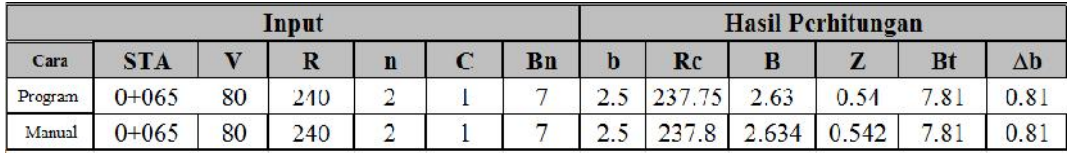

Dan kesimpulan dari hasil perhitungan hasil selisih sama sehingga program sudah cukup akurat. Dan dapat disimpulkan bahwa program macro excel dapat membantu mempercepat perhitungan geometrik jalan.

#### **5.2 Saran**

- 1. Saat akan menghitung geometrik jalan perlu memperhatikan cell input yang ada jangan ada yang tidak terisi karena program tersebut tidak dapat berjalan sebagaimana mestinya jika ada yang tidak *terisi*.
- 2. Sebaiknya ada perbaikan terhadap analogi bahasa macro sehingga dapat menghasilkan Rmin yang mendekati Rc.

#### **DAFTAR PUSTAKA**

Alamsyah, A.A. 2006. Rekayasa Jalan Raya. Malang: UMM Press

- Departemen Pekerjaan Umum. 1997. *Tata Cara Perencanaan Geometrik Jalan mmmmAntar Kota. Jakarta*: Penerbit Direktorat Jendral Bina Marga
- Hendarsin, S.l. 2000. *Perencanaan Teknik Jalan Raya*, Bandung: Politeknik Negeri Bandung Jurusan Teknik Sipil
- Pangaribuan, Gunta. 2004. *Aplikasi Excel untuk Rekayasa Teknik Sipil*. Jakarta: PT Elex Media Komputindo
- Sukirman, Silvia. 1999. *Dasar-Dasar Perencaaan Geometrik Jalan*. Bandung: Penerbit Nova

Sunggono. 1995. *Buku Teknik Sipil*, Jakarta: Nova

Wicaksono,Y. 2010. *Cara Mudah Menjadi Programmer Excel*. Jakarta: PT Elex Media Komputindo